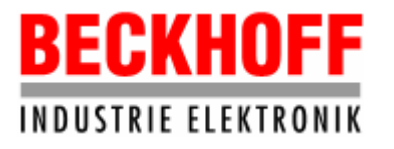

# BECKHOFF公司嵌入式控制系统HMI开发

Movicon CE使用手册

2005年9月

德国倍福上海代表处

第 1 页 共 63 页

# **BECKHOFF INDUSTRIE ELEKTRONIK**

德国倍福电气有限公司上海代表处

地址: 上海市延安东路222号外滩中心3603室

网址: http://www.beckhoff.com.cn

电话: (021) 63351366 63291558 传真: (021) 63351355

目录

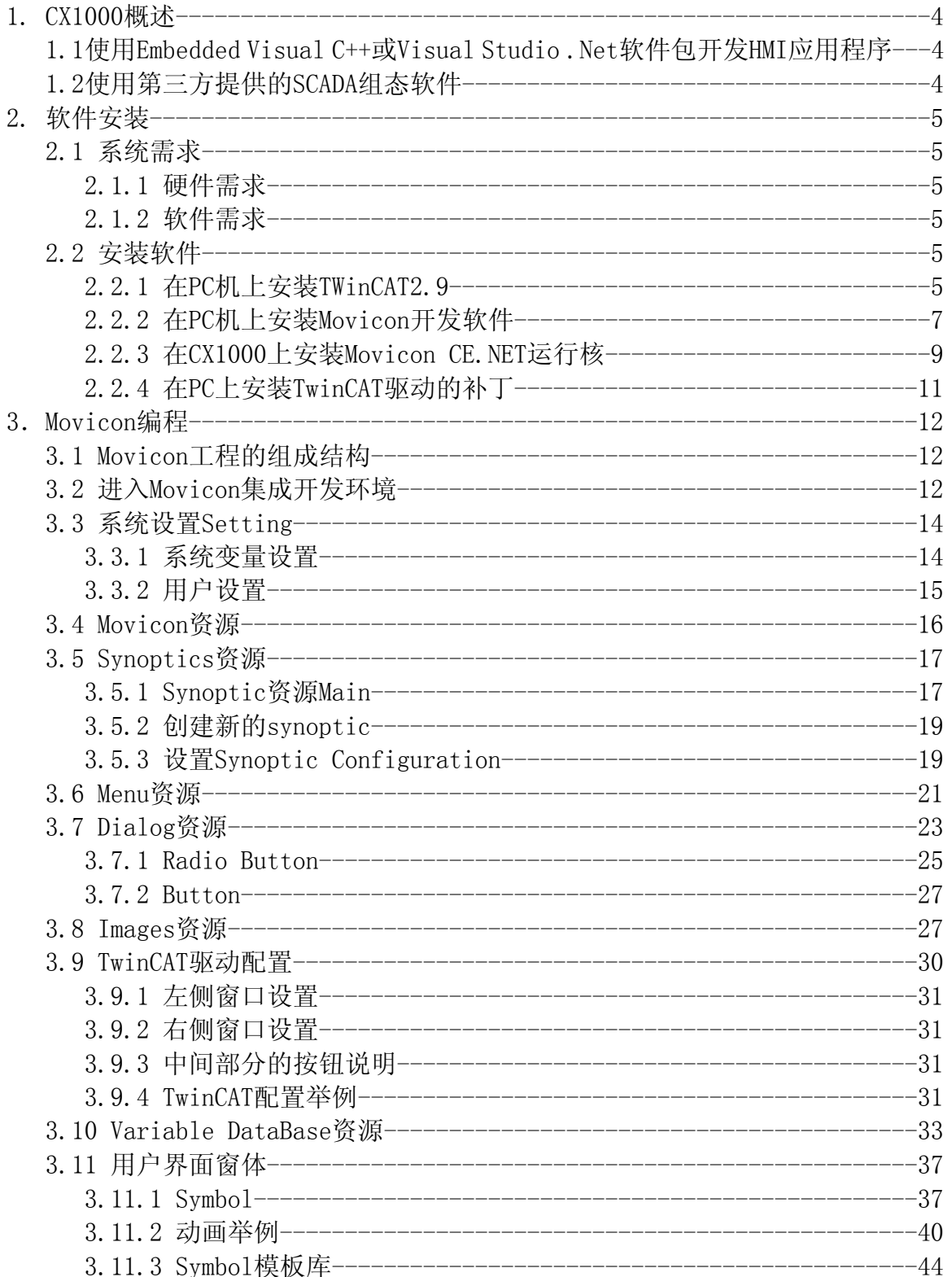

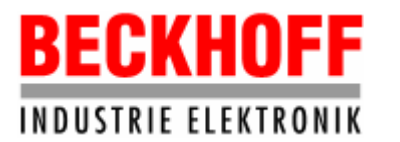

地址: 上海市延安东路222号外滩中心3603室 网址: http://www.beckhoff.com.cn

电话: (021) 63351366 63291558 传真: (021) 63351355

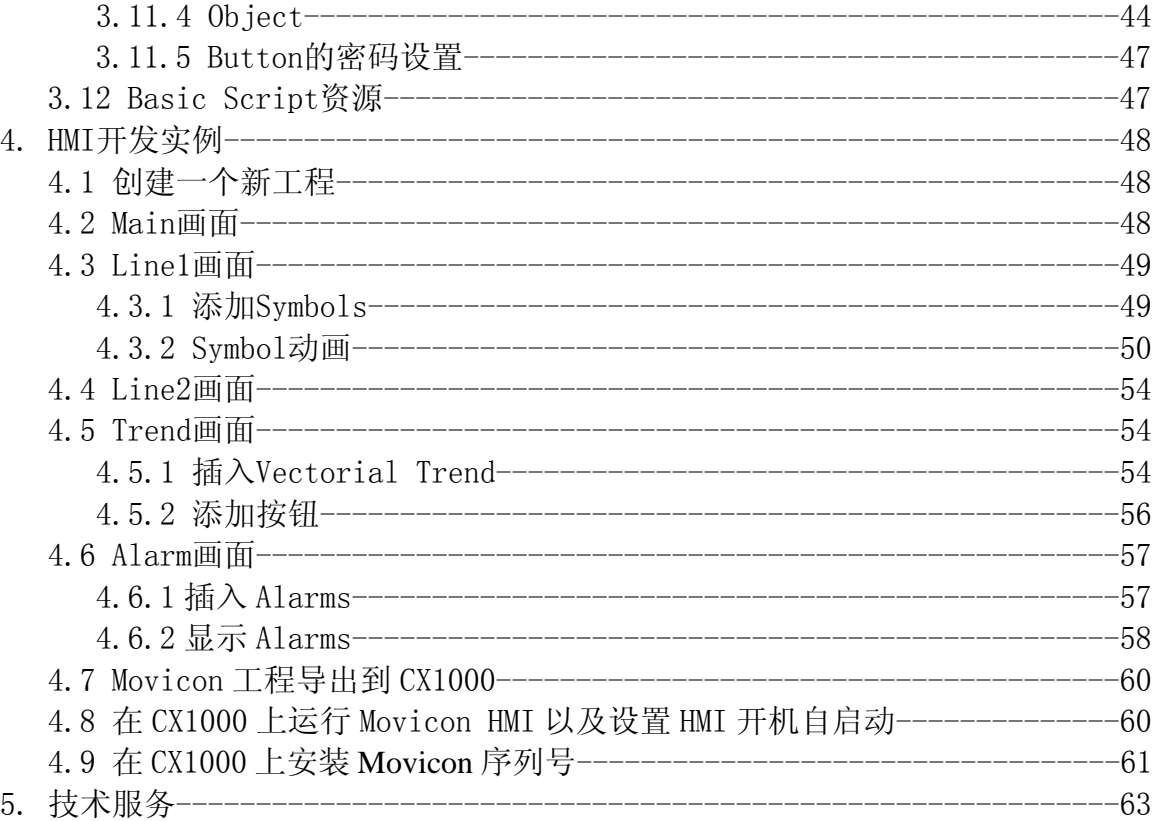

**BECKHOFF INDUSTRIE ELEKTRONIK** 

德国倍福电气有限公司上海代表处 地址:上海市延安东路222号外滩中心3603室 网址: http://www.beckhoff.com.cn 电话:(021) 63351366 63291558 传真:(021) 63351355

### 1. CX1000概述

CX1000是倍福公司新一代的控制系统,它集工业PC和硬件PLC的精华于一体, 即可以完成复杂的自动化控制任务,又可以运行HMI程序。

CX1000相当于一个小型的工业PC,其操作系统分为Windows CE.NET和嵌入式 Windows XP两种版本。其中基于嵌入式Windows XP的HMI编程方式和普通PC机上 的编程方式基本相同,而基于Windows CE.NET的HMI编程方式分两种,本文介绍 其中的一种。

基于Windows CE.NET的HMI编程方式:

- 使用微软公司的Embedded Visual C++或Visual Studio .Net软件包自行开发 HMI应用程序
- 使用第三方提供的SCADA组态软件开发应用程序

1.1 使用Embedded Visual C++或Visual Studio .Net软件包开发HMI应用程序

在 CX1000 Windows CE.NET 版本中,支持使用微软公司的Embedded Visual C++或Visual Studio .Net软件包自行开发HMI应用程序, Windows CE.NET的应用 程序也是使用BECKHOFF公司提供的ADS动态库从而实现和CX1000的数据通讯。

1.2 使用第三方提供的SCADA组态软件

目前,有五种第三方SCADA软件的CE版本为倍福产品提供了驱动程序,实现 了无缝连接。它们的共同点是,在CX1000中安装后,其对应的实时运行核绑定在 CX1000的CompactFlash卡中。这些SCADA软件可以从倍福订货,但用于程序开发 的SCADA软件包应当向相应的厂商索取,倍福不提供。

CX1000上可用的SCADA软件:

- Zenon
- PanelWorX
- $\bullet$  Qvis
- $\bullet$  Movicon
- $\bullet$  InduSoft

CX1000相应的HMI订货号:

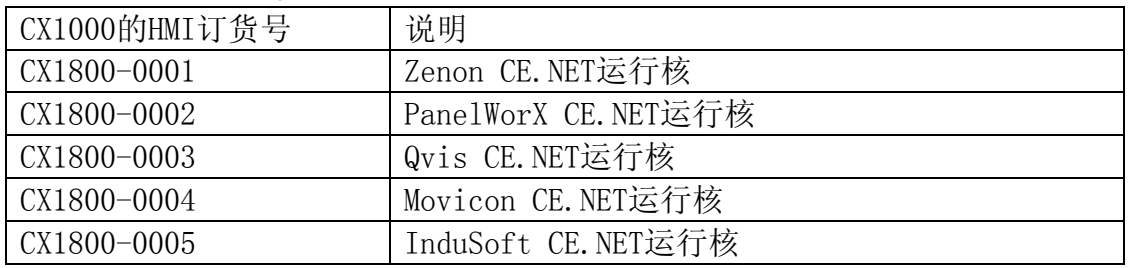

本文介绍其中一种第三方SCADA软件,即Movicon CE,内容主要包括软件的安装、 Movicon编程和应用程序开发举例。

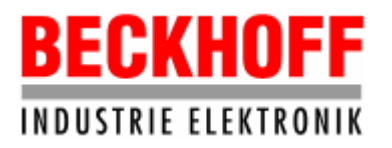

# 2.软件安装

2.1 系统需求

在基于Windows CE.NET的CX1000上进行HMI开发,需要相应的硬件和软件。

- 2.1.1 硬件需求
- $\bullet$  CX1000 倍福CX1000产品中,型号是CX100x-xx1x的能够运行用Movicon开发的HMI。此外, CX1000中还应当预装TwinCAT PLC或TwinCAT PLC + NC-PTP软件,以实现HMI和 外围I/O的通讯。
- $PCH$ 用于开发在CX1000上运行的HMI程序。
- 2.1.2 软件需求
- 倍福TwinCAT软件
- CX1000远程桌面管理软件CERHOST
- Movicon CE.NET运行核CX1800-0004
- Movicon开发软件包
- 2.2 安装软件
- 2.2.1 在PC机上安装TWinCAT2.9

在PC上插入TWinCAT2.9安装光盘,自动播放后,点击TwinCat2.9目录下的 Installation,然后点击Installation TwinCAT2.9,则开始TwinCAT的安装。在安 装过程中,当出现"输入用户信息"画面时,你必须在该对话框中输入序列号,你 可以在购买的TwinCAT协议中找到序列号。如果你想安装TwinCAT的演示版本,应使 该框为空。

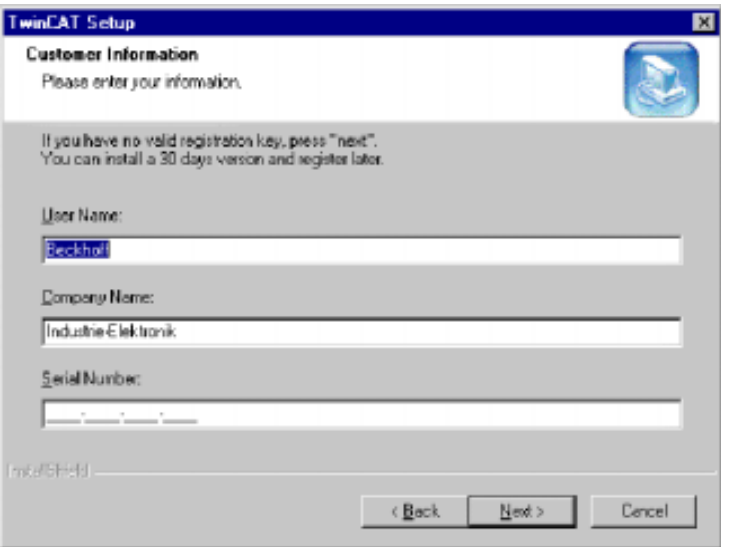

接下来是选择安装级画面,必须选择下面安装级中的一种

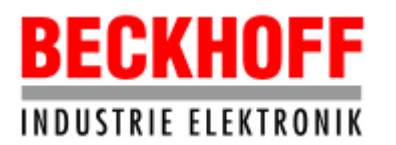

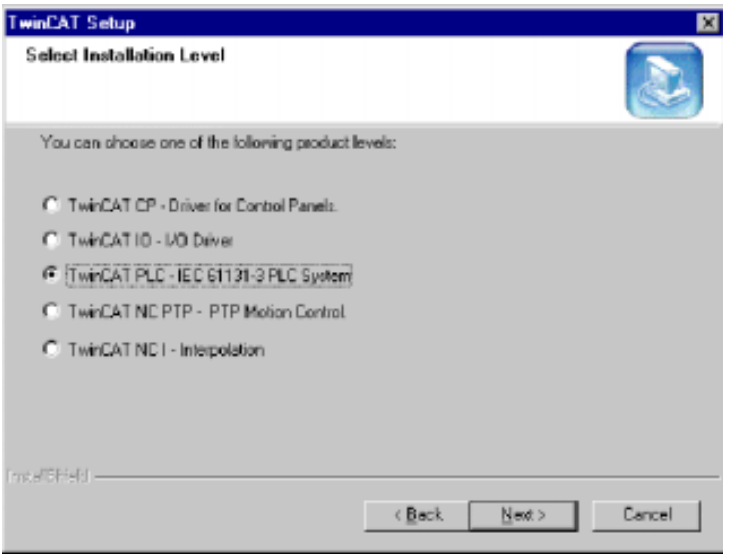

### 产品级别说明:

#### TwinCAT CP

包含Beckhoff控制面板特殊功能的所需组件(UPS, S-键, ...)

#### TwinCAT IO

(用户模式)程序可直接存取I/O设备,该级不包括PLC。

# TwinCAT PLC

TwinCAT PLC中包含 IEC61131-3 软件开发工具。

### TwinCAT NC PTP

除包含PLC外,本模块还包括用于控制PTP轴的NC/CNC功能。

#### TwinCAT NC I

除包含PLC外本模块还包括用于3D插补驱动的NC功能。

选择安装类型画面:

选择TwinCAT作为30天测试版本登录安装或需要更多信息,如果你没有登录授权号可 选择'安装30天版本'并且在30天之内登录。

**BECKHOFF INDUSTRIE ELEKTRONIK** 

德国倍福电气有限公司上海代表处

地址:上海市延安东路222号外滩中心3603室

网址: http://www.beckhoff.com.cn

电话:(021) 63351366 63291558 传真:(021) 63351355

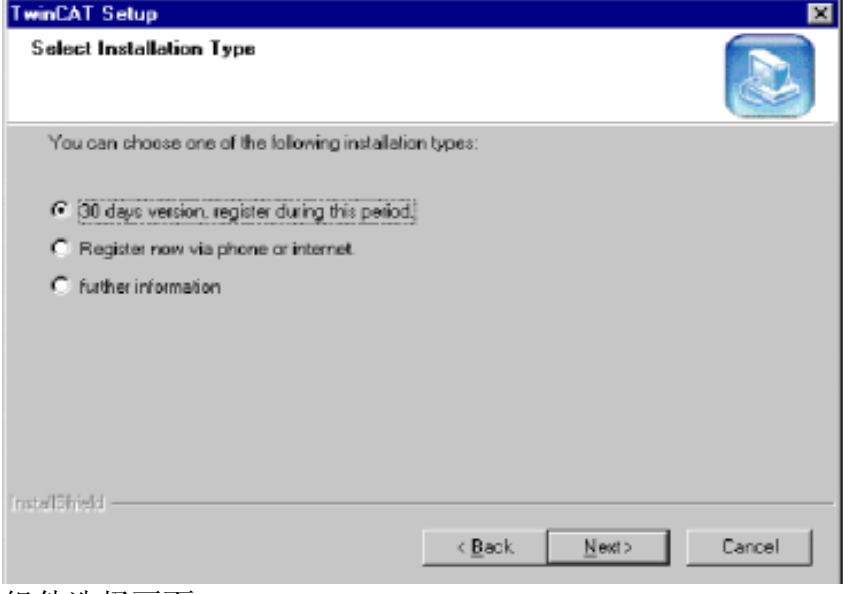

#### 组件选择画面:

# 缺省时不是所有的TwinCAT组件都安装

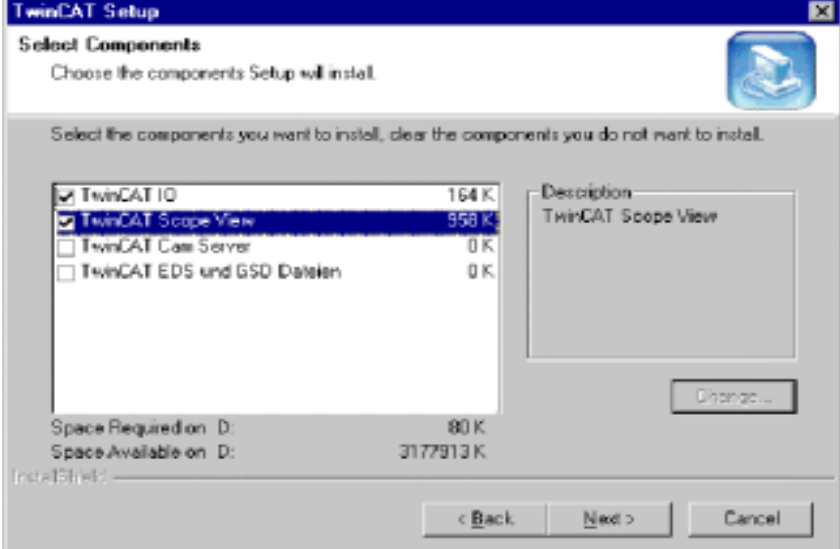

选中TwinCAT IO和TwinCAT Scope View即可。 安装结束后,重启计算机即完成安装。

### 2.2.2 在PC机上安装Movicon开发软件

把Movicon 9.1安装在PC机上, 用于开发HMI, 开发完成后导出成为Movicon CE 工程, 以便在CX1000上运行。操作如下:

插入Movicon安装光盘,打开Mov9.1文件夹中的Setup文件夹,单击Setup.exe, 系统则开始安装程序。在安装过程中,当出现用户信息画面时,输入相应的用户信 息即可。

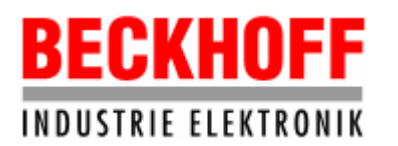

地址:上海市延安东路222号外滩中心3603室

网址: http://www.beckhoff.com.cn

电话:(021) 63351366 63291558 传真:(021) 63351355

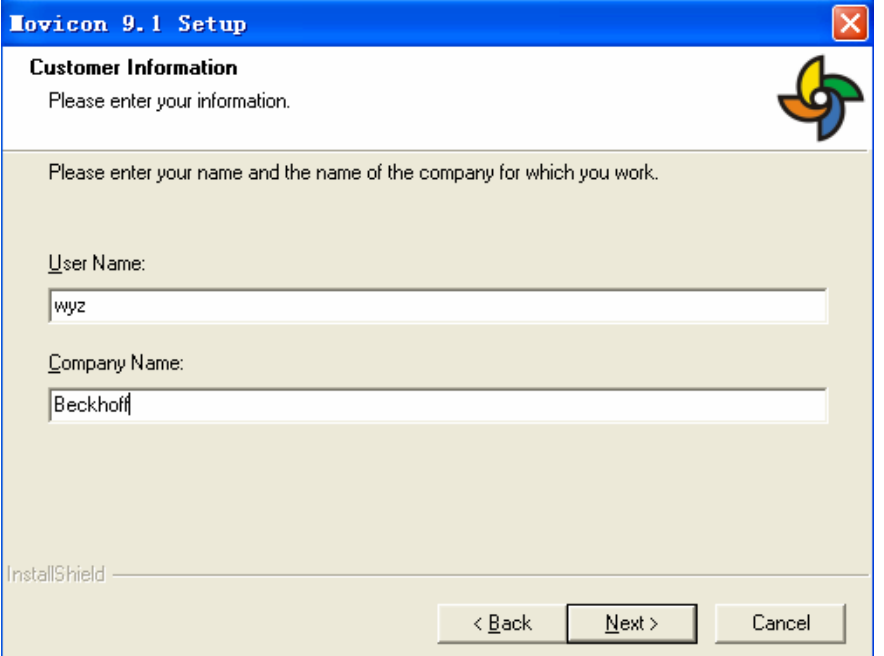

接下来是选择安装语言画面,选择English即可。

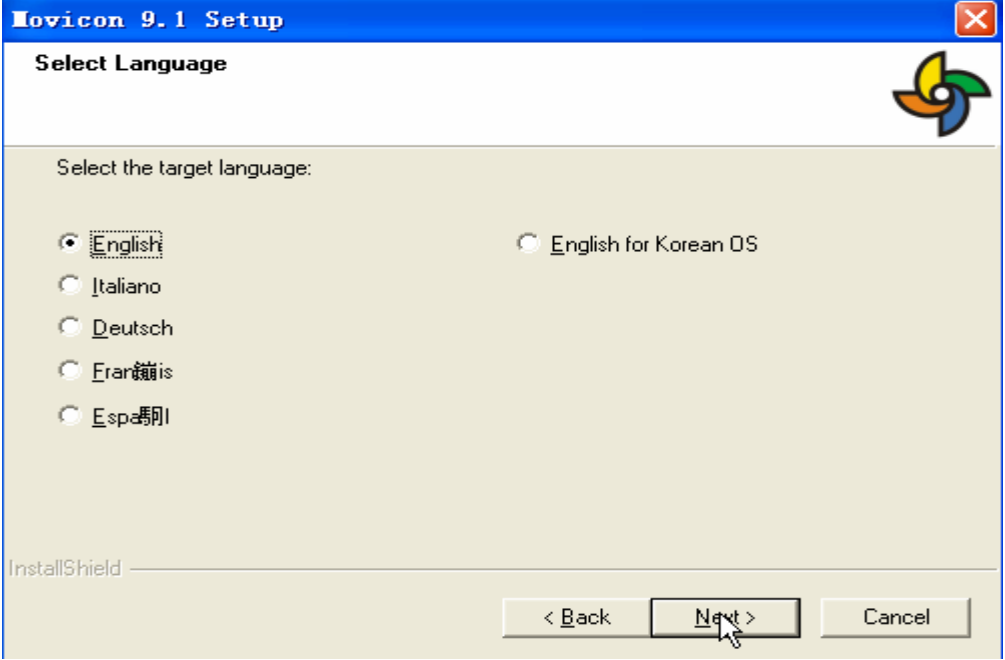

然后出现选择安装类型画面,应当选择Typical。

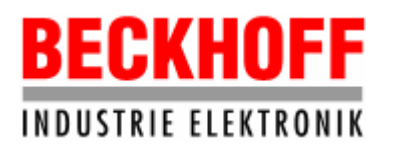

地址:上海市延安东路222号外滩中心3603室

网址: http://www.beckhoff.com.cn

电话:(021) 63351366 63291558 传真:(021) 63351355

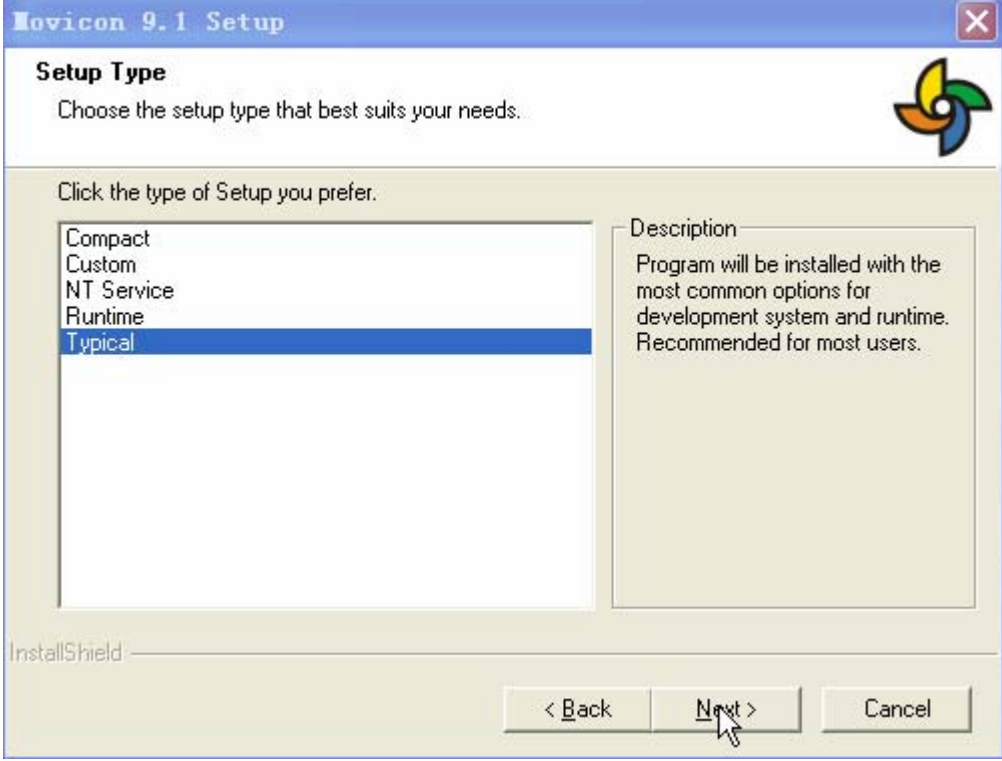

在随后出现的画面中点击Next按钮则可完成Movicon的安装。

2.2.3 在CX1000上安装Movicon CE.NET运行核

把Movicon CE.NET运行核安装到CX1000上,以便能够运行Movicon CE HMI。软 件的安装可通过两种方式,一是借助于连接到CX1000的显示器和USB鼠标完成操作, 二是借助于倍福的远程桌面管理软件CERHOST完成操作。

● 借助于连接到CX1000的显示器和USB鼠标 CX1000带有DVI和USB接口才可使用这种方式。由于CX1000相当于一个小型IPC, 连接上显示器和鼠标,使用则如同普通PC。CX1000的DVI接口通过转接器可以连 接一个VGA接口的显示器,USB鼠标则连接CX1000的USB接口。CX1000的画面如下:

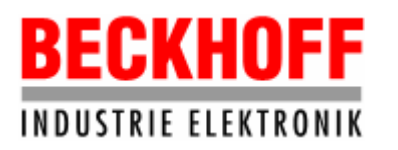

地址:上海市延安东路222号外滩中心3603室

网址: http://www.beckhoff.com.cn

电话:(021) 63351366 63291558 传真:(021) 63351355

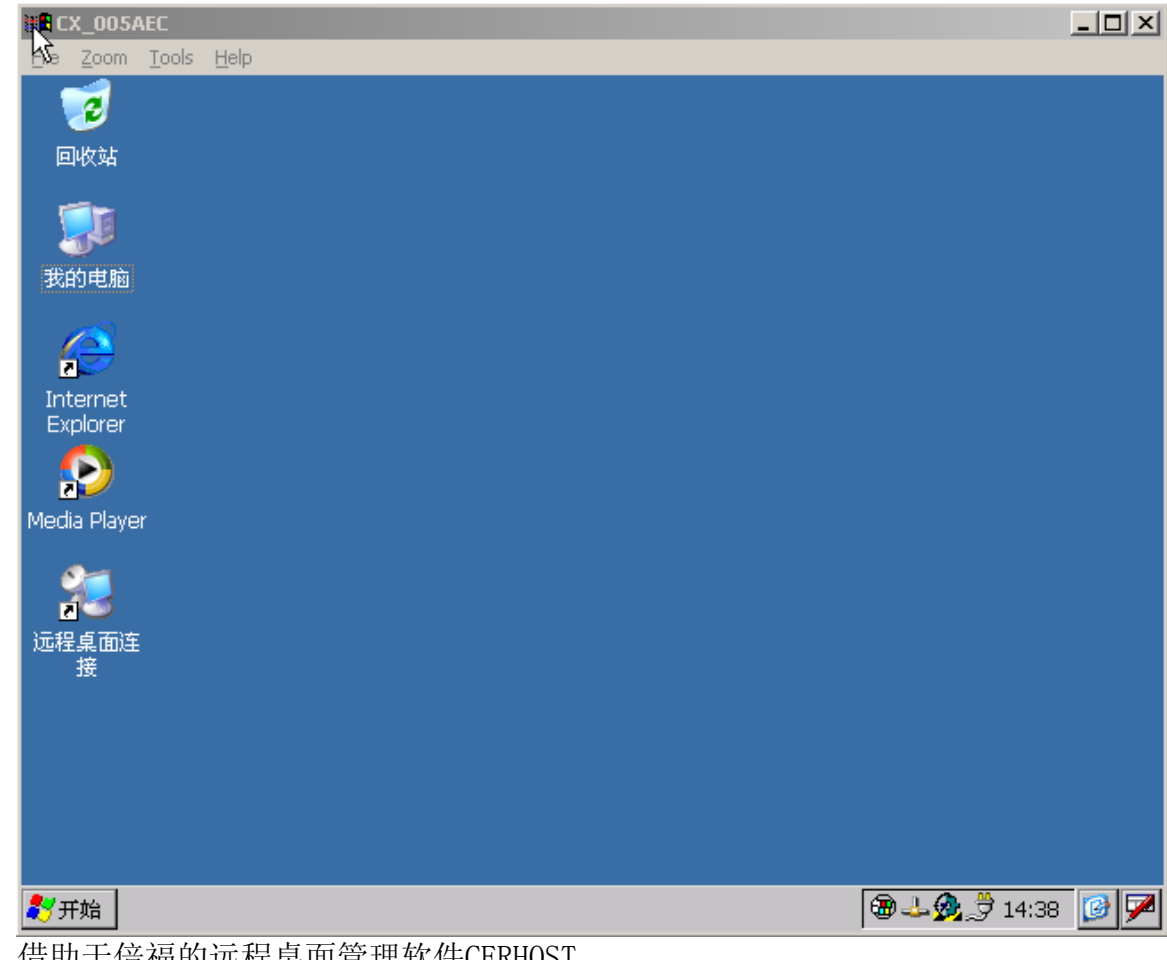

● 借助士怡福的远程杲面管埋软件CERHOST 在倍福的ftp网站:

[ftp.beckhoff.de/Software/embPC-Control/CE/Tools/RemoteDisplay](ftp://ftp.beckhoff.de/Software/embPC-Control/CE/Tools/RemoteDisplay) 下载 CeRemDispHost.zip,解压缩该文件即可得到CERHOST.exe。用网线将PC机和CX1000 连接起来,首先把PC机的IP地址和CX1000的IP地址设置在同一网段(CX1000的IP地 址的出厂值是169.254.x.x),然后在PC上运行CERHOST.exe,点击菜单File下的 Connect,在Hostname中输入CX1000的名字,或者IP地址,然后点击OK,则可将CX1000 的画面在PC机上接管过来。

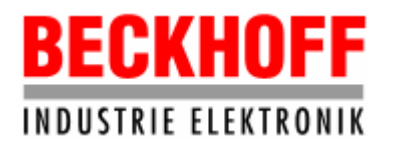

地址:上海市延安东路222号外滩中心3603室 网址: http://www.beckhoff.com.cn

电话:(021) 63351366 63291558 传真:(021) 63351355

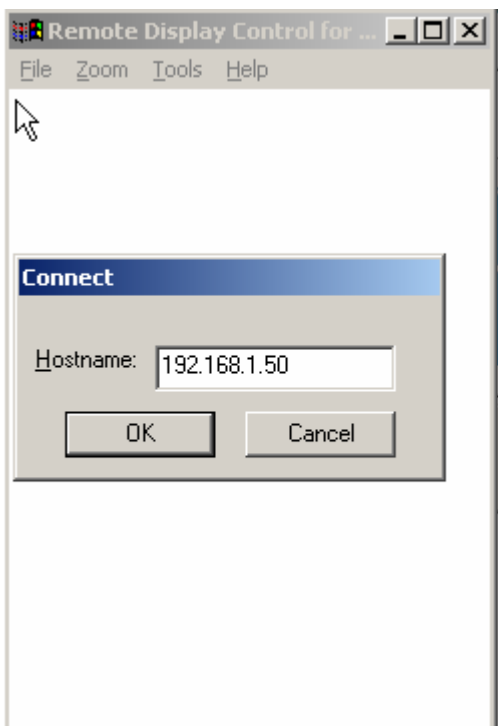

PC机接管的CX1000画面和CX1000连接的显示器上显示画面完全相同。

在倍福的ftp网站: ftp.beckhoff.de/Software/embPC-Control/CE/Platforms 下载CX1800-0004 HMI\_Movicon, 即Movicon CE.NET运行核。用U盘或者读卡器将 CX1800-0004 HMI\_Movicon文件夹中的CX1800-0004 HMI\_Movicon. I586. CAB拷贝到 CX1000的CF卡中,运行该文件即可完成安装。

2.2.4 在PC上安装TwinCAT驱动的补丁

Movicon已经集成了TwinCAT驱动,但是驱动配置界面是德语的,需安装补丁, 才能变为英文界面。补丁向倍福上海办事处索要,把4个补丁文件拷贝到Movicon安 装路径下的Drivers文件夹中替换掉原来的文件即可, Drivers的缺省路径一般为: C:\Program Files\Progea\Mov91\Drivers。

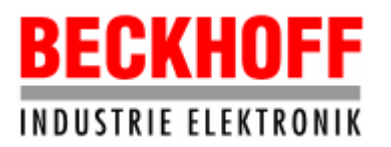

## 3. Movicon编程

3.1 Movicon工程的组成结构

一个Movicon工程包括资源、对象和逻辑。资源分为两种,一般资源和综合资源。 其中一般资源用于制作用户画面即图形部分和Basic脚本。综合资源包括String Table, Variable, Images, Logic等。一个Movicon工程的组成结构图如下:

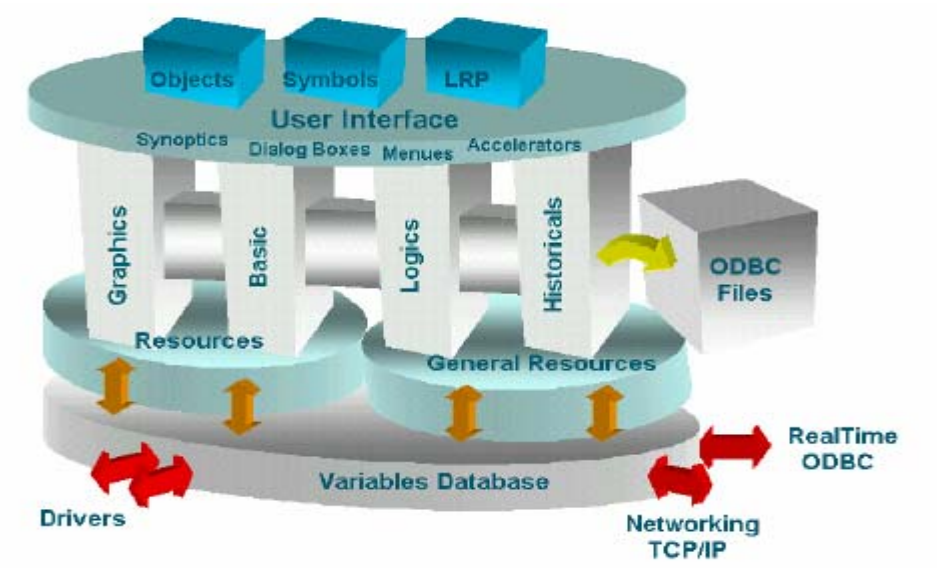

3.2 进入Movicon集成开发环境

打开Movicon,首先出现新建工程画面。新建一个工程,命名为CXTest,保存位 置为E:\Movicon\CXTest,工程类型选择Enterprise Project。如下图:

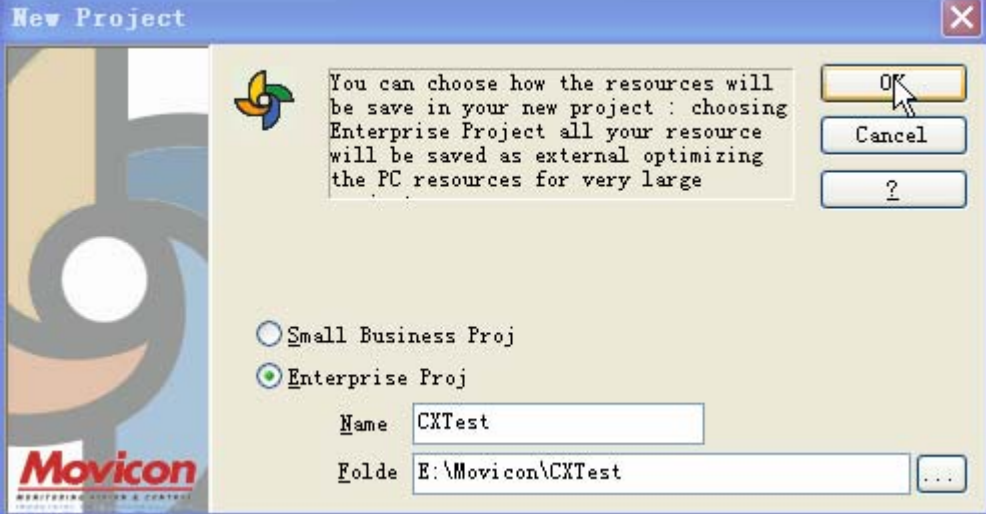

点击OK后,即打开开发环境。

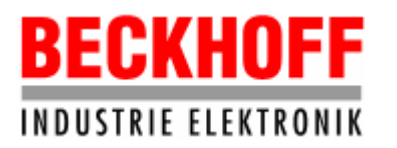

地址:上海市延安东路222号外滩中心3603室

网址: http://www.beckhoff.com.cn

电话:(021) 63351366 63291558 传真:(021) 63351355

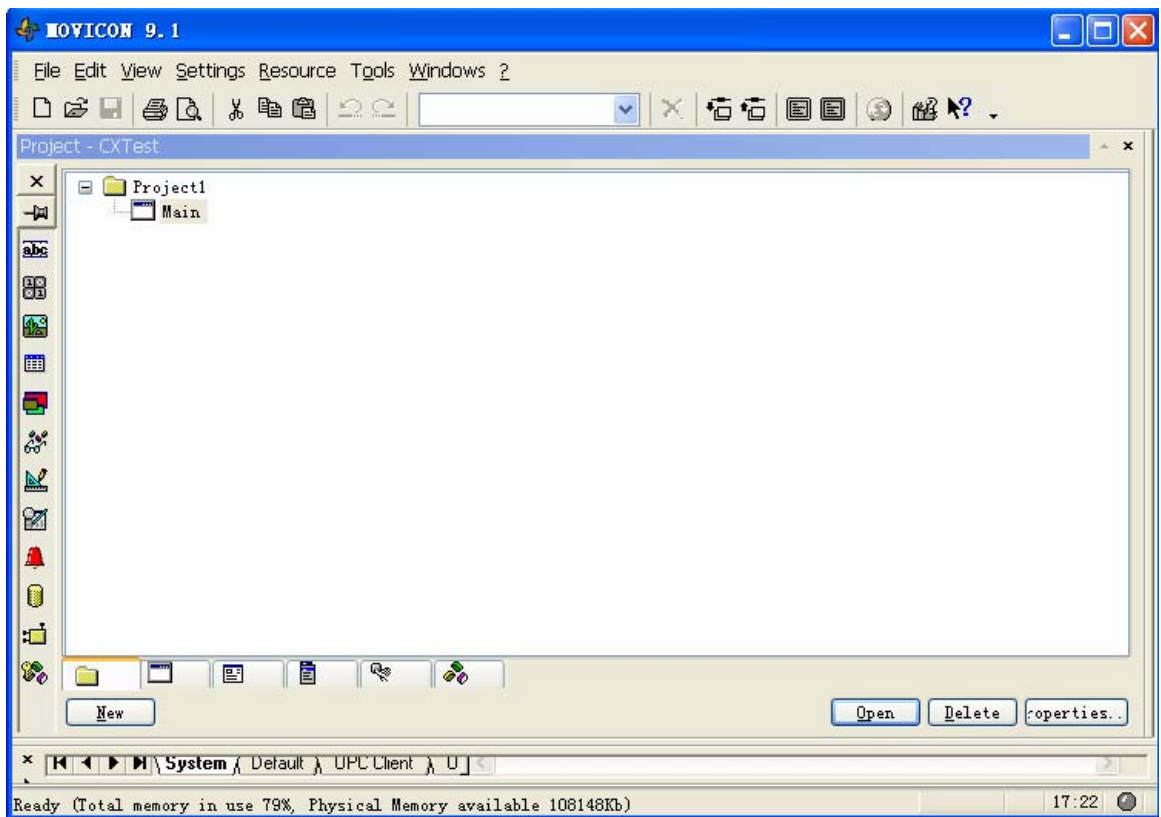

一个新的工程打开后,出现一个树形的资源窗口,根部是缺省的工程名Project1, 此名称可以修改,首先选中Project1,点击右键菜单的Properties…,修改Project 的名字,在此修改为CX\_Demo。Project1下有一个窗体Main,其名称也可通过点击右 键菜单的Properties…修改。

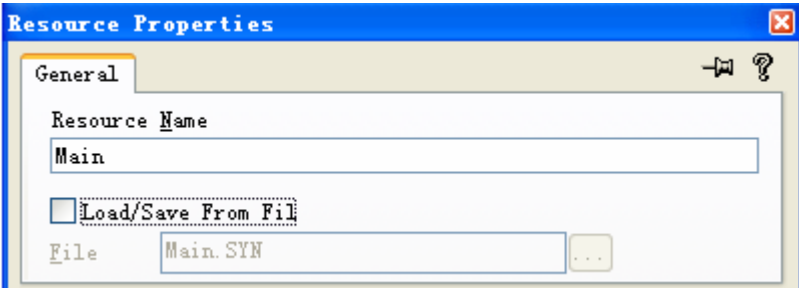

注意:如果开发的HMI要在CX1000上运行,则Load/Save From File不要选中。

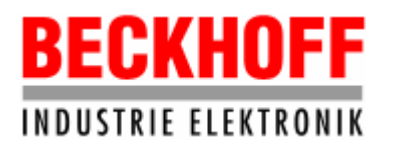

德国倍福电气有限公司上海代表处 地址:上海市延安东路222号外滩中心3603室

网址:http://www.beckhoff.com.cn

电话:(021) 63351366 63291558 传真:(021) 63351355

# 修改后的工程资源窗口如下:

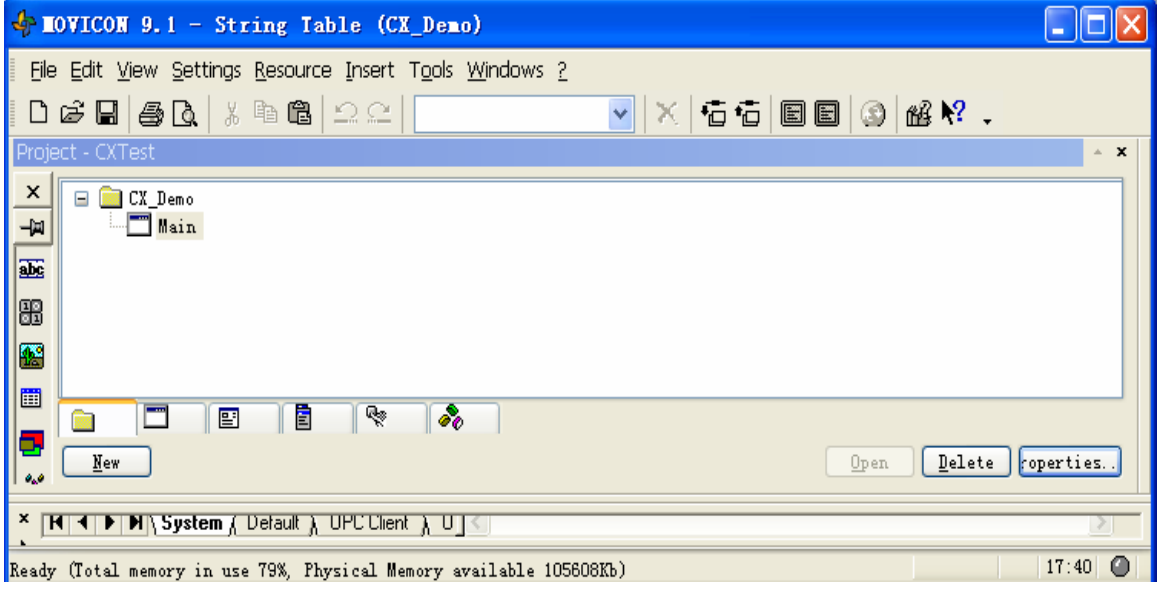

# 3.3 系统设置Setting

在开发Movicon HMI之前,用户应根据实际情况先对系统进行设置。系统设置包 括系统变量设置、通讯驱动设置、Modem设置、PID设置、Basic Script Startup设 置以及Server设置等多项内容。下面对其中的几项进行介绍。

### 3.3.1 系统变量设置

点击工具栏菜单Settings->System Variables,则弹出设置界面。

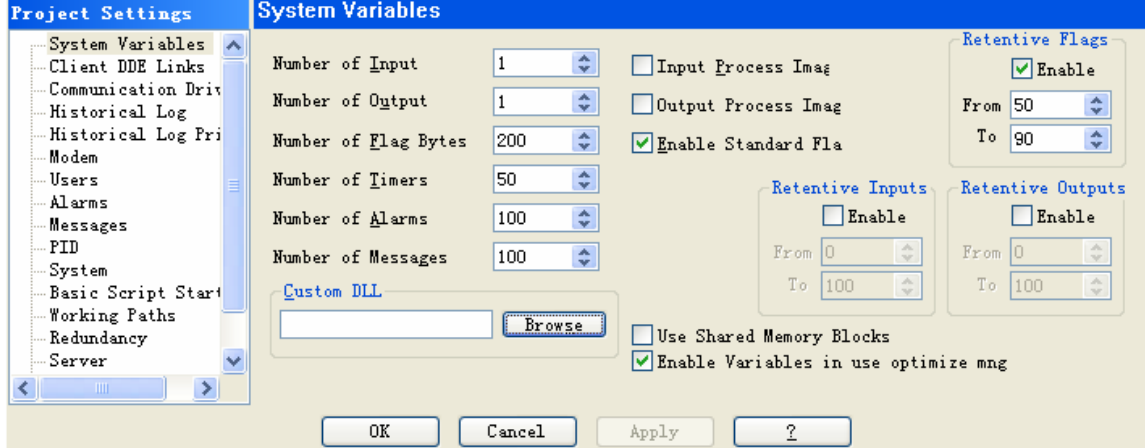

在此窗口设置工程中需要的变量数、定时器个数以及报警个数等参数。

- Input/Output/Flags: 设置工程需要的外部变量和内部变量的字节数。 注意:系统设置的变量字节数不能超过购买的License中规定的数目。
- Timers: 设置工程中能够使用的定时器个数。
- Alarms/Messages: 设置系统必须处理的报警和信息个数。

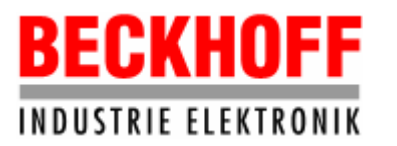

- Retentive Flags: 选中Enable, 则地址在50和90之间的内部变量在系统掉电时 能保持现有状态。掉电保持的变量最多可以设置64K字节。
- 3.3.2 用户设置

点击工具栏菜单Settings->Users,则弹出用户设置界面。

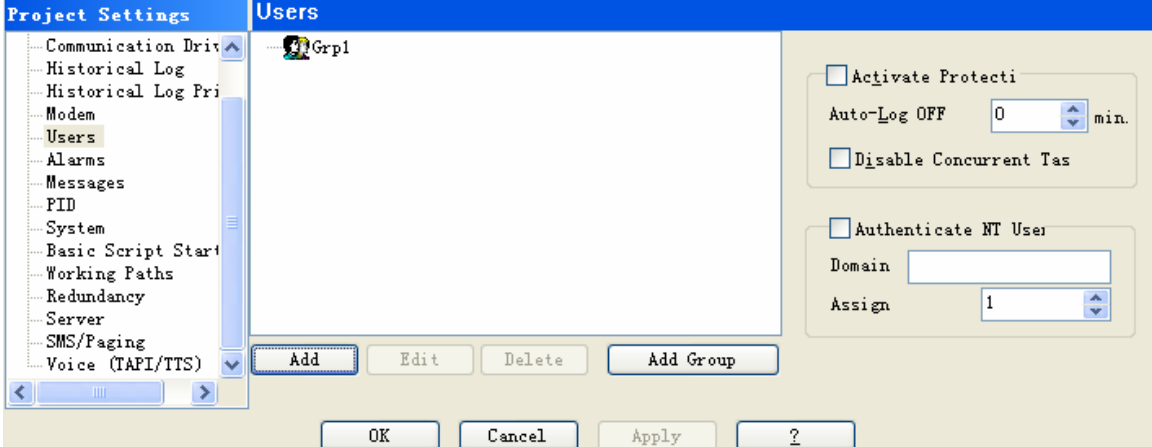

为了安全合理地使用Movicon HMI,应该设置不同级别的用户。

● 添加新用户

点击Users窗口中的Add按钮,则弹出User Profile窗口,在此窗口设置用户的 信息和级别。

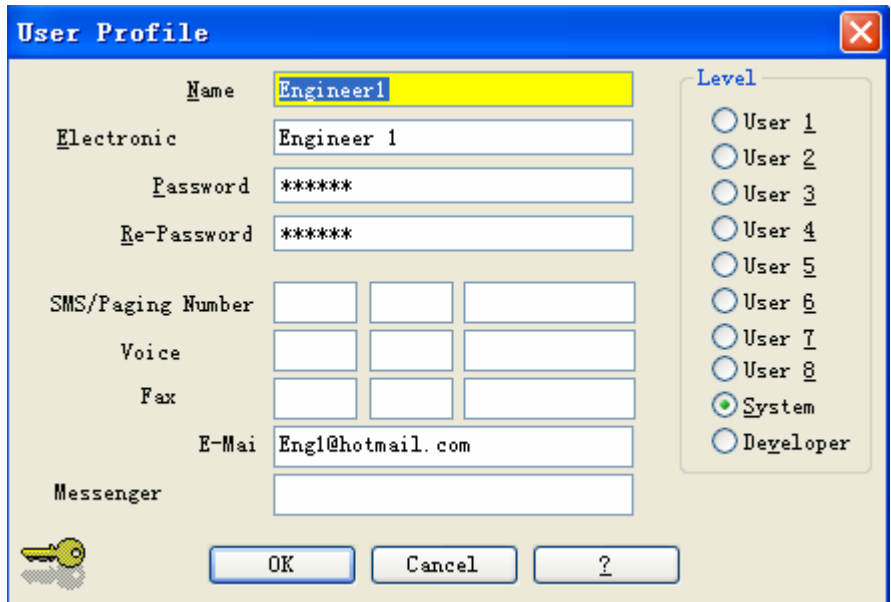

- Name:用户的名字,必须填写。
- Description:该用户的详细信息,必须填写。
- Password:该用户的密码,最少4个字符,最多32个,必须填写。
- Level:该用户的级别,必须选择其中的一个。可选则的最高级别是10,该级 别的用户可以进入工程的编程环境。级别为9的用户可以操作HMI中的命令。 前8个级别的用户权限则比较低。

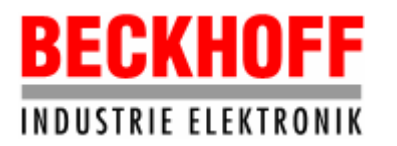

用户还可以分组,以便管理。

**•** Activate Protection 选中该项,则密码管理生效。 注意:密码管理生效后,必须有一个级别为10的用户才可以退出运行环境进入 编程环境。 选中Activate Protection,点击Users窗口中的OK按钮时,弹出下面的窗口。其 中"Develop"是一个级别为10的用户。 **NOVICON 9.1** Password management is enabled 9 Make sure to store your password level 'Develop' in a safe place<br>Otherwise you won't be able to open your Project anymore Continue ?

是① 否(M)

若系统没有级别为10的用户,点击OK按钮则弹出一个警告信息,不允许密码生效。

 $\bullet$  Auto-Log OFF

选中该项,并在后面的编辑框中输入时间,例如2,则在运行环境下,登录的用 户如果在2分钟内没有任何操作,则自动退出。

说明:不同级别的用户设置完毕后,应该在工程中使用,比如可以为HMI中的操 作命令设置密码,使级别等于或高于该密码的用户才可以操作该命令。在后面的章 节3.11.5中有这方面的介绍。

3.4 Movicon资源

资源是Movicon工程的基础。综合资源不可以删除或复制,可以通过工具栏菜单 中的Resource访问它们,也可以通过直接点击开发环境中左侧的图标访问。它们包 括:

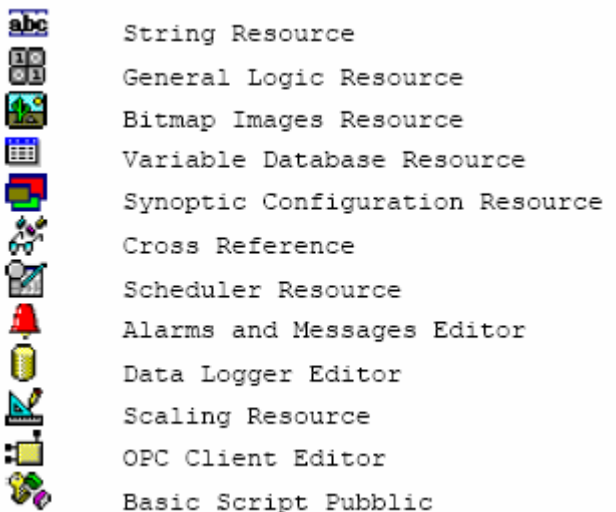

# **BECKHOFF INDUSTRIE ELEKTRONIK**

德国倍福电气有限公司上海代表处 地址:上海市延安东路222号外滩中心3603室 网址:http://www.beckhoff.com.cn 电话:(021) 63351366 63291558 传真:(021) 63351355

还有一种类型的资源,在一个Movicon工程中可以有多个,而且还可以根据需求 分组。这些资源有:

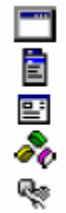

Synoptic Resource Menu Resource Dialog Box Resource Basic Script Resource Accelerator Resource

- 3.5 Synoptics资源
- 3.5.1 Synoptic资源Main

Synoptic资源是工程运行时的窗口画面,一个新的工程包含缺省的synoptic资 源Main,还可以再添加多个synoptic。不同窗口的切换并不是根据树形资源窗口中 的synoptic名称,而是根据Synoptic configuration中的设置。Movicon工程运行时, 首先启动的是Synoptic configuration中保存为Main的画面,在Synoptic configuration中,可以选取工程中的任意一个synoptic资源保存为Main。在工程的 缺省设置中,树形资源窗口中的synoptic资源Main在Synoptic configuration中保 存为Main。

Synoptic窗口Main的大小和背景色等属性可以设置。在树形资源窗口中双击 CX\_Demo下的Main则打开其窗口。

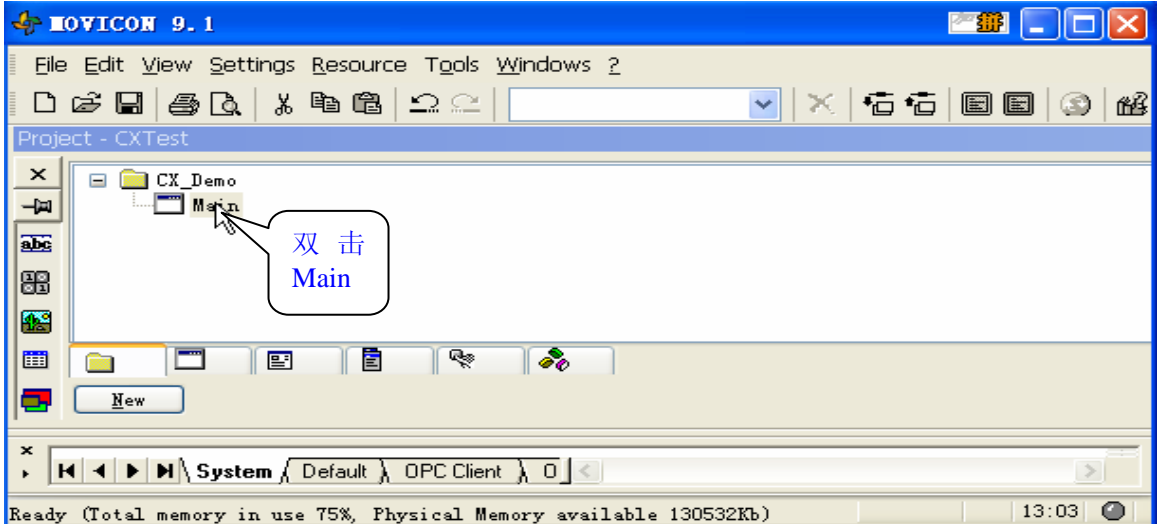

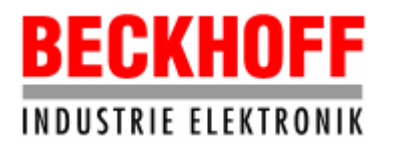

地址:上海市延安东路222号外滩中心3603室

网址: http://www.beckhoff.com.cn

电话:(021) 63351366 63291558 传真:(021) 63351355

#### Main窗口:

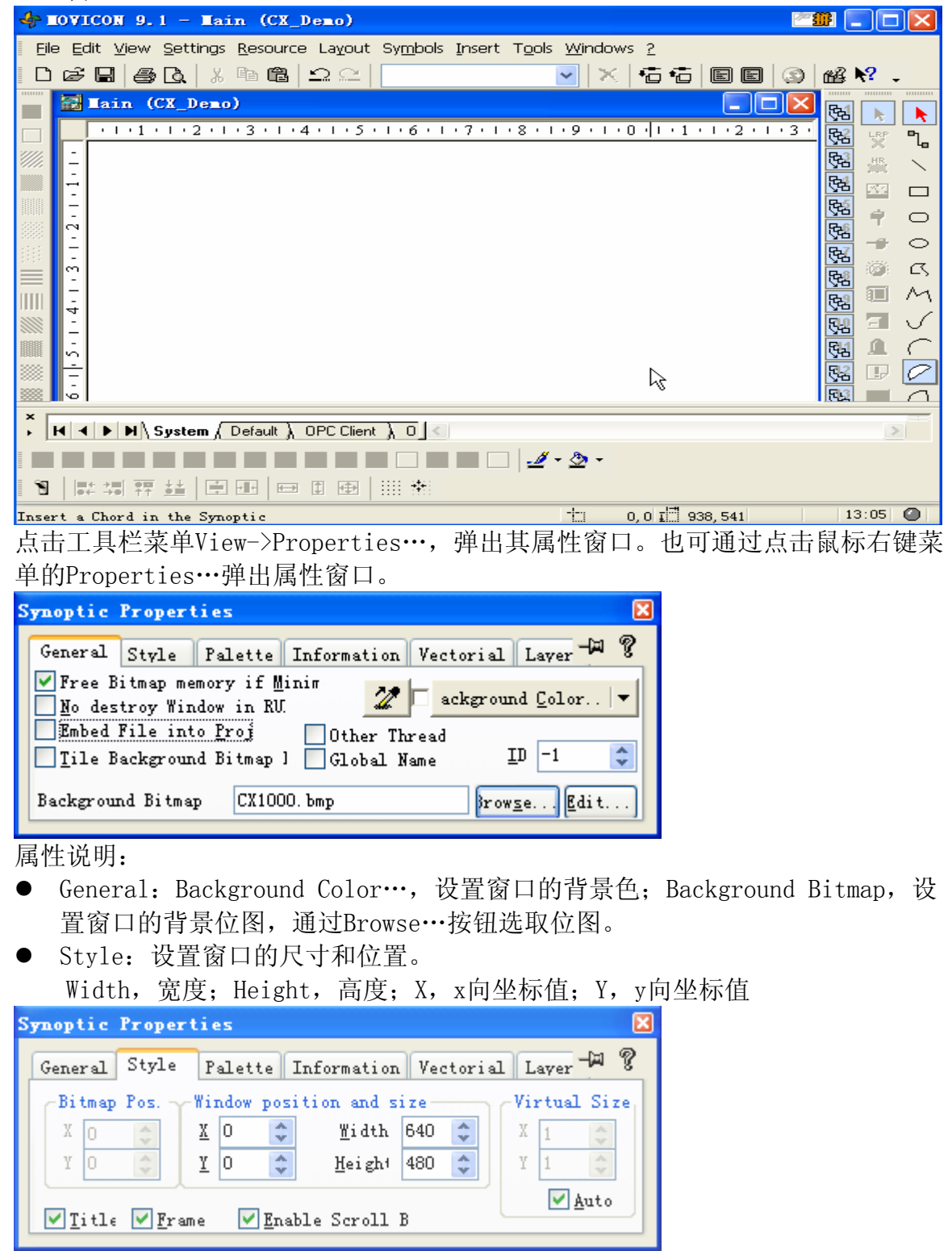

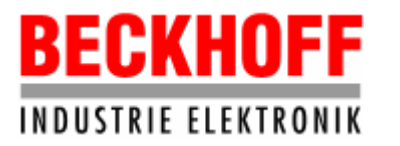

3.5.2 创建新的synoptic

在资源窗口的任一位置点击鼠标右键,在弹出的菜单中选择New,则弹出资源窗 口。也可以通过工具栏菜单Resource->New弹出此窗口。

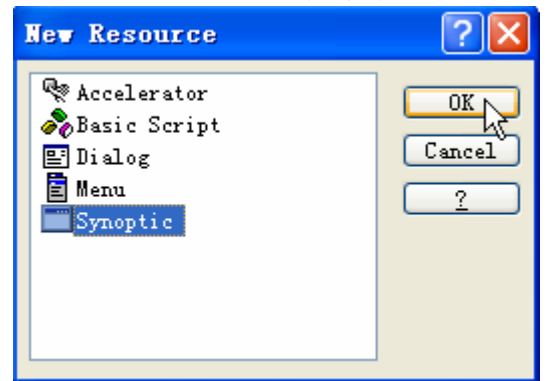

选择Synoptic,点击OK确认,则一个新的Synoptic插入工程中,同时该Synoptic窗 口打开,关闭该窗口回到工程的资源窗口,则发现新添加的Synoptic缺省名称是 Synoptic1,可以修改其名称。选中Synoptic1,点击右键菜单的Properties…,打开 其属性窗口。也可以在选中Synoptic1后,点击工具栏菜单Resource->Properties… 打开属性窗口。

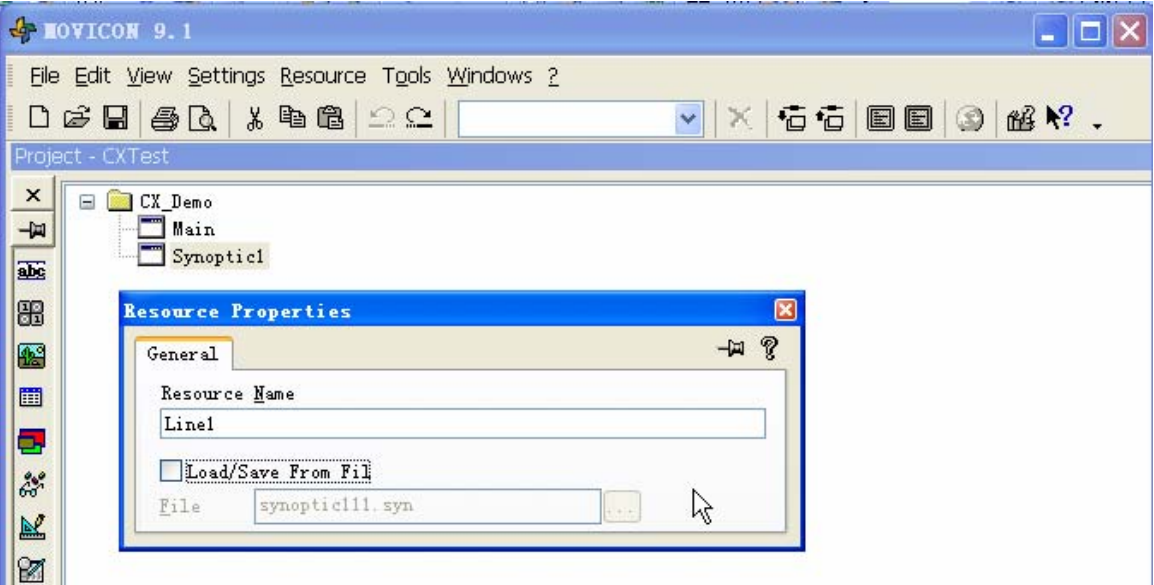

Resource Name中输入新的名称例如Line1。

注意:如果开发的HMI要在CX1000上运行,则Load/Save From File不要选中。

# 3.5.3 设置Synoptic Configuration

由于不同窗口的切换是根据Synoptic configuration中的设置,所以需要设置 Synoptic configuration。在工程资源窗口双击Line1,打开Line1的窗口,点击工具 栏菜单Windows->Configuration->Save…,打开Synoptic Configuration窗口。

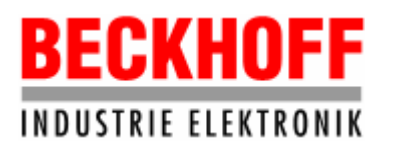

地址:上海市延安东路222号外滩中心3603室

网址: http://www.beckhoff.com.cn

电话:(021) 63351366 63291558 传真:(021) 63351355

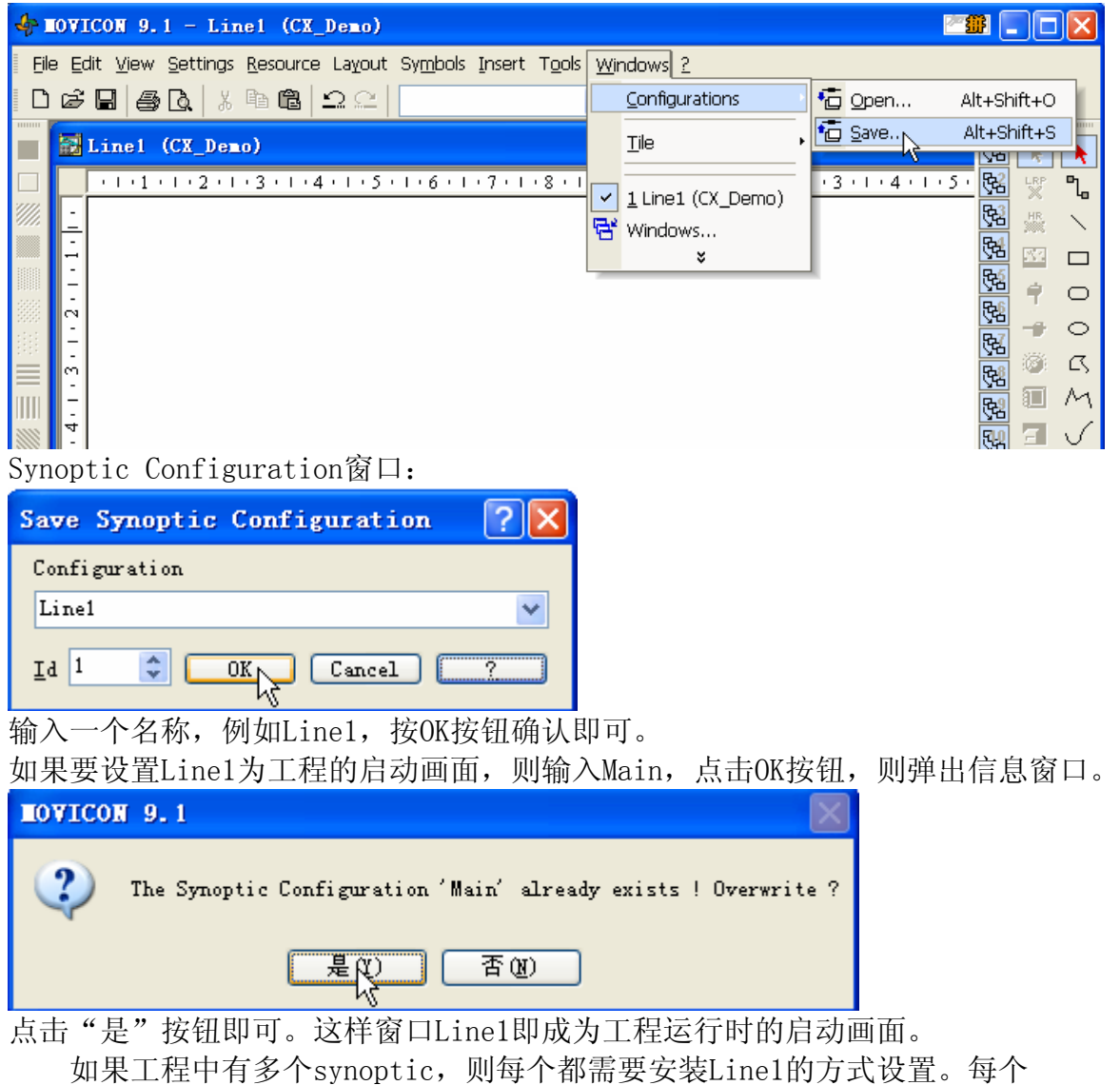

synoptic在Synoptic Configuration时保存的名字最好和其在树形资源窗口中的名 称相同。要打开整个工程的Synoptic Configuration,可以点击工具栏菜单 Windows->Configurations->Open…。

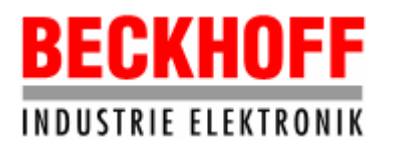

地址:上海市延安东路222号外滩中心3603室

网址: http://www.beckhoff.com.cn

电话:(021) 63351366 63291558 传真:(021) 63351355

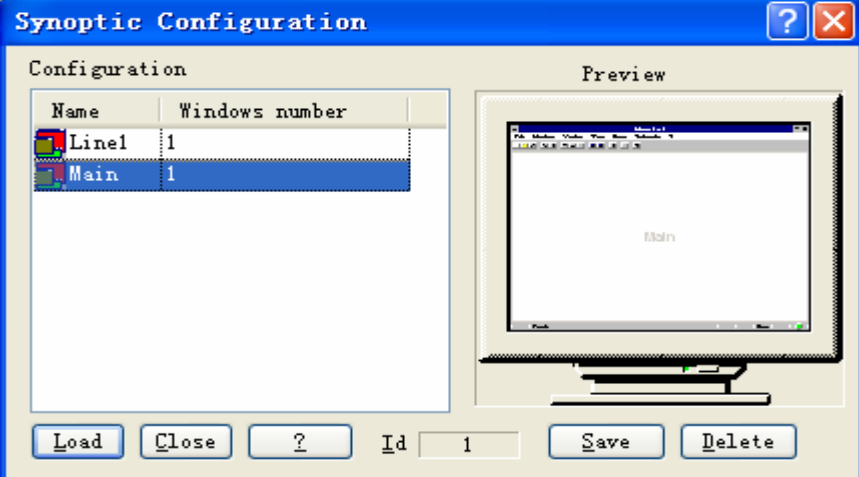

3.6 Menu资源

Movicon 工程的窗口画面中允许插入一些弹出式菜单,这样可使设计的 HMI 更 加完美。要插入菜单,点击工具栏菜单 Resource->New,弹出新资源窗口,选择 Menu 后,按 OK 确认。

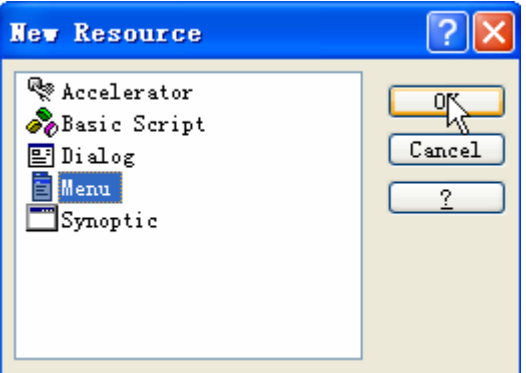

打开的新资源 Menu 缺省名是 Menu1, 在资源窗口选中 Menu1 后, 点击右键菜单的 Properties…,在其属性窗口中可对其重新命名,例如 Motor。

注意:如果开发的 HMI 要在 CX1000 上运行,则其 Load/Save From File 不要选中。

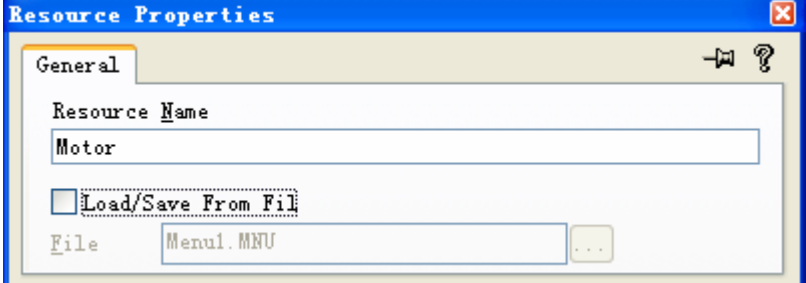

双击 Motor 菜单则打开其设计窗口。

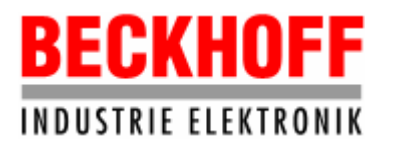

地址:上海市延安东路222号外滩中心3603室

网址: http://www.beckhoff.com.cn

电话:(021) 63351366 63291558 传真:(021) 63351355

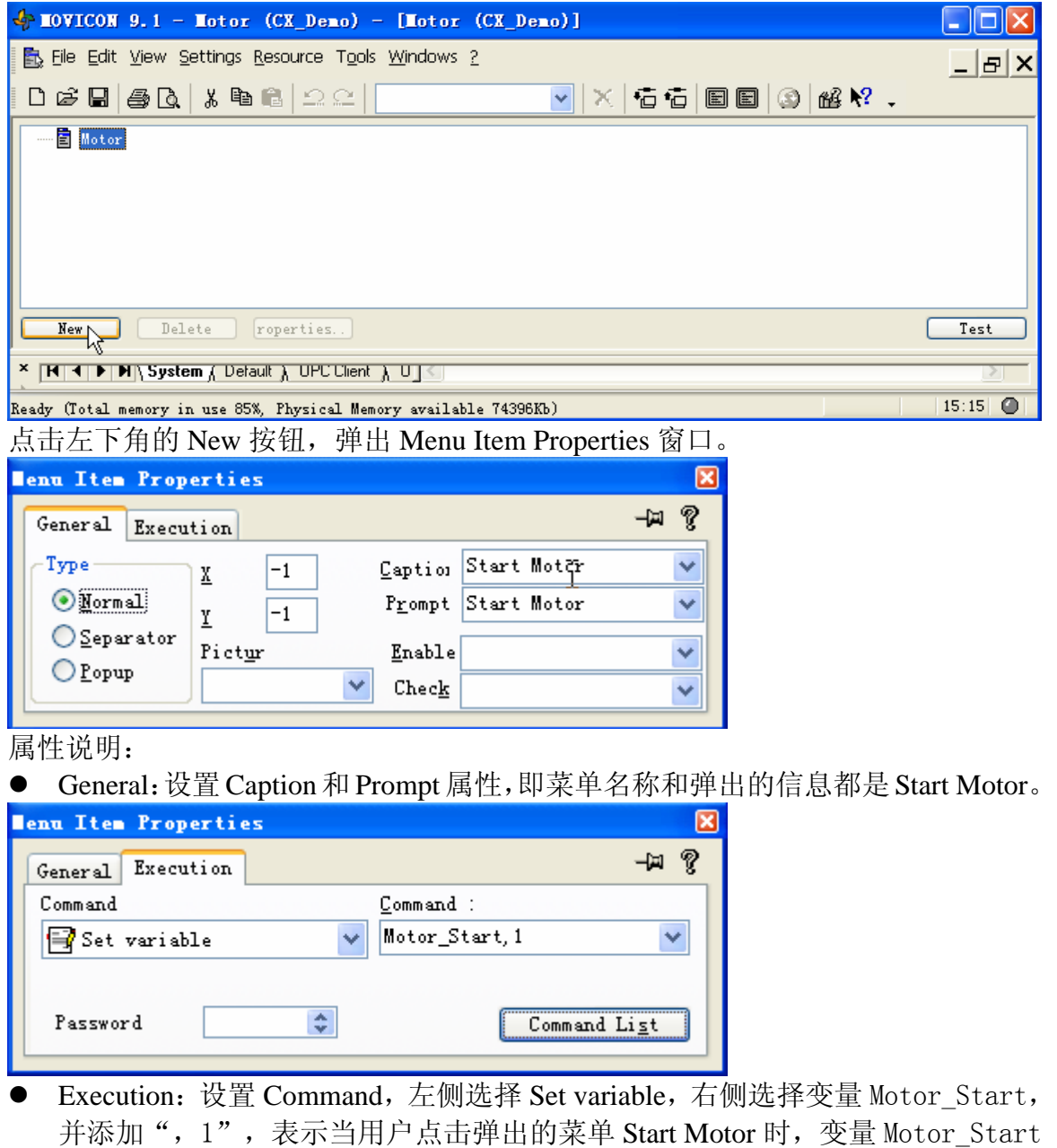

的值设置为 1。

同样,再添加新的 Item, 其 Caption 和 Prompt 命名为 Stop Motor。Execution 设置: 左侧选择 Set variable, 右侧选择变量 Motor\_Start, 并添加", 0", 表示当用户点 击弹出的菜单 Stop Motor 时, 变量 Motor\_Start 的值设置为 0。

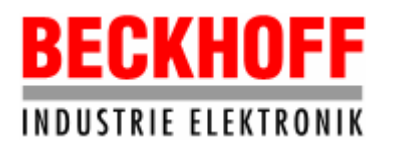

地址:上海市延安东路222号外滩中心3603室

网址: http://www.beckhoff.com.cn

电话:(021) 63351366 63291558 传真:(021) 63351355

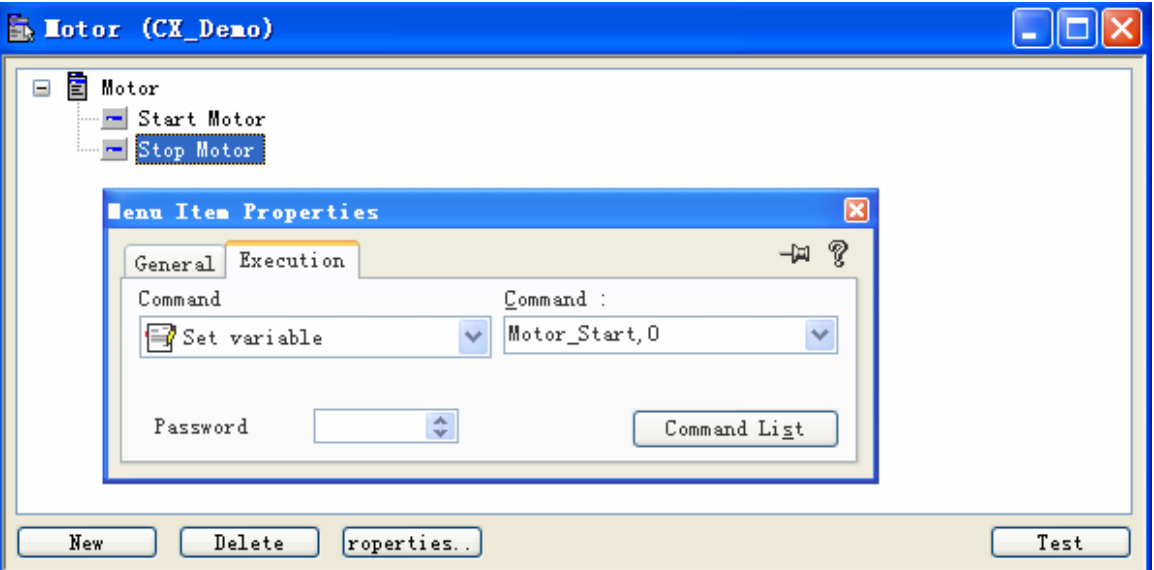

这样,菜单 Motor 添加了两个子菜单, Start Motor 和 Stop Motor。其窗口如下:

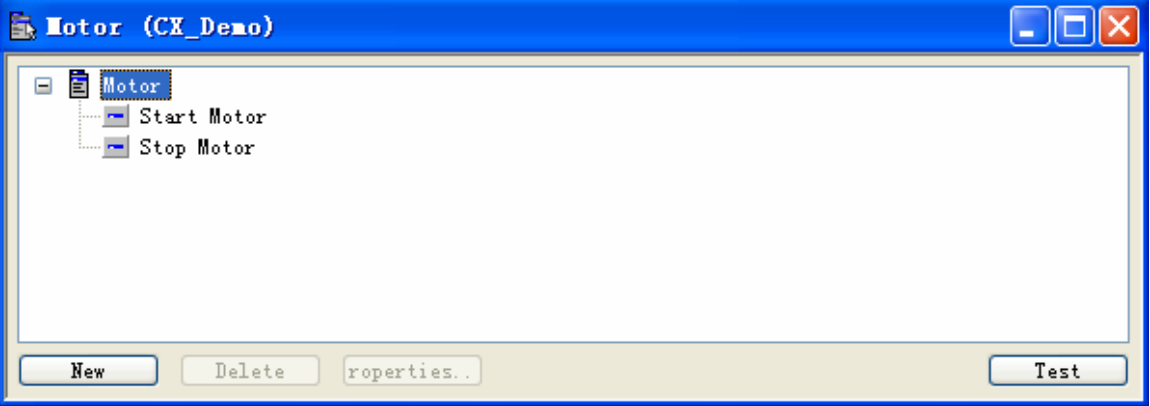

3.7 Dialog资源

Movicon工程的窗口画面中允许插入对话框,当需要设置数据和选择参数时, 使用对话框非常方便。要插入对话框,点击工具栏菜单Resource->New,弹出新资源 窗口,选择Dialog后,按OK确认。

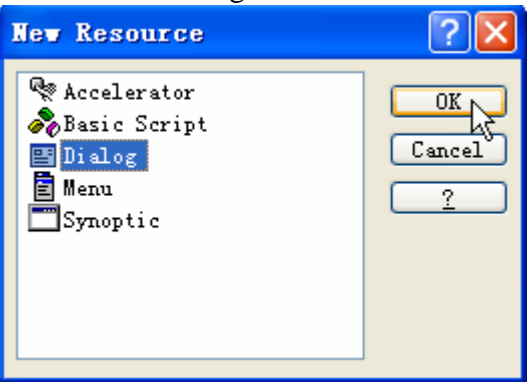

# **BECKHOFF INDUSTRIE ELEKTRONIK**

德国倍福电气有限公司上海代表处 地址:上海市延安东路222号外滩中心3603室 网址: http://www.beckhoff.com.cn 电话:(021) 63351366 63291558 传真:(021) 63351355

打开的新资源 Dialog 缺省名是 Dialog1, 在资源窗口选中 Dialog1 后, 点击右键 菜单的 Properties…, 在其属性窗口中可对其重新命名, 例如 Set Motor Speed。 注意: 如果开发的 HMI 要在 CX1000 上运行, 则 Load/Save From File 不要选中。

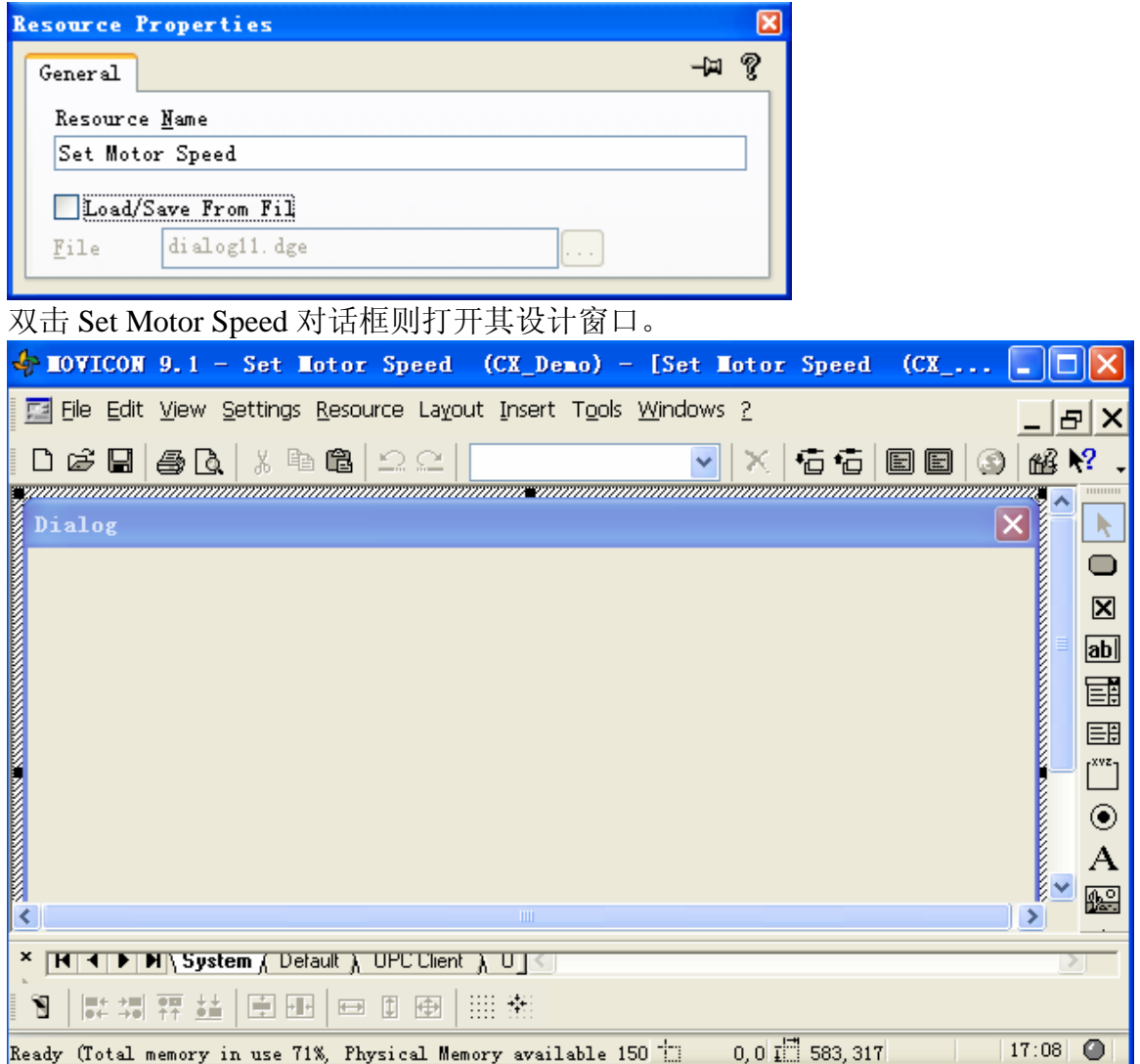

点击右键菜单Properties…则弹出其属性窗口。

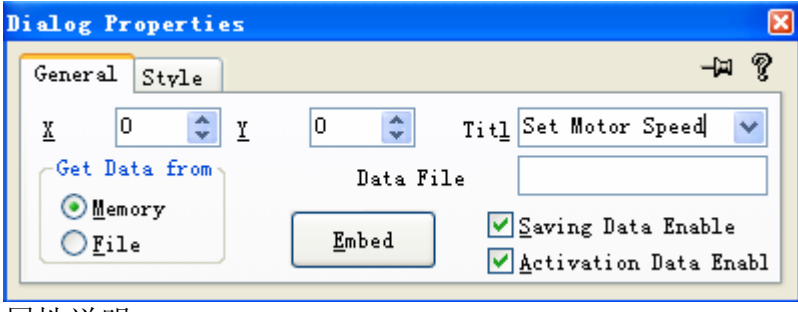

属性说明:

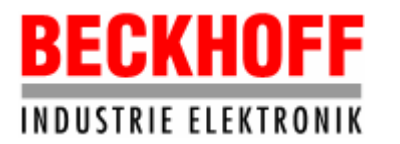

- General: X、Y, 定义对话框的位置。Title, 对话框的名字, 例如Set Motor Speed。
- Style: 设置对话框的风格, 例如是否需要显示对话框的Title等。

如果Motor的速度分为低速、中速和高速,那么对话框中包括三个单选按钮,分 别对应低速、中速和高速。由于它们中的每一个都不是独立的,要受其它按钮的制 约,所以它们必须属于同一个组。另外还有一个OK按钮和一个Cancel按钮。

点击工具栏菜单Insert->Group Box,鼠标变成十字形,按着左键拖动鼠标则可 在对话框窗体上画出一个Group,其名称、字体的大小,以及字体的对齐方式都可在 其属性窗口中修改,例如名称改为Motor Speed Setting,对齐方式为Center等。

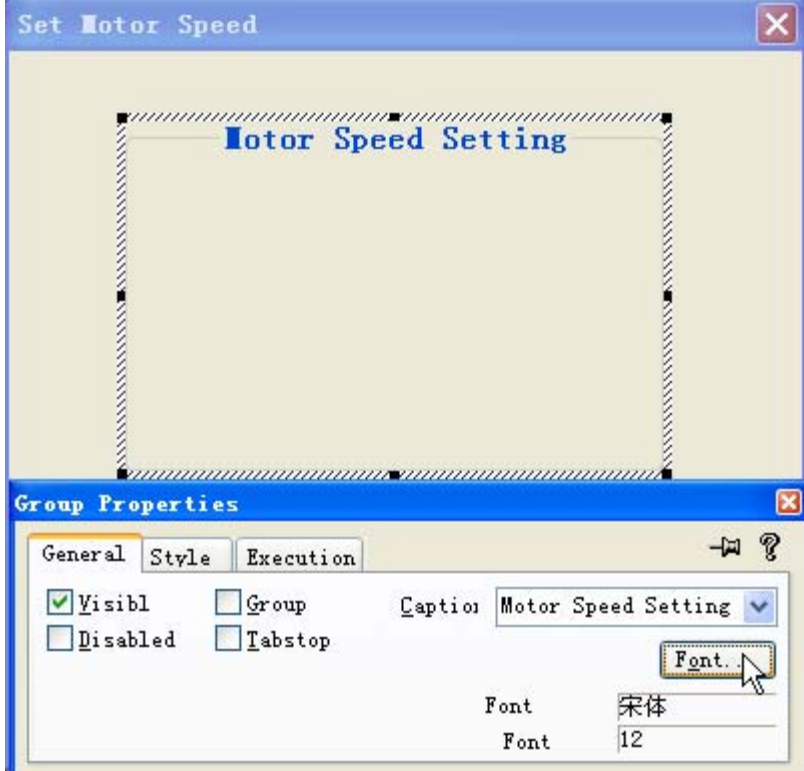

3.7.1 Radio Button

按照插入Group Box的方式插入3个Radio Button,名称分别设为Low Speed、 Middle Speed和High Speed,对齐方式都是Left。

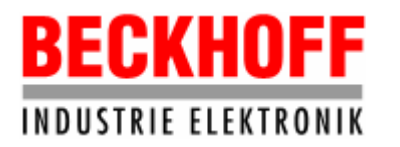

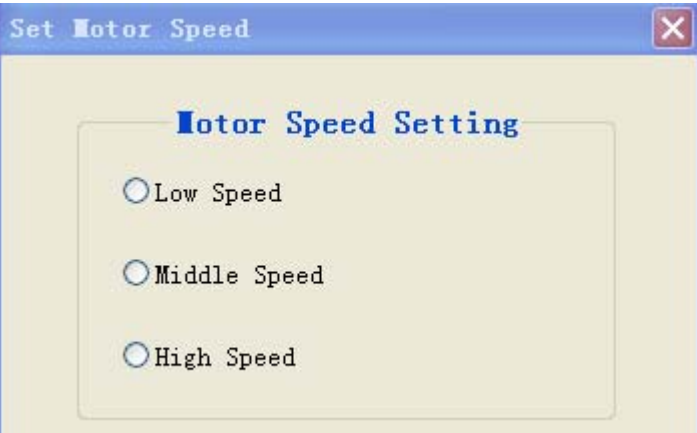

为使三个Radio Button为同一组,Low Speed的Group属性选中,而其它两个的Group 属性不能选中。

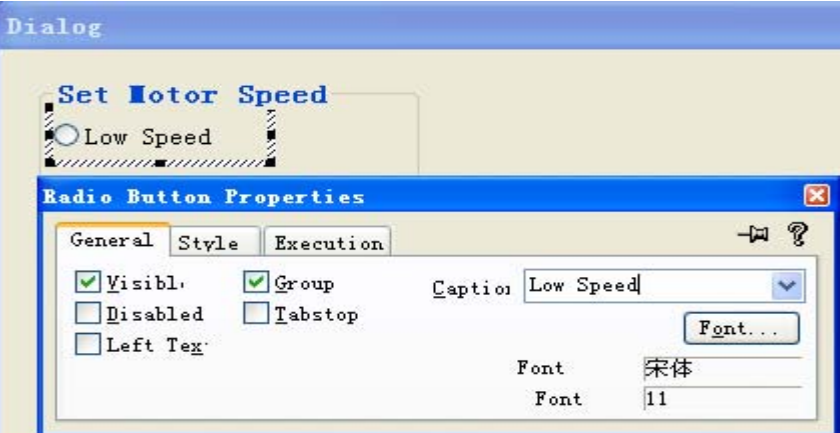

Execution属性: Variable中选择一个Word型变量, 例如Motor Spd。三个Radio Button连接的变量都为Motor\_Spd。当用户分别选择Low Speed、Middle Speed或High Speed时, Motor\_Spd的值分别变为0、1、2。当然这三个Radio Button插入的先后顺 序应该是Low Speed、Middle Speed、High Speed。

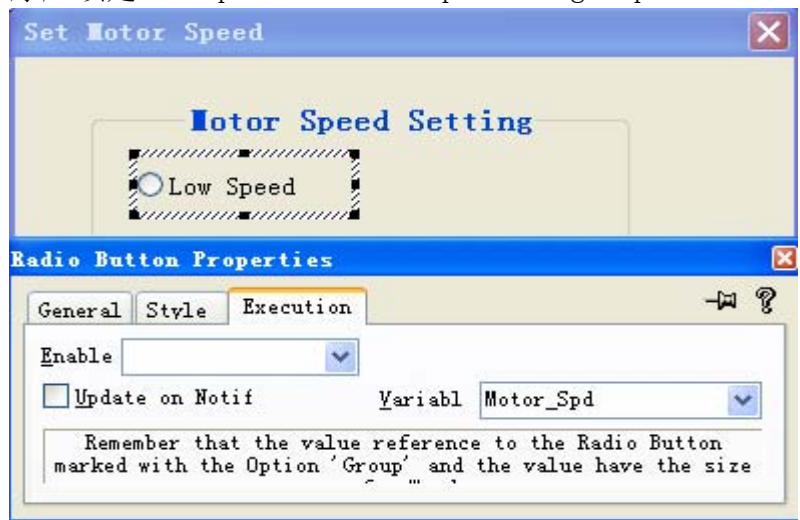

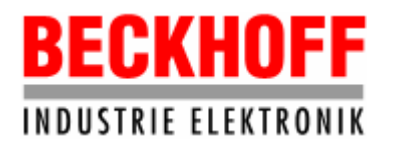

3.7.2 Button

同样按照插入Group Box的方式插入2个Button,名称分别设为OK和Cancel。

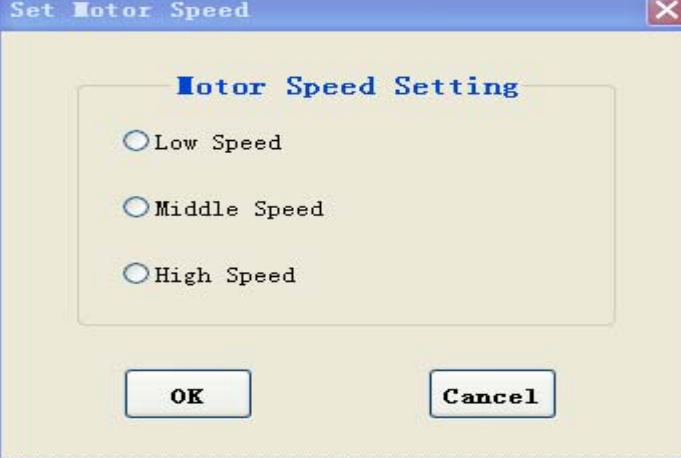

Style:Align选择Centre,即对齐方式为中间。

# Execution:

OK按钮的Command Type选择OK- Close Dialog,它相当于Enter的功能,用户按 下此键则保存用户的设置然后关闭该对话框。

Cancel按钮的Command Type选择Cancel- Close Dialog,它相当于ESC的功能, 用户按下此键则关闭对话框而不保存设置。

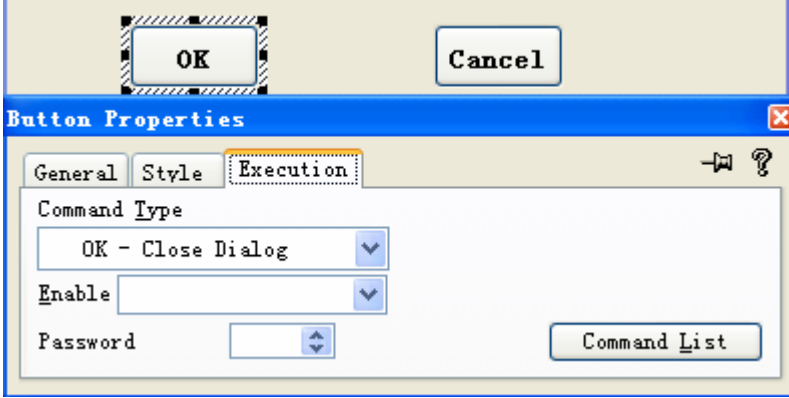

## 3.8 Images资源

Images资源相当于放置BMP位图的容器,在Images中可添加多个BMP位图,这些 位图用于制作动画或者在Button、Menu、Dialog上显示。Images中可插入的图片格 式有BMP、GIF、WMF或EMF。一个Movicon工程中只能有一个Images,且不可删除。

要在Images中添加位图,点击工具栏菜单Resource->Images,弹出Image List窗 口。

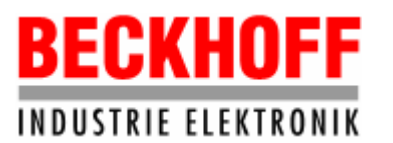

地址:上海市延安东路222号外滩中心3603室

网址: http://www.beckhoff.com.cn

电话:(021) 63351366 63291558 传真:(021) 63351355

 $B|X$ 

图图

Update

≥⊥

 $\bullet$ 

 $09:54$ 

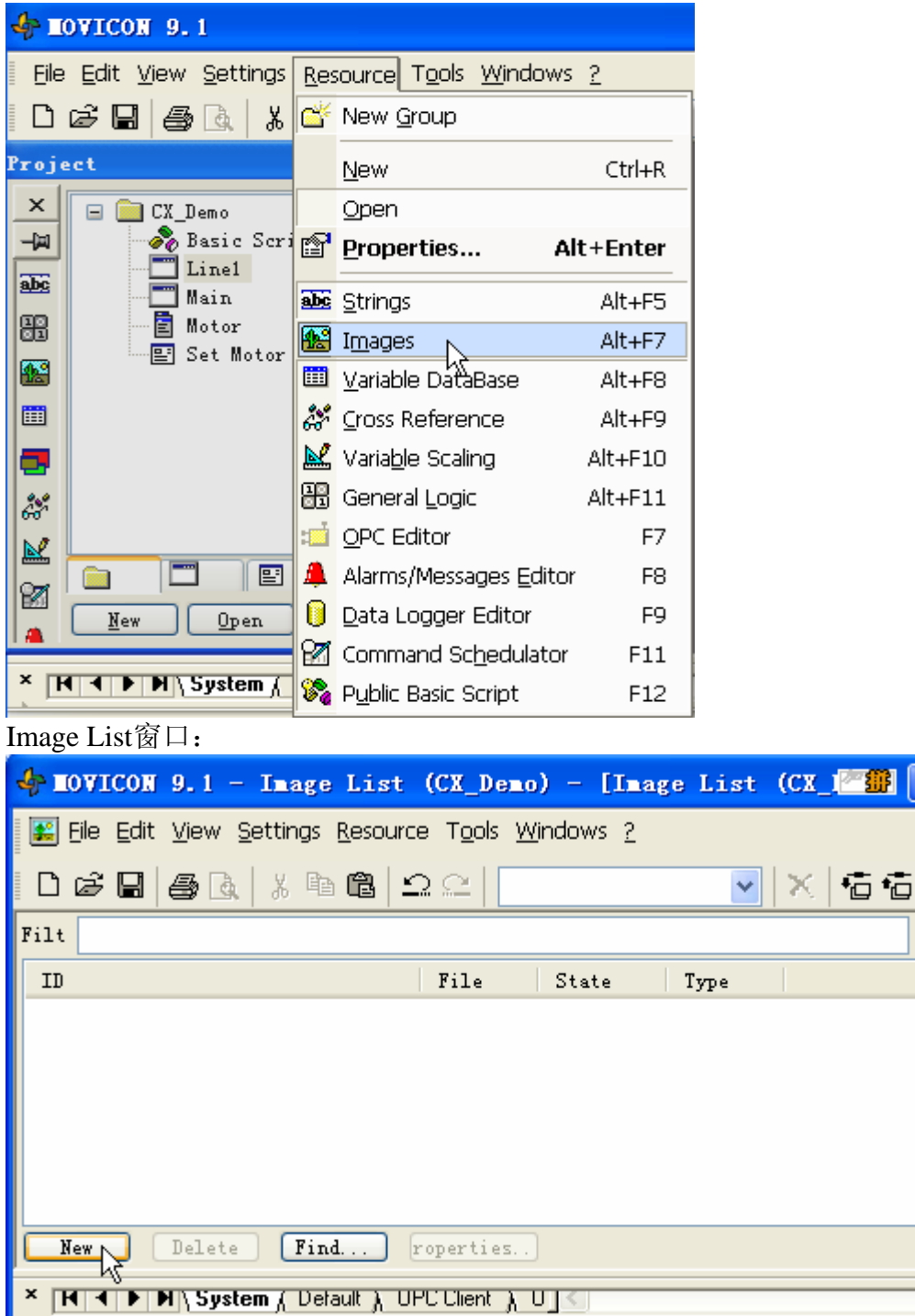

点击左下角的New按钮,弹出Image Properties窗口。

Ready (Total memory in use 87%, Physical Memory available 62860Kb)

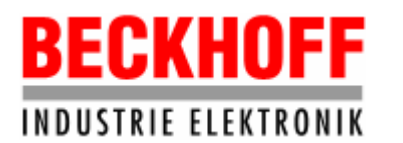

地址:上海市延安东路222号外滩中心3603室

网址: http://www.beckhoff.com.cn

电话:(021) 63351366 63291558 传真:(021) 63351355

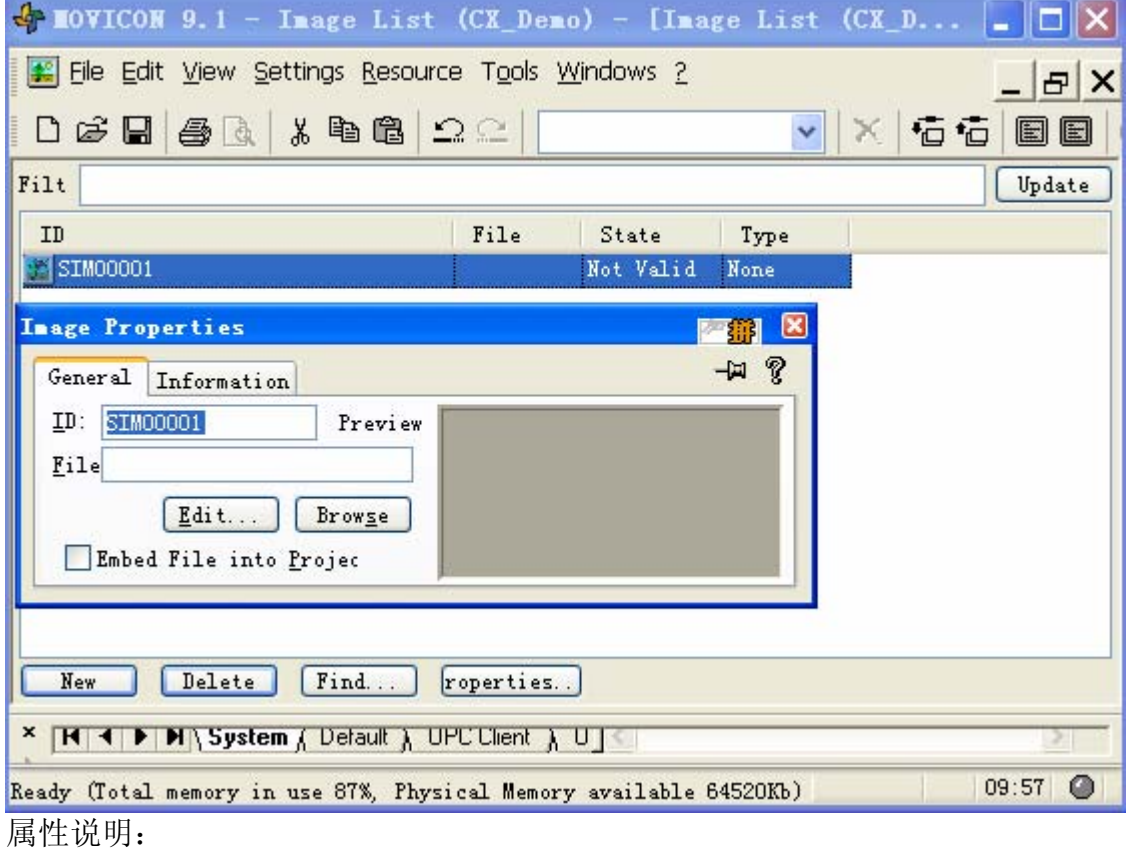

● General: ID, 位图的标示名称, 缺省为SIM0001, 可以自定义, 例如Pic1。 File,点击Edit…按钮,弹出画图编辑器,可自行编辑图片。点击Browse 按钮,可添加位图文件。

Embed File into Project,选中此项则将位图嵌入工程中。

注意:如果开发的HMI要在CX1000中运行,则位图文件要放在本工程的文件夹中。

● Information: 位图的大小等信息。

添加位于本工程文件夹中的位图文件S1后,Image Properties窗口:

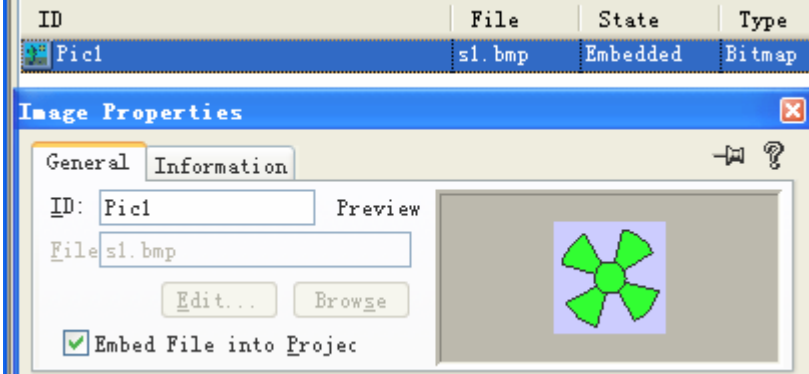

按照上述方法可添加多个位图。

注意:位图不要添加太多,工程运行时,会将Images中所有位图调入内存中以便能

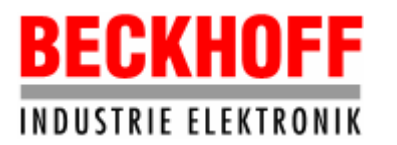

够在窗口中快速显示,故位图太多会占用过多的内存,导致系统性能降低。

#### 3.9 TwinCAT驱动配置

为了读写TwinCAT设备的变量,应该配置TwinCAT驱动。点击工具栏菜单 Settings->Communication Drivers,则打开Communication Drivers画面。

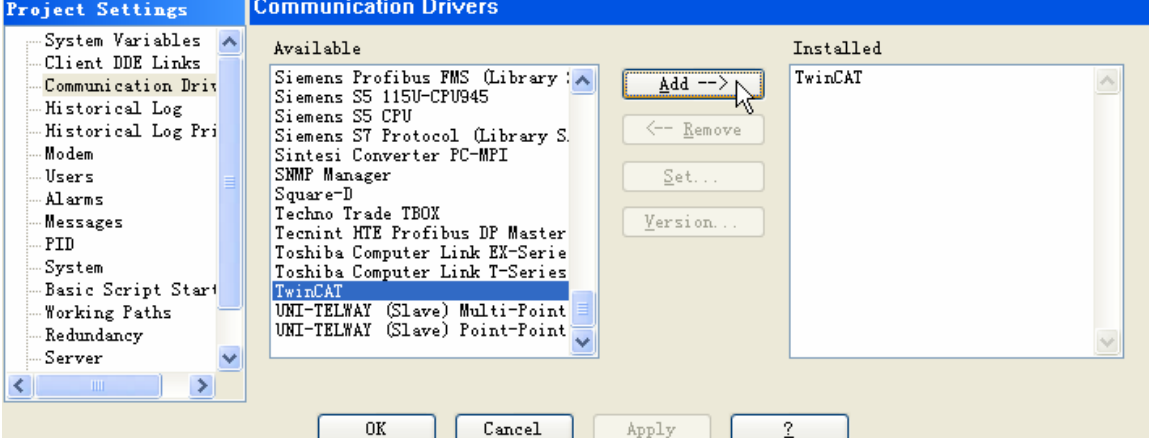

从Communication Drives的Avialable中选中TwinCAT,点击按钮Add->,则TwinCAT 的驱动添加进来。选中Installed中的TwinCAT,则Set…按钮有效,点击Set...按钮, 则出现Protocol Settings Driver TwinCAT画面。

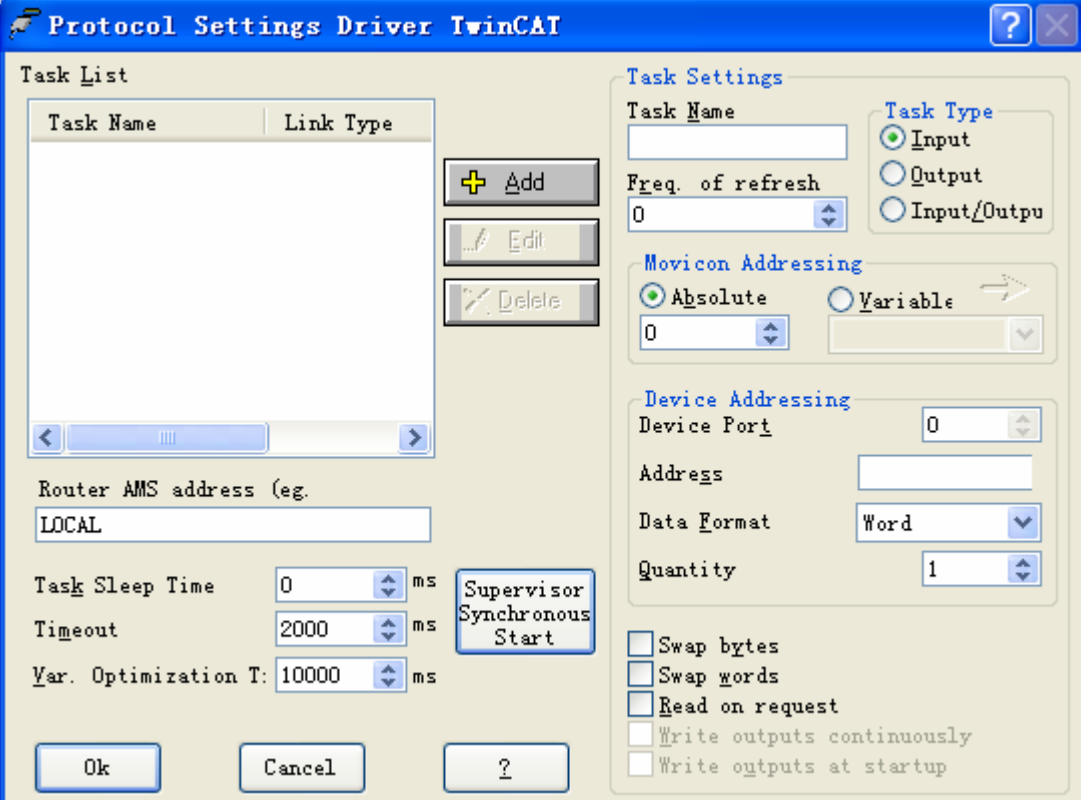

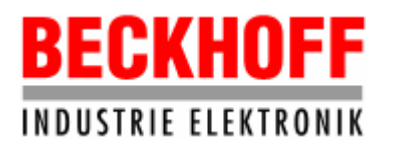

- 3.9.1 左侧窗口设置:
- z Router AMS Address:输入TwinCAT设备的AMS NetID。如果Movicon HMI要在 CX1000中运行,且读写运行在该CX1000中的PLC变量,则此处输入该CX1000的AMS NetID,例如192.168.1.50.1.1,采用缺省值Local也可以。
- Task Sleep Time和Timeout两项采用缺省值即可, Var.Optimization Time设置 为零。
- Supervisor Synchronous Start按钮: 将Movicon的启动和采集TwinCAT PLC数 据同步,如果此按钮被按下,则至少从PLC读取一次数据后,Movicon才能启动。 缺省是不同步的。
- 3.9.2 右侧窗口设置:
- Task Name:可随意取个名字, 任务名由字母和数字组成。例如: Data1。
- Freq. Of esecut.: 任务执行的频率(毫秒)。
- $\bullet$  Task Type:
	- Input,数据从TwinCAT PLC读取写进Movicon的工程变量中。
	- Output,数据从Movicon的工程变量读出写进TwinCAT PLC的变量中。
	- Input/Output:既有Input特性,又有Output特性。
- $\bullet$  Movicon Addressing:
	- Absolute,根据TwinCat PLC的地址访问变量。
	- Variable,根据TwinCat PLC的变量名访问其变量。
- Device Addressing:
	- Device Port,ADS的端口号,例如TwinCAT PLC Run-Time 1的端口号是801。
	- Address,对于按地址访问变量方式,地址的定义为,%I(输入变量),%Q (输出变量),%M(内部变量)。对于按变量名访问方式,地址的定义为, [POU名称].[结构变量名].[变量名]。例如:MAIN.Var1,其中MAIN是POU名称, Var1是MAIN的变量。
	- Data Format,选择变量的类型,byte, word, double word, 或者float。
	- Quantity,从TwinCat PLC读或写多少个Data Format定义的数据,如果Data Format中设置是Word, Quantity的设置是2,则从PLC读或写2个Word。
- $\bullet$  Additional Task's Settings
	- Swap Bytes: 把要访问的变量交换其高低位字节。
	- Swap Words:把要访问的变量交换其高低位字。
	- Read On Request: 一般情况下不需要选中。
- 3.9.3 中间部分的按钮说明:
- Add: 添加新的任务, 要添加的任务名称不能和已有的任务名字相同。
- Edit: 当前的任务编辑修改后, 按下此按钮才生效。
- Delete: 删除当前选中的任务。
- 3.9.4 TwinCAT配置举例

Movicon读取运行在CX1000的Run-Time1中的PLC程序的多个变量。

● TwinCAT PLC中各个变量的定义如下:

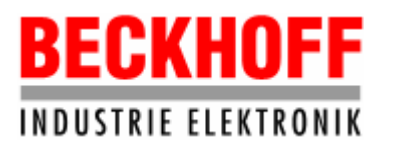

地址:上海市延安东路222号外滩中心3603室

网址:http://www.beckhoff.com.cn

电话:(021) 63351366 63291558 传真:(021) 63351355

arrVar AT %MW0 : ARRAY[0..23] OF REAL; bVar1 AT %QX0.0 : BOOL; bVar2 AT %QX0.1 : BOOL; bVar3 AT %QX0.2 : BOOL; bVar4 AT %QX0.3 : BOOL; bVar5 AT %QX0.4 : BOOL; bVar6 AT %QX0.5 : BOOL; ● 在Protocol Settings Driver TwinCAT画面中的设置: • 添加第一个Task,访问PLC中的变量arrVar。

Task Name设为arrData, 也可设置为其它名字; Movicon Addressing, 选择Absolute, Absolute下方的地址设为20。地址的 设置根据Variable DB中的地址分配情况而定,和TwinCAT中的变量地址无关。 Device Port: 设置为801, Run-Time1的端口号; Address: 设置为%M0, arrVar的地址; Data Format: Float, arrVar的类型; Quantity:24,arrVar数组的元素个数。

• 添加第二个Task, 访问PLC中的6个bool量。 Task Name设为bData; Movicon Addressing, 选择Absolute, Absolute下方的地址设为10。 Device Port: 设置为801, Run-Time1的端口号; Address:设置为%Q0,第一个布尔量的地址; Data Format: Byte; Quantity:1。 说明: 由于PLC中6个布尔量的地址都是输出域中第一个Byte的其中一位, 所 以读取起始地址为Q0的一个Byte则包含了6个布尔量。

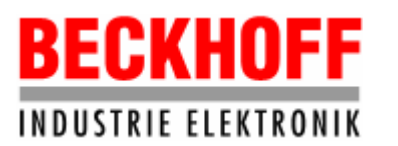

地址:上海市延安东路222号外滩中心3603室

网址: http://www.beckhoff.com.cn

电话:(021) 63351366 63291558 传真:(021) 63351355

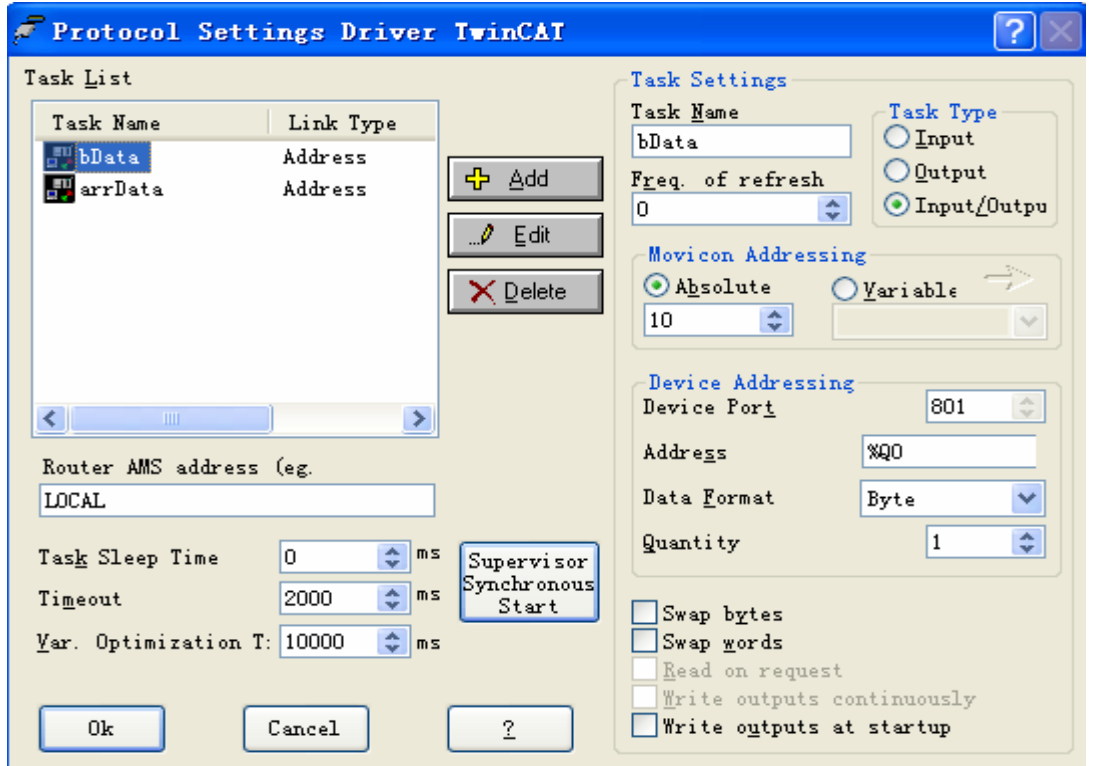

 Task添加完毕后,在Movicon中定义Input或Output类型的变量,地址设为Task 中Absolute下方的地址,则可以在用户窗口中访问CX1000中的PLC变量了。

### 3.10 Variable DataBase资源

SCADA系统要监视和控制设备的运行,需要访问设备的变量,因此应该在Movicon 工程中建立变量数据库,以实现数据的交换。变量数据库在Movicon工程中的功能如 下图所示:

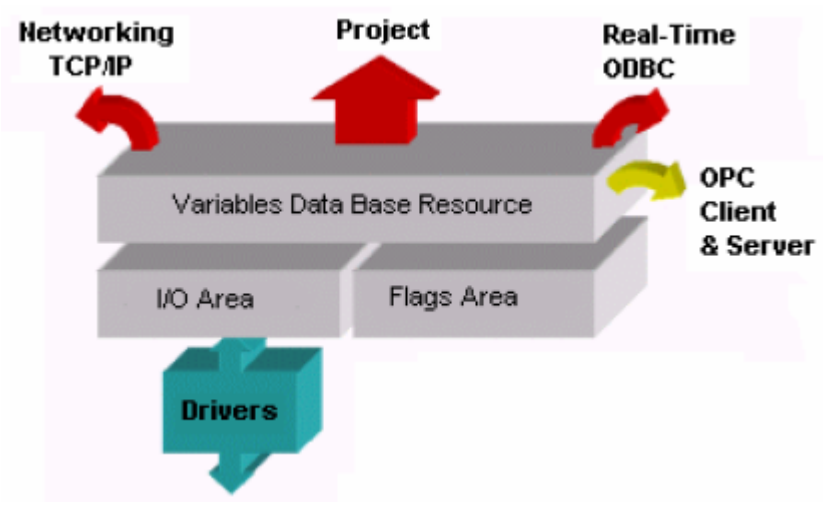

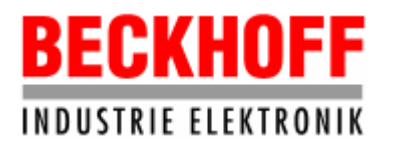

地址:上海市延安东路222号外滩中心3603室

网址: http://www.beckhoff.com.cn

电话:(021) 63351366 63291558 传真:(021) 63351355

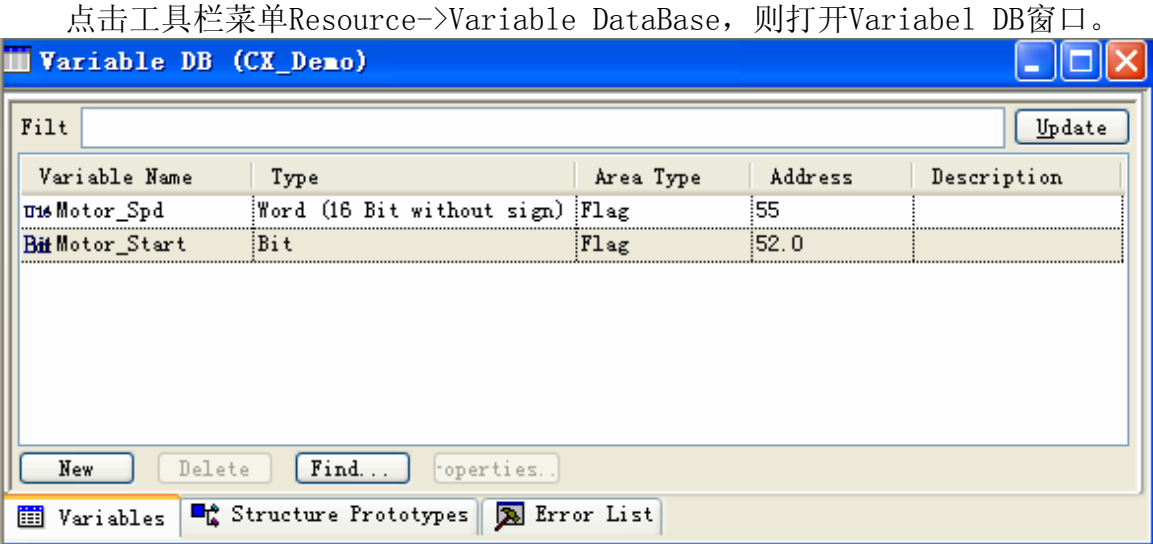

在Movicon工程中可以创建外部变量(输入变量Input,输出变量Output)和内 部变量Flag。在Variable DB窗口中可添加,删除和编辑变量。

点击菜单Resource->New Variable, 则添加新的变量, 也可以通过点击左下角 的New按钮添加变量。

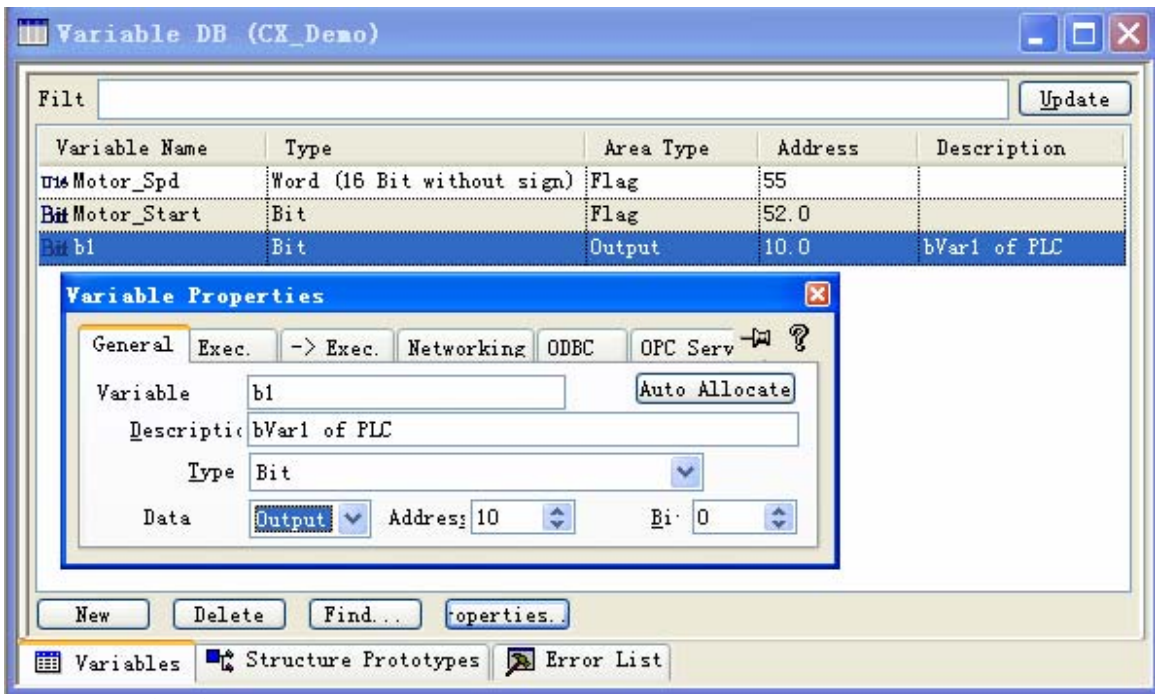

General属性说明:

- Variable, 变量名称自定义, 如果要访问PLC中的布尔量bVar1, 即上一章驱动配 置中添加的Task bData,这里可命名为b1。
- Description, 对变量的描述, 这里的描述为bVar1 of PLC。
- Type, 因为是布尔量, 所以选择Bit。

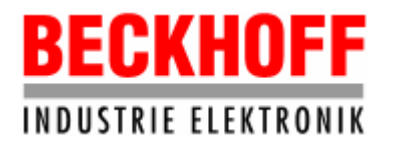

● Data,选择Output,由于bData这个Task的Type是Input/Output,故是可读写的; Address设置10,因为bData中Absolute下方的地址为10, Bit设置0, 因为PLC中 的布尔量bVar1的地址是QX0.0。

如果要添加一个访问PLC中的布尔量bVar2的变量b2,则只需要把Description和 Bit的设置修改就可以了,Bit应该设置为1。

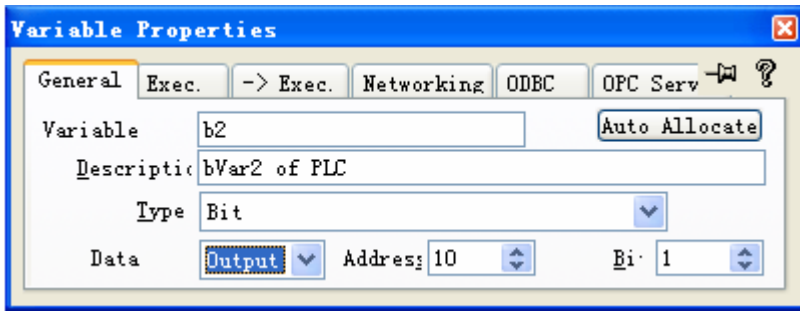

如果要添加一个访问PLC中的变量arrVar[1]的变量arr2,由于TwinCAT PLC中的 REAL类型变量占4个字节,故Type应该选则Float(32 bit…)。Address设置为24,因 为上一章驱动配置中添加的arrData这个Task,其Absolute下方的地址为20,且一个 变量占4个字节, 所以要访问arrVar[1], Address中应该设置为24。

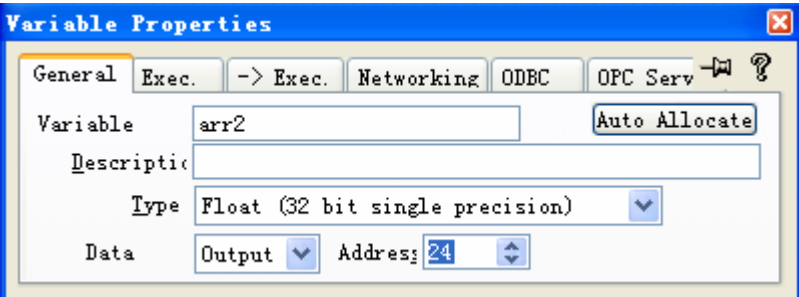

内部变量的定义和外部变量的定义方式相同,区别在于Data的设置,应该选择 Flag类型。要删除某一个变量,则选中该变量,然后点击Variable DB窗口下方的 Delete按钮即可。要编辑某一个变量,则点击Properties按钮,弹出其属性窗口, 修改后关闭即可。

注意: 变量的地址不能重叠。要检查定义的变量的地址是否发生重叠,可点击工具 栏菜单Edit->Verify。

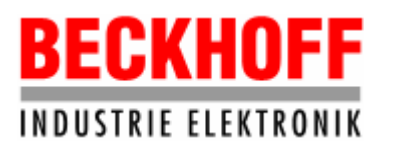

地址:上海市延安东路222号外滩中心3603室

网址: http://www.beckhoff.com.cn

电话:(021) 63351366 63291558 传真:(021) 63351355

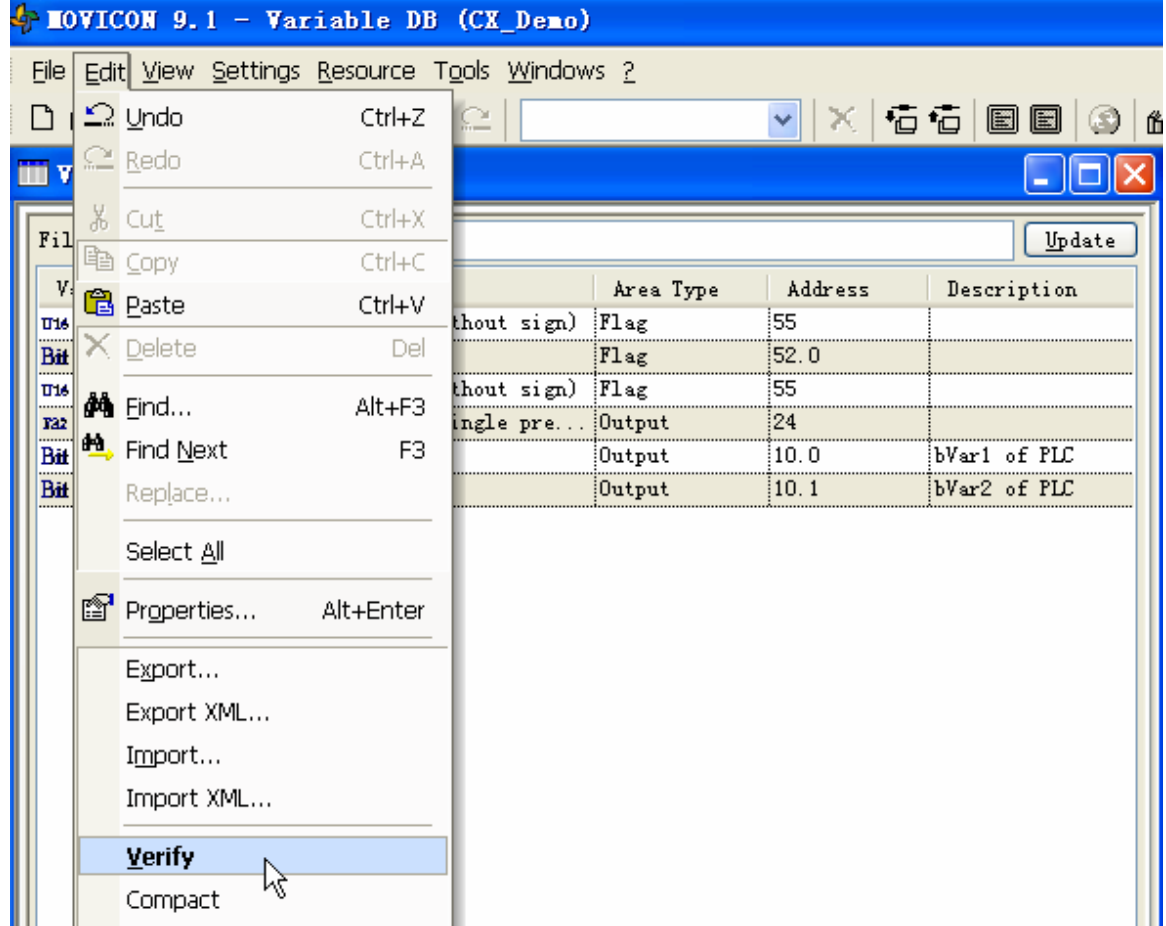

弹出的信息窗口中表明是否有冲突,例如定义两个WORD型内部变量,它们的地址都 是55,则信息窗口中出现如下错误信息:

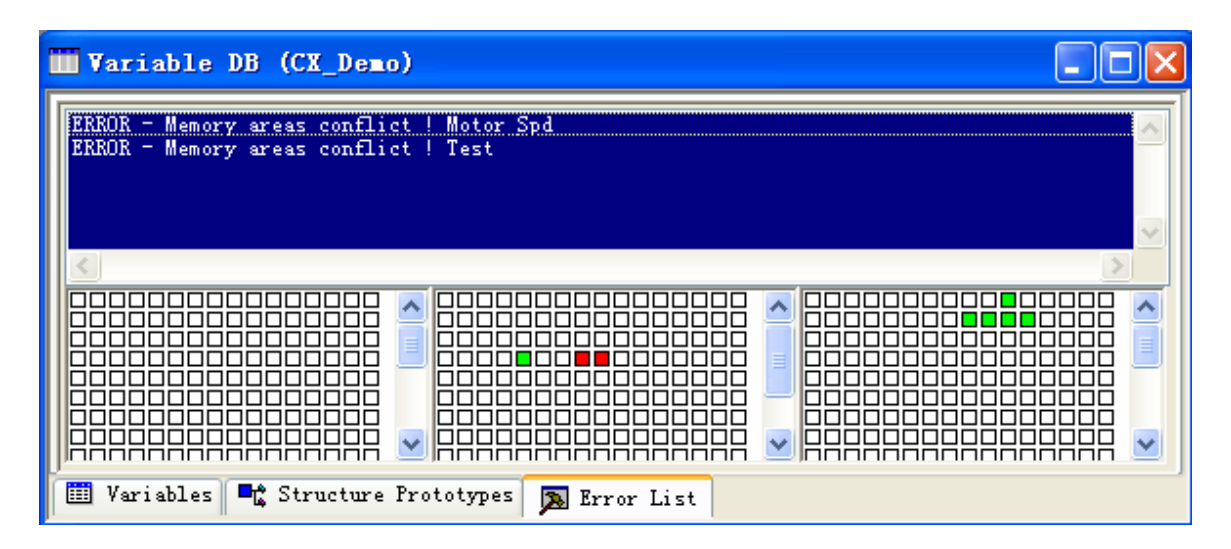

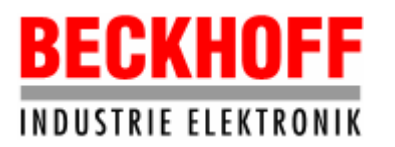

3.11 用户界面窗体

用户界面是用户监视和操作设备的窗口。Movicon工程的窗体是前面所讲的资源 Synoptic,在Synoptic上放置各种Object和Symbol,就可以做出多彩的用户画面。

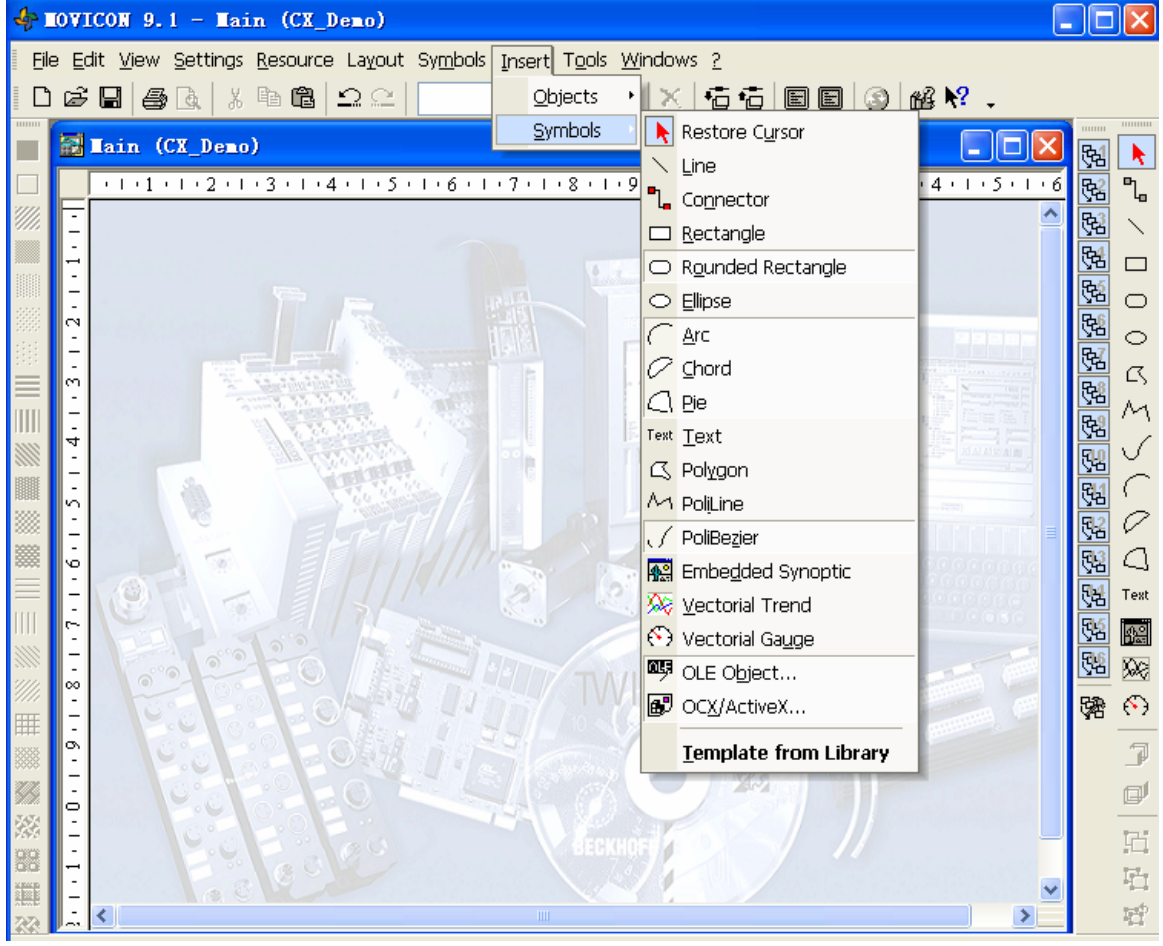

3.11.1 Symbol

点击工具栏菜单Insert->Symbols,弹出Symbols菜单,选中其中的一项例如 Text,则可在窗体上放置一个Text文本。按照同样的方式在窗体添加一个Ellipse, 一个Rectangle,一个Vectorial Gauge。

注意:如果Symbols的菜单内容呈灰色失效状态,则按F6或者点击菜单 View->Symbols,或点击鼠标右键菜单的View->Objects,则Symbols显示的内容呈有 效状态。

# **BECKHOFF INDUSTRIE ELEKTRONIK**

德国倍福电气有限公司上海代表处

地址:上海市延安东路222号外滩中心3603室

网址: http://www.beckhoff.com.cn

电话:(021) 63351366 63291558 传真:(021) 63351355

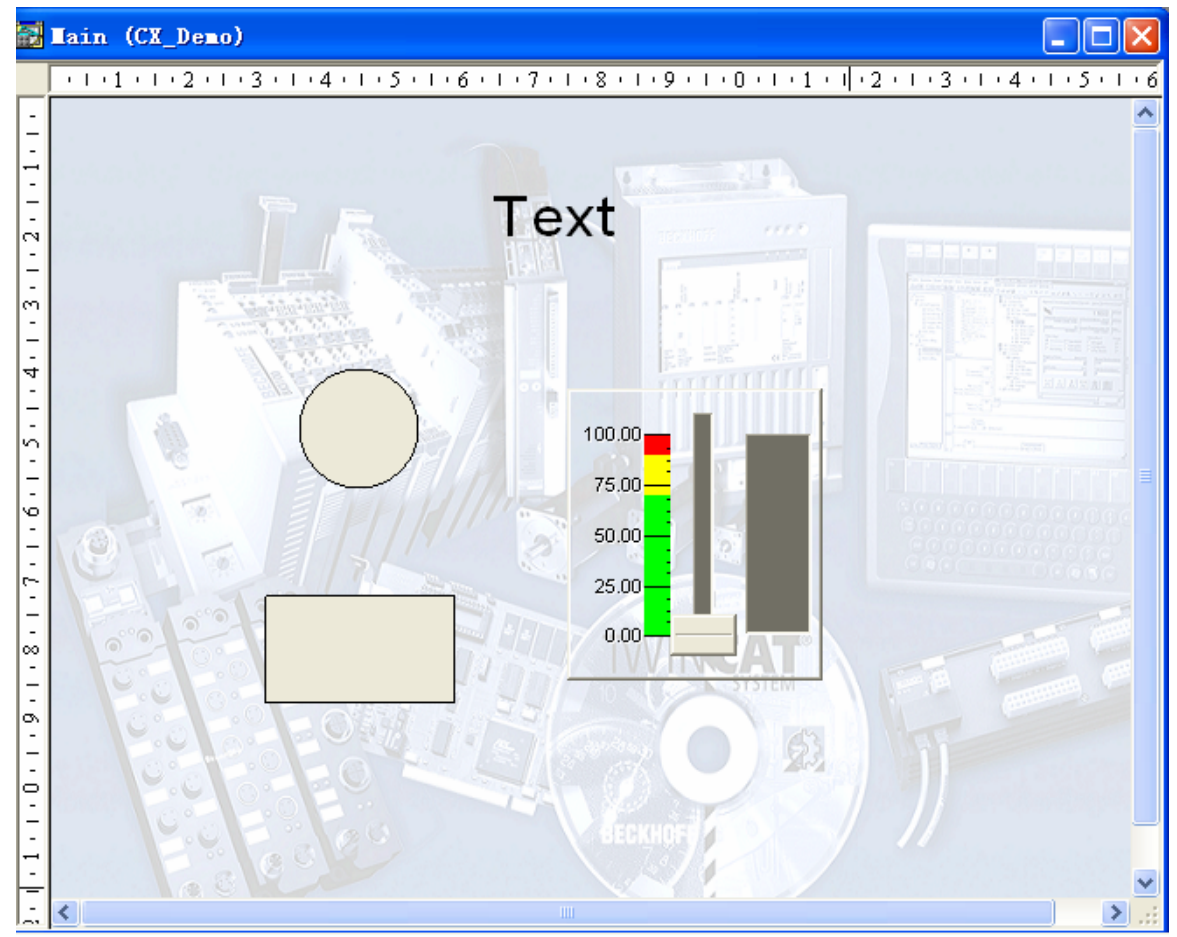

 这些Symbol的属性可以修改,例如修改椭圆的属性,选中椭圆后,点击鼠标右 键菜单的Properties则弹出其属性窗口。

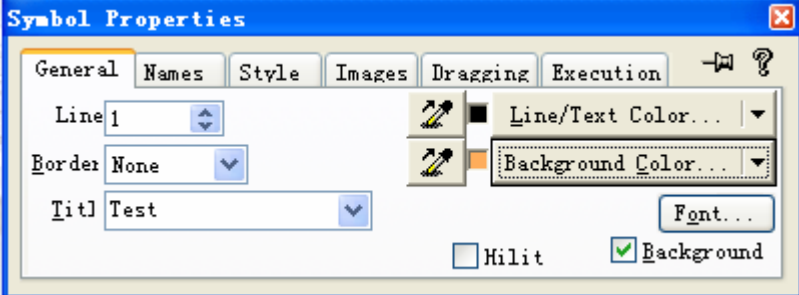

属性说明:

● General: Line, 椭圆的线宽; Border, 有无边框以及边框的风格; Title, 椭 圆上显示的文字;Line/Text Color…,设置椭圆的边界线的颜色;Background Color…,设置中间的填充色;Font…按钮,设置字体;Background不选中,则 椭圆背景色无效,呈透明状态。

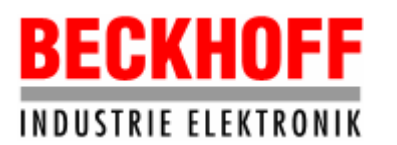

地址:上海市延安东路222号外滩中心3603室

网址: http://www.beckhoff.com.cn

电话:(021) 63351366 63291558 传真:(021) 63351355

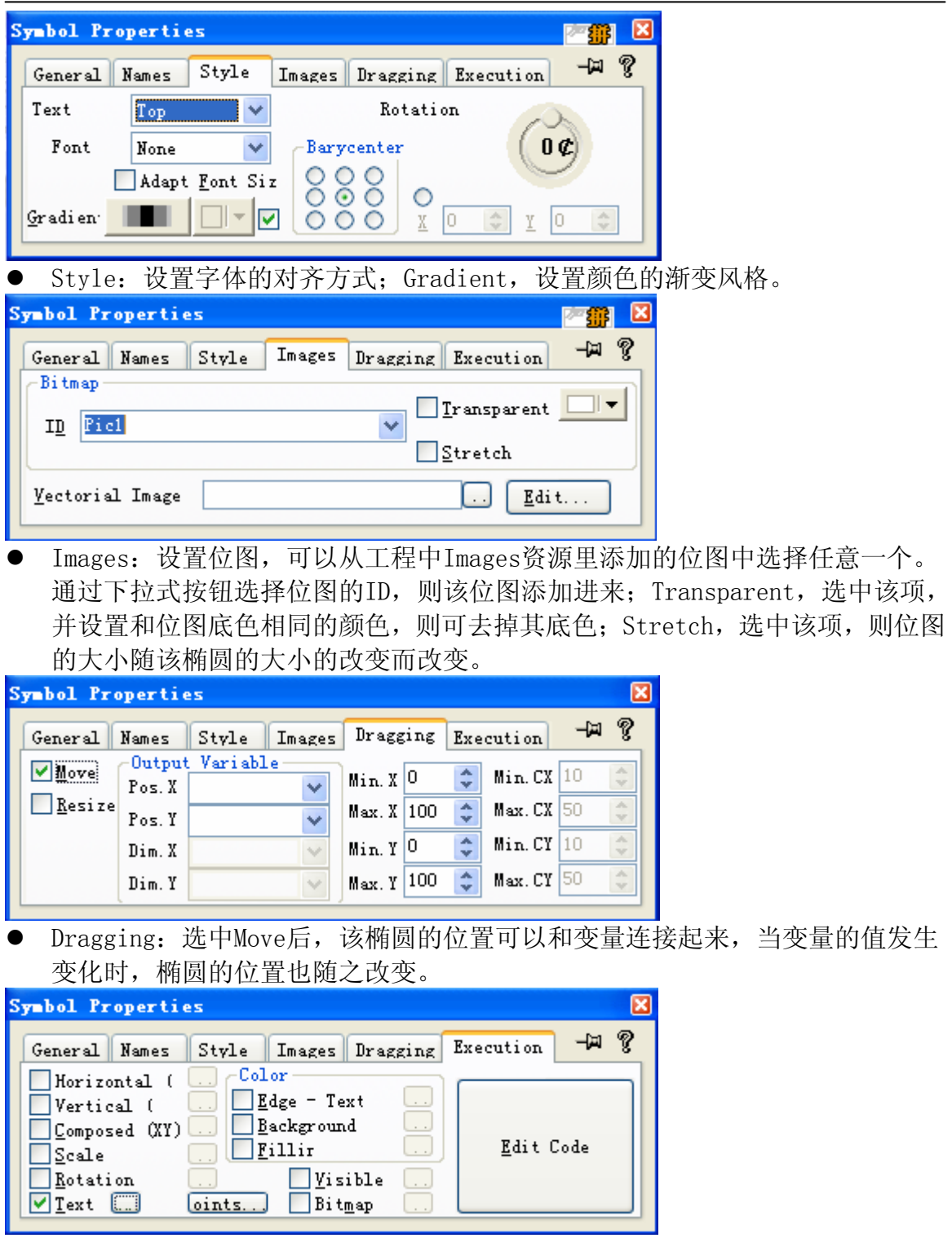

- Execution: 此属性设置图形的动画。
	- Rotation,连接一个变量,当变量值改变时,则椭圆的转动角度也随之改变。
	- Text,连接一个变量,在椭圆上显示该变量的值。例如显示变量Motor\_Spd

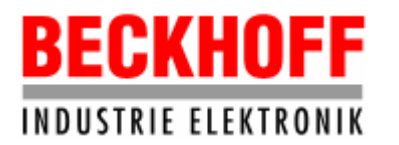

的值,则在Variable DB中选择该变量;Format,对于Integer变量,选择"x" 即可, 对应Float变量, 则需要选择相应的小数位数, 例如选择"x.xx", 则 显示两位小数。

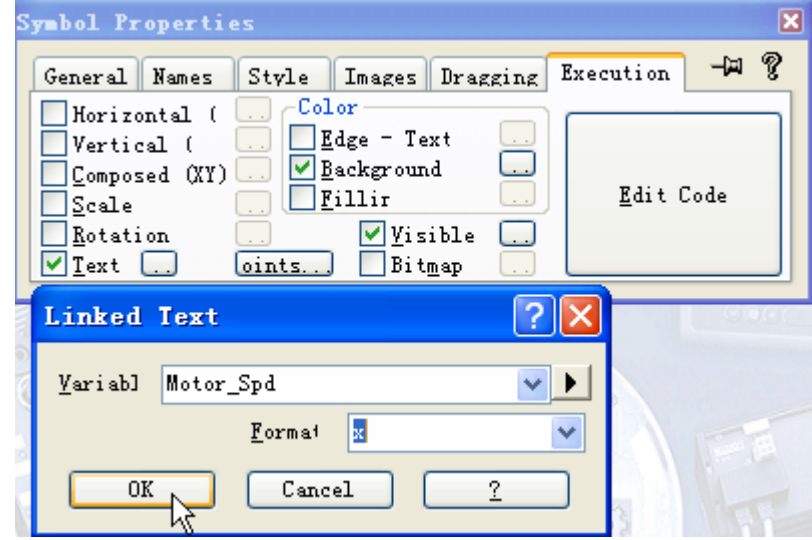

- Color中的Background,可使连接的变量的值改变时,椭圆呈现不同的背景色。
- Visible,连接一个布尔量。例如,当该布尔量为1时椭圆可见,为0时不可见。 则设置画面如下:

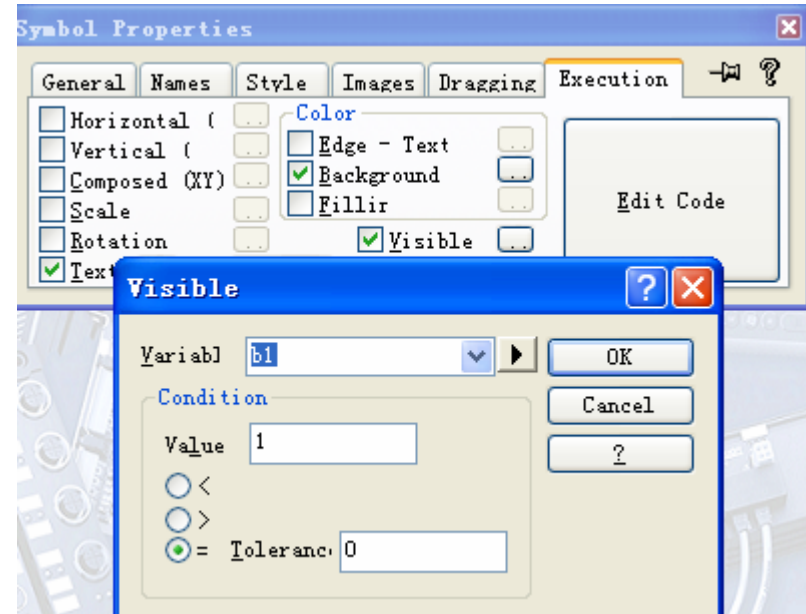

• Bitmap,制作动画。

其它Symbol的属性设置和椭圆的设置基本相似,这里不再赘述。

3.11.2 动画举例

当一个内部布尔型变量bTest=1时,在矩形框内上显示一个旋转的动画。当 bTest=0时, 动画停止旋转。

# **BECKHOFF INDUSTRIE ELEKTRONIK**

德国倍福电气有限公司上海代表处 地址:上海市延安东路222号外滩中心3603室 网址: http://www.beckhoff.com.cn 电话:(021) 63351366 63291558 传真:(021) 63351355

z 首先在工程的Images中添加动画旋转过程的几个位图。本动画由三个位图构成, 分别为s1, s2, s3, 在Images中的ID分别是S1, S2, S3。

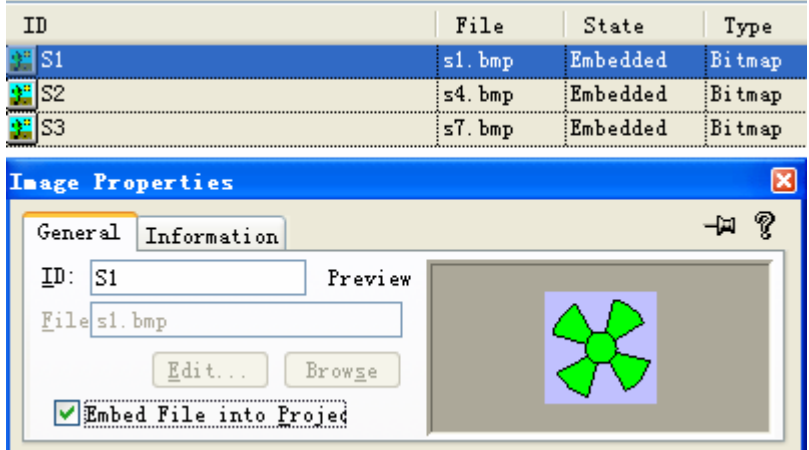

z 先弹出矩形框的属性窗口,在Execution选项中选中Bitmap,然后点击Bitmap后 面的按钮,弹出Bitmap Threshold窗口。

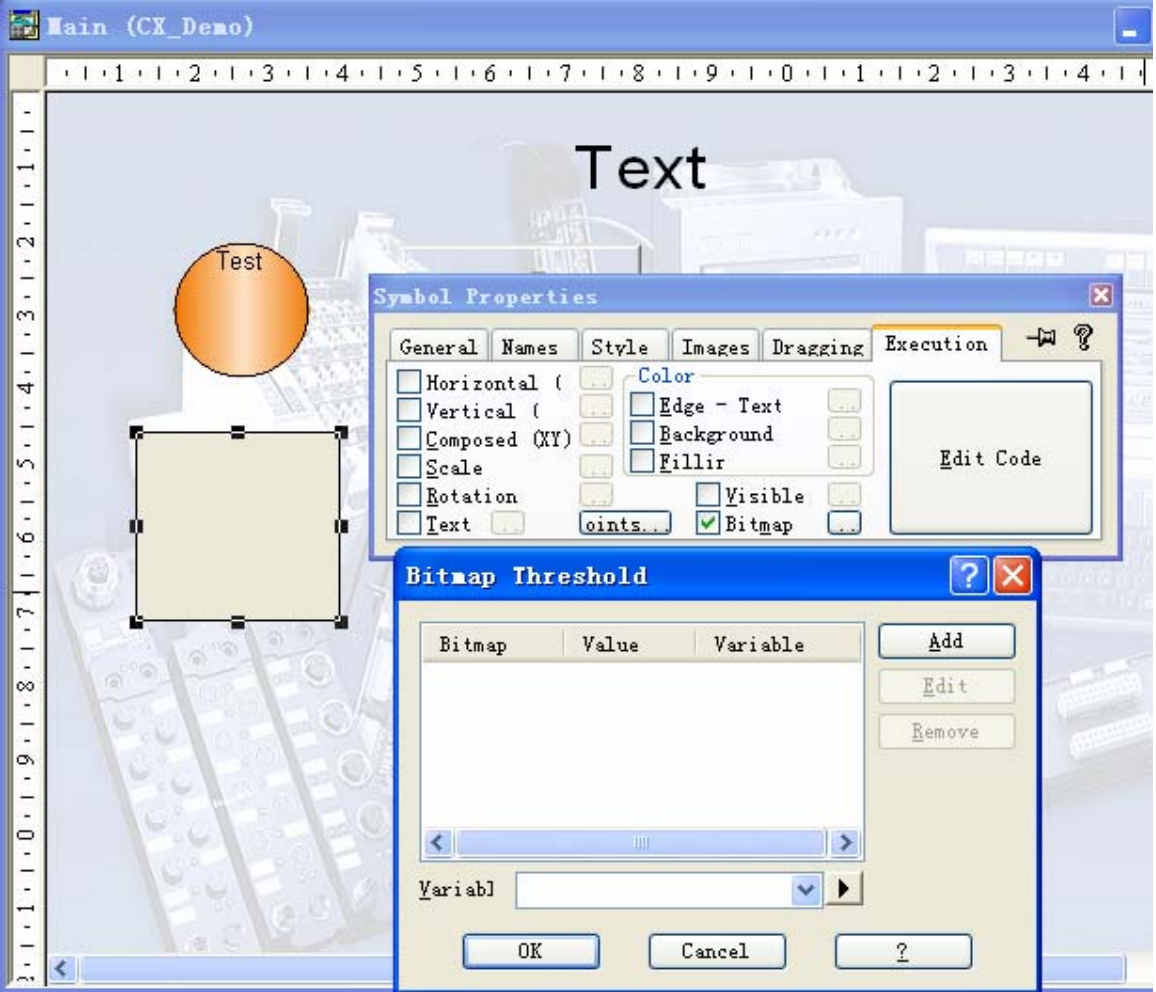

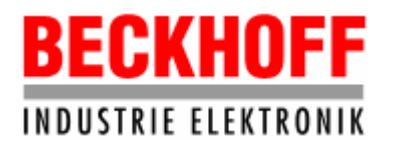

地址:上海市延安东路222号外滩中心3603室

网址: http://www.beckhoff.com.cn

电话:(021) 63351366 63291558 传真:(021) 63351355

Variable,选择变量bTest,它控制动画是否旋转。

● 点击Bitmap Threshold窗口右侧的Add按钮, 弹出Bitmap List窗口。

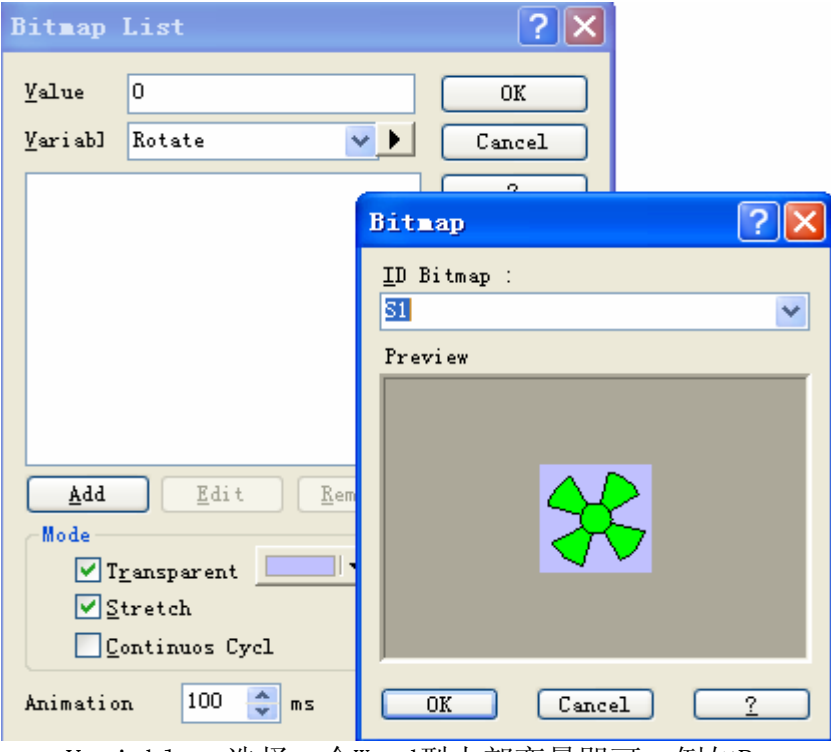

Variable,选择一个Word型内部变量即可,例如Rotate。 Value, 设为0。

● 点击Bitmap List窗口的Add按钮, 弹出Bitmap窗口, 添加位图。此时的位图是 动画不旋转时显示的位图。点击Bitmap窗口中的下拉式按钮,选择Images中添 加的位图,此处选择S1,即动画静止时显示位图s1。选择完毕点击OK按钮关闭 Bitmap窗口。

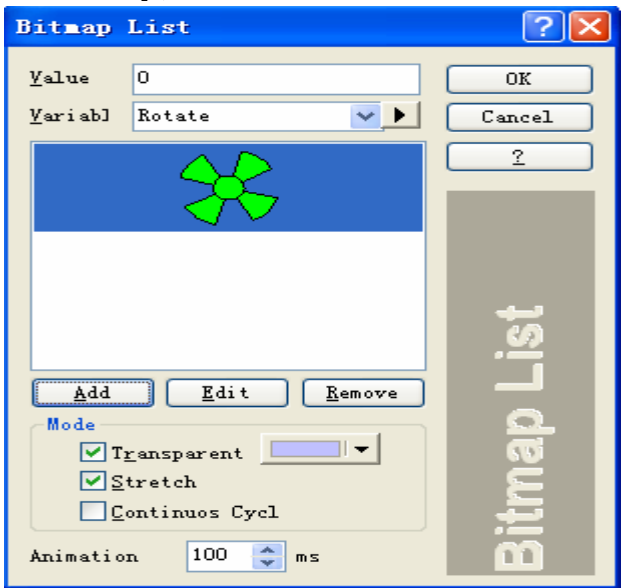

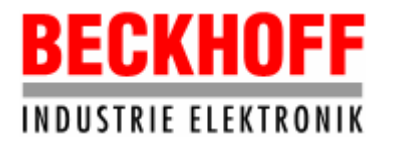

德国倍福电气有限公司上海代表处 地址:上海市延安东路222号外滩中心3603室

网址: http://www.beckhoff.com.cn

电话:(021) 63351366 63291558 传真:(021) 63351355

Mode:Transparent,选中该项,然后点击颜色设置按钮,设置成和位图的背景色相 同,则去掉位图的背景。

Stretch,选中,则位图的大小要自适应矩形框的大小。

设置完毕关闭Bitmap List窗口。再次在Bitmap Threshold窗口中点击Add按钮,重 新弹出Bitmap List窗口, 设置如下:

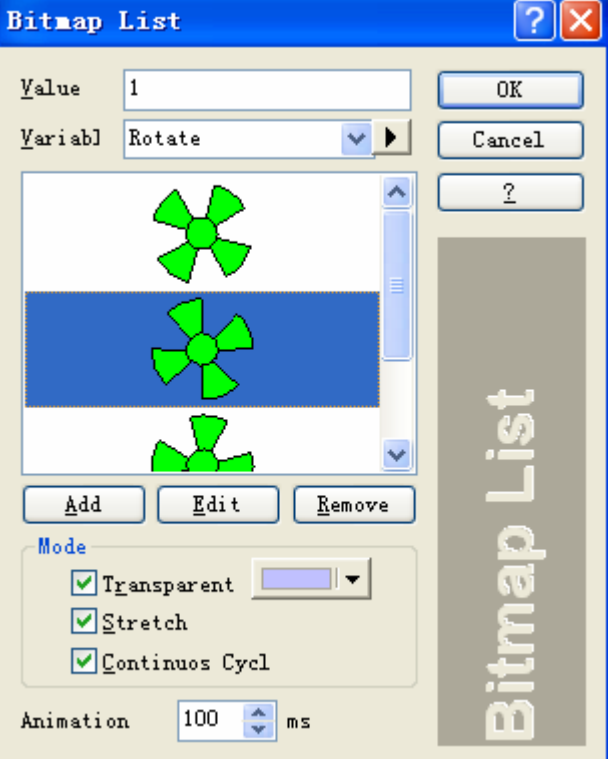

Value, 设为1。

Variable, 仍然选择Rotate。

通过点击Add按钮依次添加三个位图,S1,S2,S3,分别对应动画旋转中的三个状态。 Mode:Continuous cycle,选中该项,即三个位图循环显示,刷新时间即Animation 的设置,此处设为100ms。

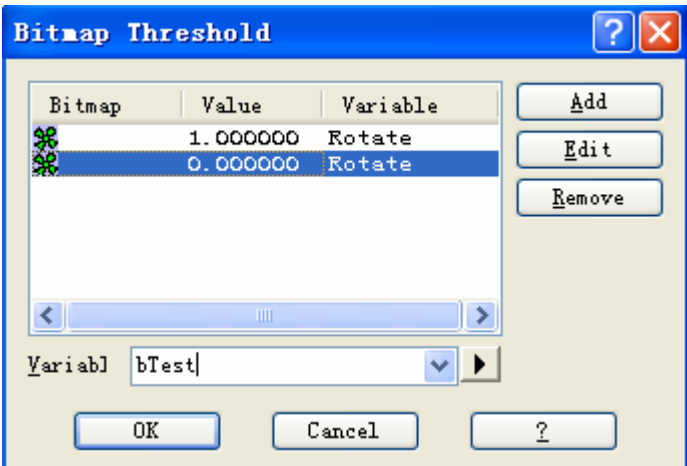

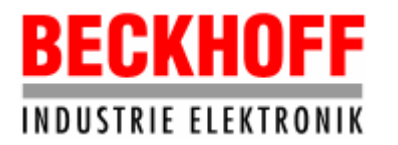

设置完毕,在Main窗口通过控制bTest变量的值,就可以控制动画的旋转了。

3.11.3 Symbol模板库

Symbol模板库中有丰富的Symbol可供随意使用,比如要插入一个电机到窗口中, 点击工具栏菜单Insert->Symbols->Template from Library, 则打开模板库。

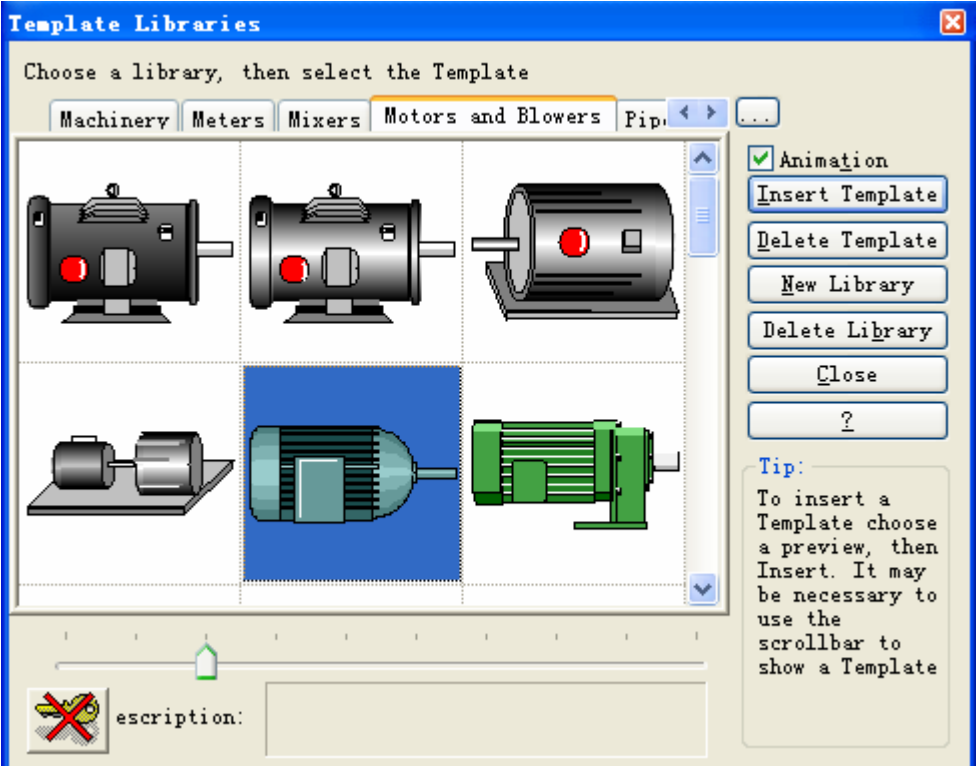

双击选中的电机,则插入到窗体中。模板库中的Symbol使用方法同普通Symbol类似。

3.11.4 Object

点击工具栏菜单Insert->Objects,弹出Objects菜单,选中其中的一项例如 Button,则可在窗体上放置一个Button。按照同样的方式在窗体可添加其它Object。

注意:如果Objects的菜单内容呈灰色失效状态,则按F5或者点击菜单 View->Objects,或点击鼠标右键菜单的View->Objects,则Objects显示的内容呈有 效状态。

注意: Movicon CE中不支持的Objects: Potentiometer, Slider, Meter, Scale, Spin, Clock, Annunciator。

下面以Button为例介绍Object的使用。 弹出Button的属性窗口。

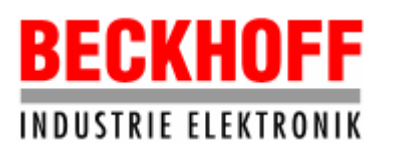

地址:上海市延安东路222号外滩中心3603室

网址:http://www.beckhoff.com.cn

电话:(021) 63351366 63291558 传真:(021) 63351355

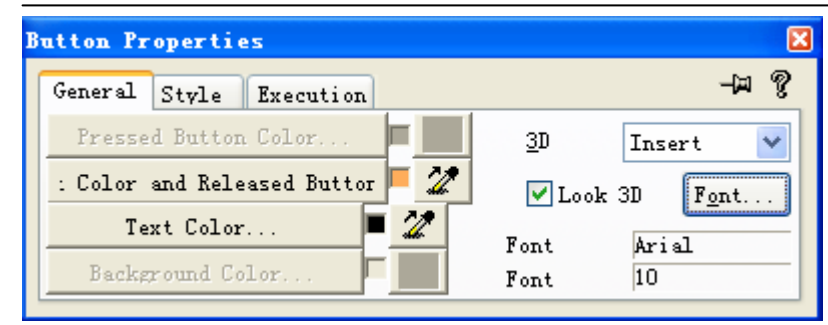

# 属性说明:

General: Color and Released button, 设置Button的颜色; Text Color, 设 置Button上字体的颜色;Font,设置字体。

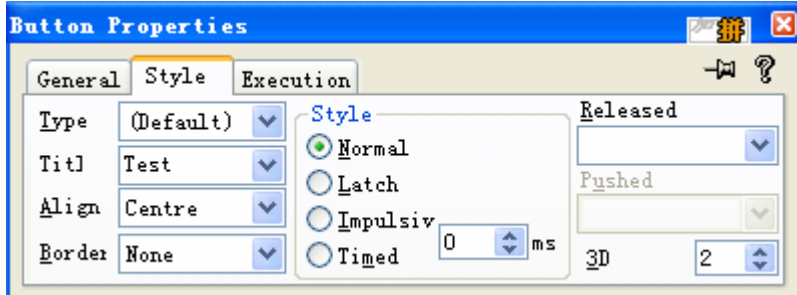

● Style: Type, 按钮的风格; Title, 设置按钮上显示的文本。Align, 文本的对 齐方式。

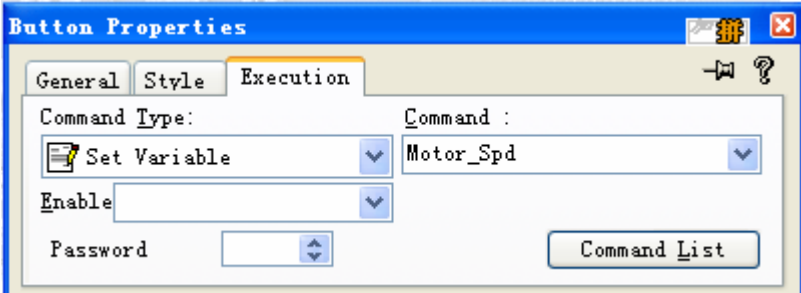

- Execution: 设置按钮的Command Type和Command。 Command Type的类型非常多,本文只取其中的几个进行介绍。
	- 切换窗体

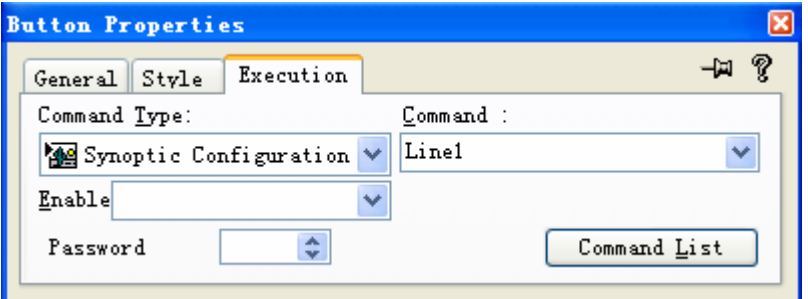

- Command中选择Line1,点击该按钮,则窗体切换到画面Line1。
- 弹出菜单

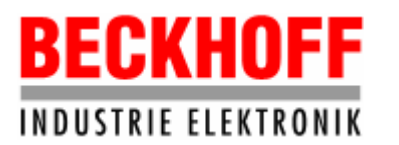

地址:上海市延安东路222号外滩中心3603室

网址: http://www.beckhoff.com.cn

电话:(021) 63351366 63291558 传真:(021) 63351355

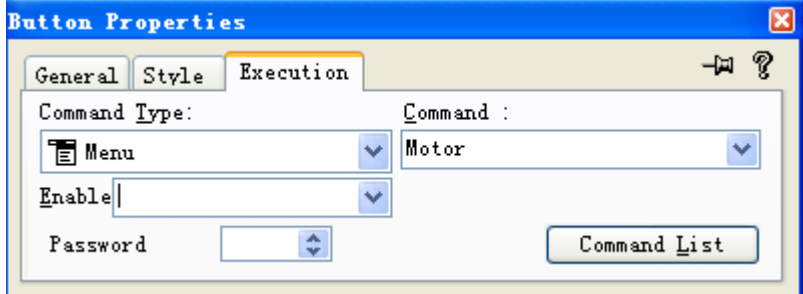

Command中选择制作的菜单Motor,点击该按钮,则弹出Motor菜单。

• 设置变量

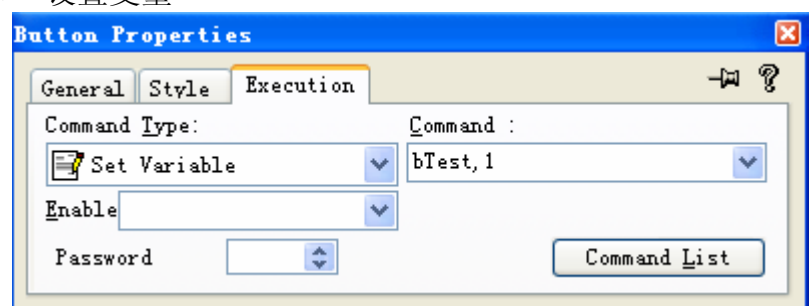

Command中选择变量bTest,并添加",1",点击该按钮,则变量bTest的值变为 1。若不添加",1",点击该按钮则弹出一个输入框,用户可以输入1或0,关闭 输入框后生效。

下图是工程运行时的界面。当用户点击OK按钮,输入1时,前面做的动画则 开始旋转;当用户输入0时,则动画停止旋转。

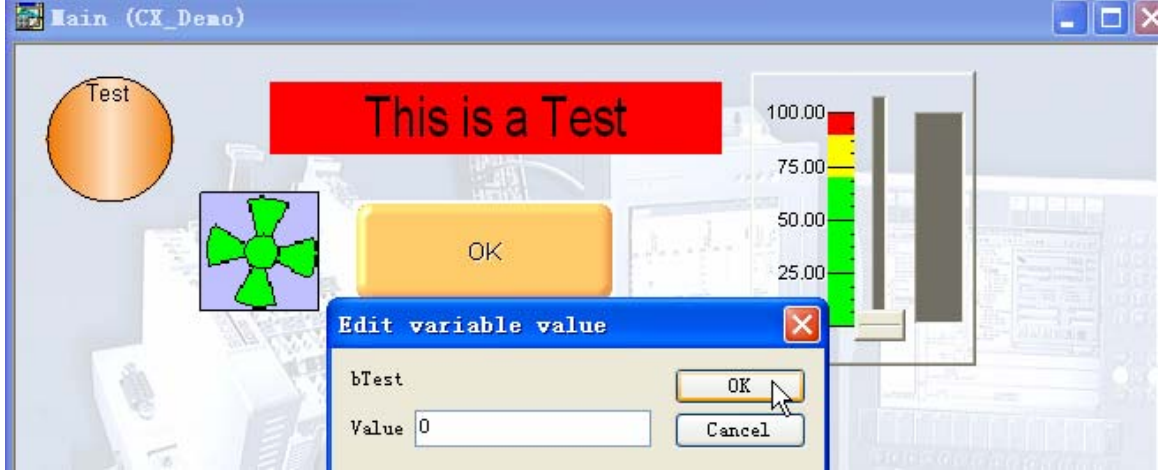

• 关闭工程

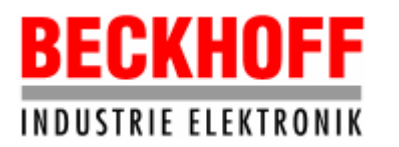

德国倍福电气有限公司上海代表处 地址:上海市延安东路222号外滩中心3603室 网址: http://www.beckhoff.com.cn

电话:(021) 63351366 63291558 传真:(021) 63351355

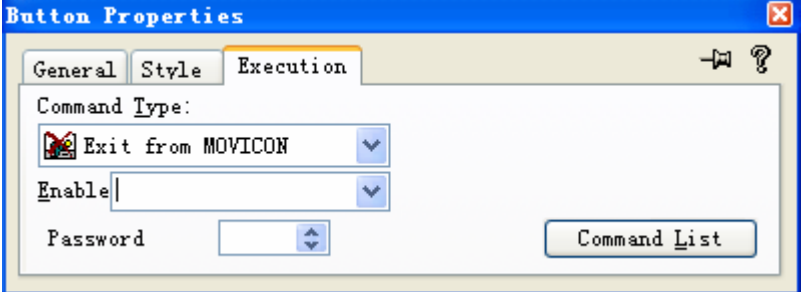

选择Exit from MOVICON,点击该按钮,则关闭并退出Movicon工程。

3.11.5 Button的密码设置

为了安全使用HMI,应该为Button、Hot Region等用户操作命令设置密码,使不 同级别的用户操作权限不同。下面以Button为例介绍密码的设置。

打开Button属性窗口的Execution选项。

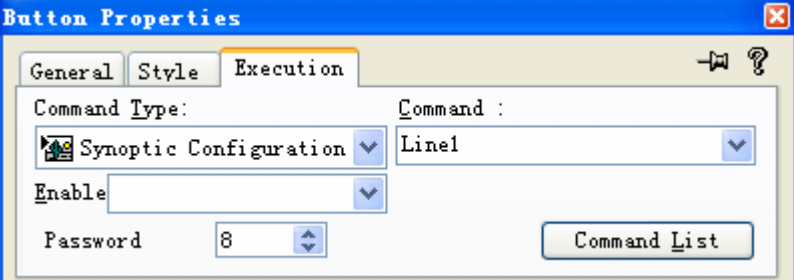

Password: 输入8, 则用户级别至少为8的用户才可以操作此按钮。工程运行时, 点 击该按钮则弹出下面的窗口。

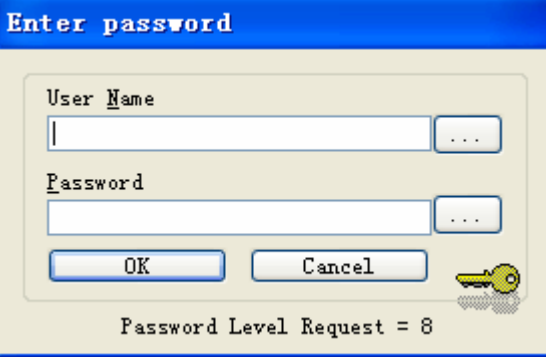

输入一个级别为8的用户名和其密码,则该按钮的操作生效。若输入的用户级别小于 8,则无效。

3.12 Basic Script资源

Movicon CE中不支持Basic Script和Public Basic Script, 因此本文不做介绍。

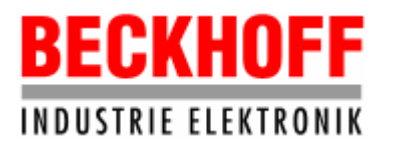

# 4. HMI开发实例

在CX1000上运行的Movicon HMI必须先在PC上开发完成后,再导出到CX1000上。 4.1 创建一个新工程

打开Movicon,新建一个工程,例如:CXTest。工程类型选择Enterprise Project。 如下图:

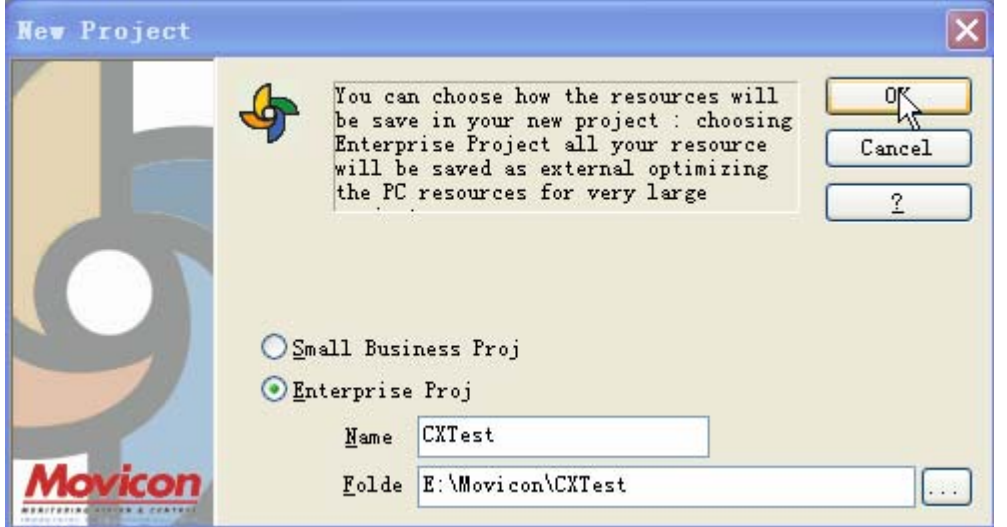

点击OK后,即打开开发环境。

下面以此工程为例讲解如何在PC上开发一个简单的HMI。

本工程用于化纤生产线的部分生产过程,画面有Main、Line1、Line2, Alarm 和Trend, 在Synoptic Configuration中分别保存为Main、Line1、Line2, Alarm和 Trend。Main窗口中,要显示一些信息,还要添加几个按钮,以便切换到其它的画面。 Line1画面用于显示化纤生产线的导丝架、导丝机和浸油槽部分,Line2用于显示第 一牵伸机、油浴槽、第二牵伸机和蒸汽加热箱部分,Alarm用于显示报警信息,Trend 用于显示部分数据的实时曲线。

4.2 Main画面

打开Main画面的属性窗口,设置其大小(640x480)和背景图(main.bmp),背景图 文件在该工程的文件夹中。然后在窗体上添加几个Text文本和几个按钮,分别设置 其属性。效果如下图所示。

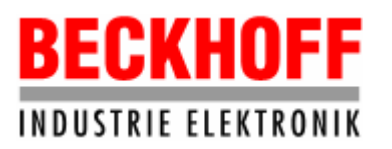

地址:上海市延安东路222号外滩中心3603室

网址:http://www.beckhoff.com.cn

电话:(021) 63351366 63291558 传真:(021) 63351355

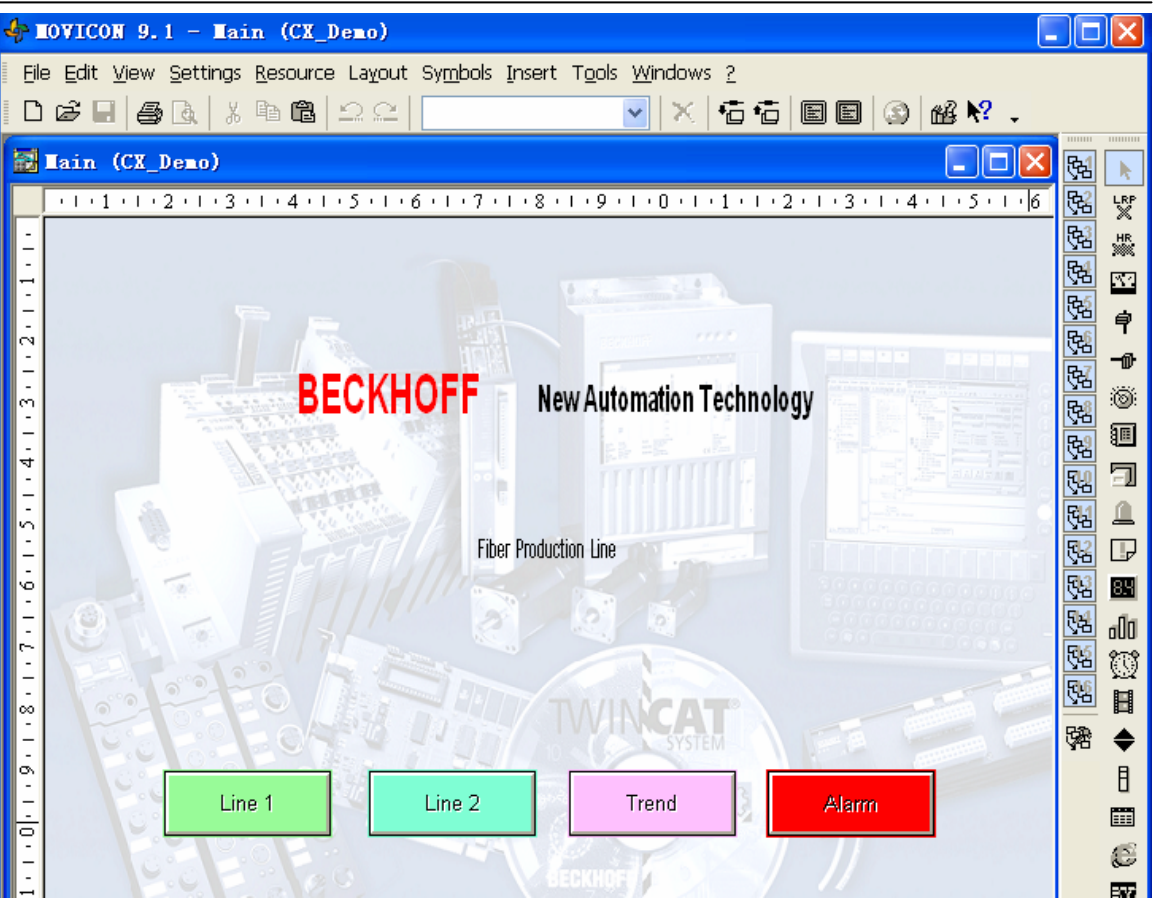

按钮Line2的属性Execution设置如下图,Command选择Line2, 点击该按钮则切换到 画面Line2。

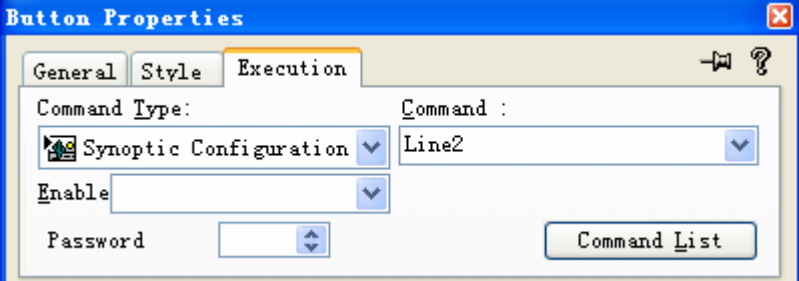

同理,按钮Line1、按钮Trend和Alarm的Command属性分别设置为Line1、Trend和 Alarm。

4.3 Line1画面

打开Line1窗口,首先设置窗口的大小和背景色。尺寸设置和Main相同,宽度640, 高度480,背景色设置为淡蓝色。

4.3.1 添加Symbols

从Symbol模板库中调出一些图形插入到窗口中,比如要插入筒形容器,点击菜 单Insert->Symbols->Template from Library打开模板库。

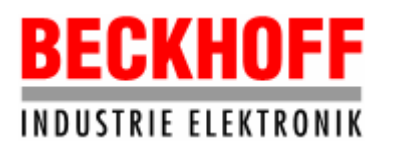

地址:上海市延安东路222号外滩中心3603室

网址:http://www.beckhoff.com.cn

电话:(021) 63351366 63291558 传真:(021) 63351355

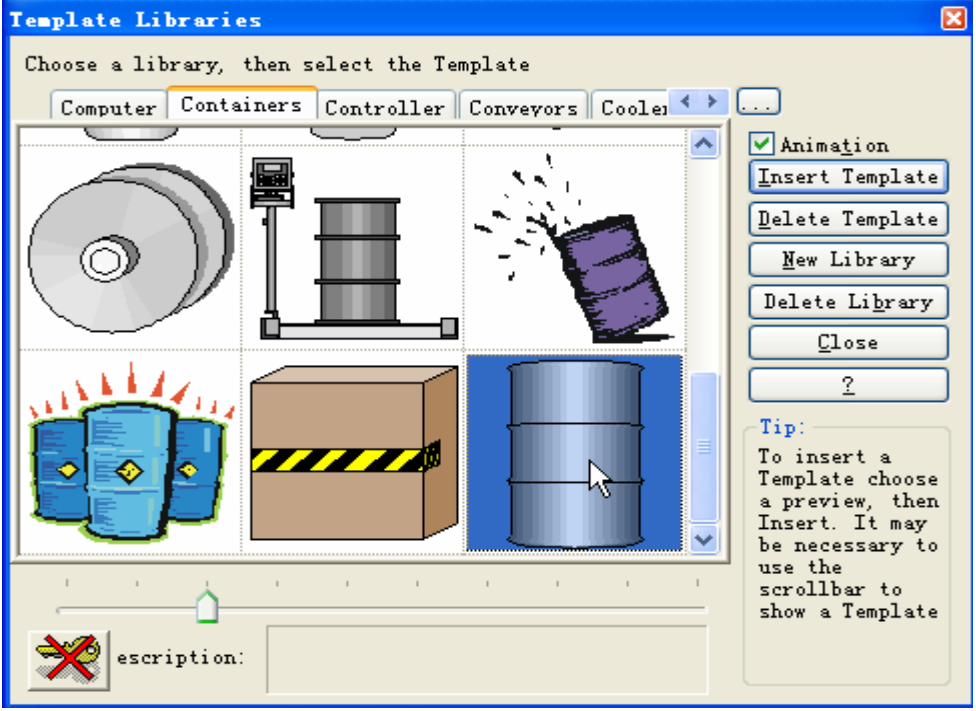

双击选择的图形插入到窗口中,并根据需要调整成适当的尺寸。 添加辊子、机架、电机、油泵、风机以及阀门等symbols。 4.3.2 Svmbo1动画

给添加的某些Symbols连接相应的变量,使之根据变量的变化而变化。本工程中, 当生产线开始工作后, 辊子的轴、阀门变绿色, 电机、油泵的ON标签变绿色, 风机 的风扇开始转动。停止工作后,绿色全部变为灰色,风扇停转。

插入一个椭圆Symbol, 设置其背景色为绿色, 边框色为黑色, 并把椭圆放置在 灰色辊子的中间。

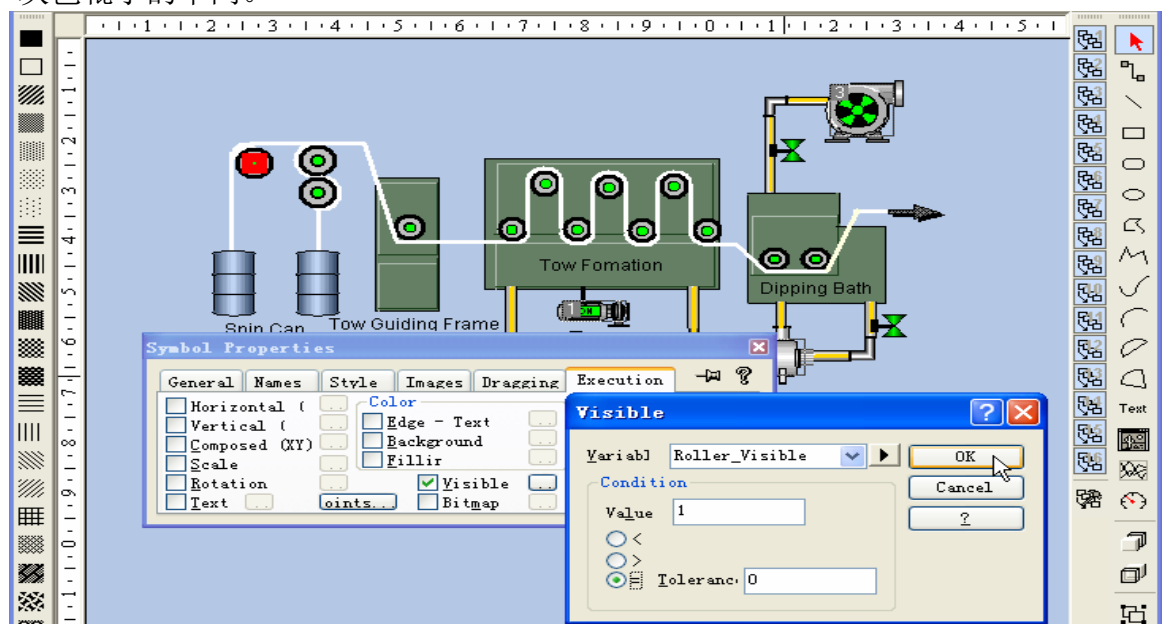

# BECKHOFF **INDUSTRIE ELEKTRONIK**

德国倍福电气有限公司上海代表处 地址:上海市延安东路222号外滩中心3603室 网址: http://www.beckhoff.com.cn 电话:(021) 63351366 63291558 传真:(021) 63351355

选中属性窗口中Visible的复选框,然后点击其按钮,在Visible窗口中, Variable: 选择和椭圆的Visible对应的变量例如Roller Visible; Condition: 输入可见的条件,例如当Roller Visible=1时, 绿色椭圆可见, 否则不可见, 只显示灰色的辊子,则在Value中输入1,选中第三个单选框,误差输入0。其中变 量Roller\_Visible是工程已经定义的变量,它可以是内部变量,也可以是来自 TwinCAT PLC的输入变量。

- 插入一个文本Symbol,背景色设为绿色,字体颜色设为黑色,显示的字设为ON, 把此文本叠放在导丝机的灰色电机上,其Visible连接的变量是 Roller Visible, 可见条件设为等于1时可见, 因此导丝机电机正常工作时, Roller Visible=1时, 绿色ON标签可见, 否则只显示灰色的电机。
- 从图形模板库调出一个阀门Symbol插入到窗口中,背景色设为灰色,再插入一 个同样大小的阀门,背景色设为绿色,把其Visible属性和某个变量例如 DaoSi\_Pump\_0n连接起来,把绿色阀门叠放在灰色阀门上,这样当工作时,绿色 阀门的可见条件满足,绿色阀门可见,灰色阀门被遮住。当停止工作时,绿色 阀门不可见, 灰色阀门呈现出来。
- 触发 Symbol 动画

Symbol 动画由相连的变量触发,变量值的改变通过资源 Menu 实现,添加菜单 DaoSi\_Motor,并为其添加两个子菜单,分别为 Start the Motor 和 Stop the Motor。 Start the Motor 子菜单的设置如下:

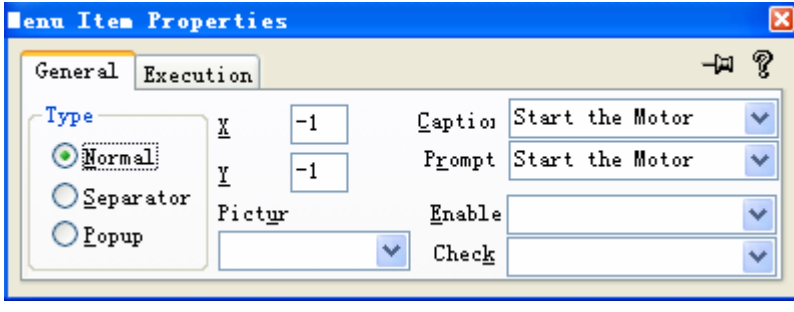

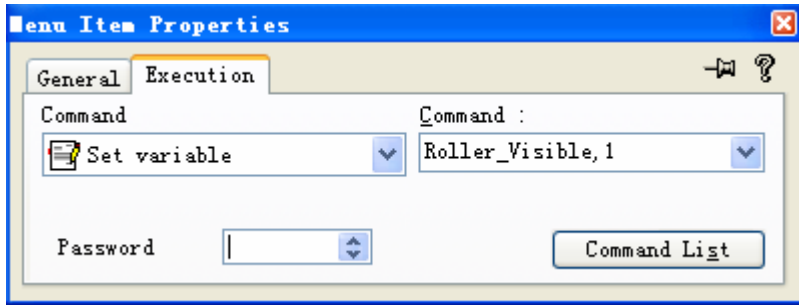

同样,添加 Stop the Motor 子菜单, 其 Caption 和 Prompt 命名为 Stop the Motor, Execution 设置: 左侧选择 Set variable, 右侧选择变量 Roller\_Visible, 并添加  $"$ , 0".

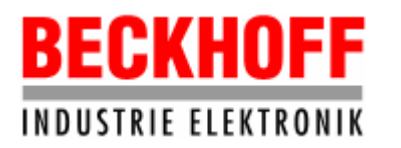

要触发 Symbols 动画, 还需要添加 Hot Region, 点击菜单 Insert->Objects->Hot Region, 则在合适的位置插入 Hot Region, 例如需要在电机的位置上弹出菜单, 则 把 Hot Region 放置在电机上, Hot Region 的大小和位置可通过拖动鼠标调整, 能完 全覆盖住电机即可。

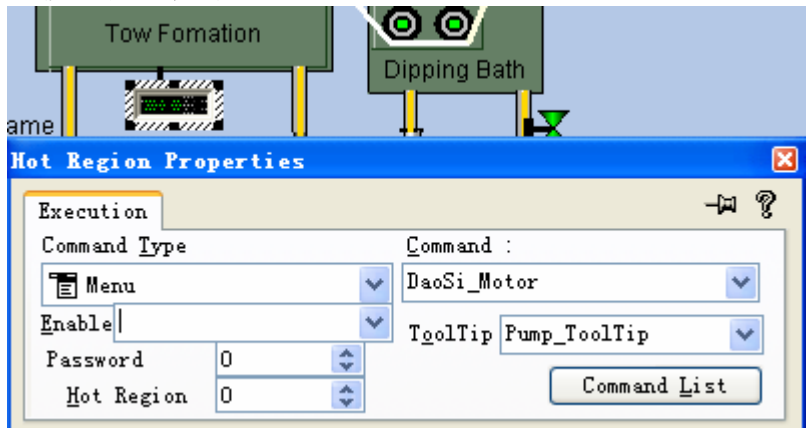

选中 Hot Region 后,点击右键菜单的 Properties..., 在其属性窗口中, Command Type, 选择 Menu, Command 选择 DaoSi\_Motor, 即前面建立的 Menu。ToolTip, 选 择 Pump\_ToolTip,工程运行时, 当鼠标移动到电机上时, 会自动弹出 Pump\_ToolTip 注释的消息(Click me to activate the command)。

点击菜单 Resource->Strings,弹出 String Table 窗口。在此窗口可以添加新的 String, 比如其 ID 设为: Pump\_ToolTip, 其 String 设为: Click me to activate the command。

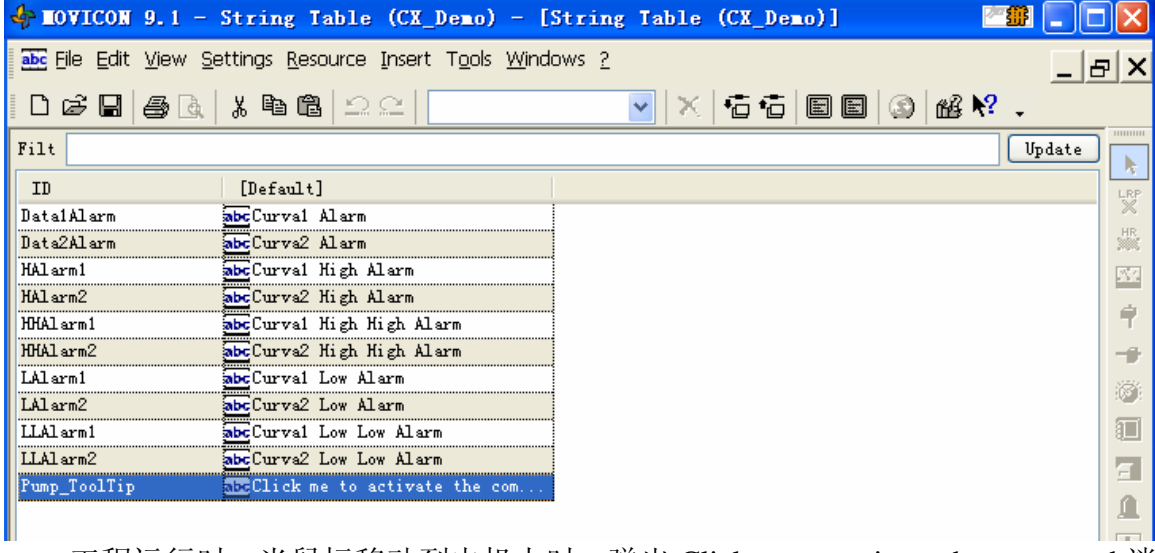

工程运行时,当鼠标移动到电机上时,弹出 Click me to activate the command 消 息, 点击鼠标, 则弹出菜单 Start the Motor 和 Stop the Motor, 如下图。点击 Start the Motor, 则 Roller Visible 的值为 1, 电机上的绿色 ON 标签可见,同时灰色辊子上 的绿色椭圆可见,表示导丝机电机控制的这部分正常工作。若点击 Stop the Motor, 则 Roller Visible 的值为 0, 电机上的绿色 ON 标签和灰色辊子上的绿色椭圆都不

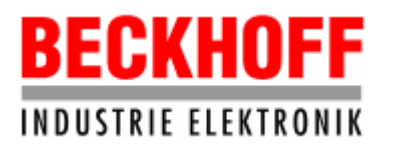

可见,表示导丝机电机控制的这部分停止工作。

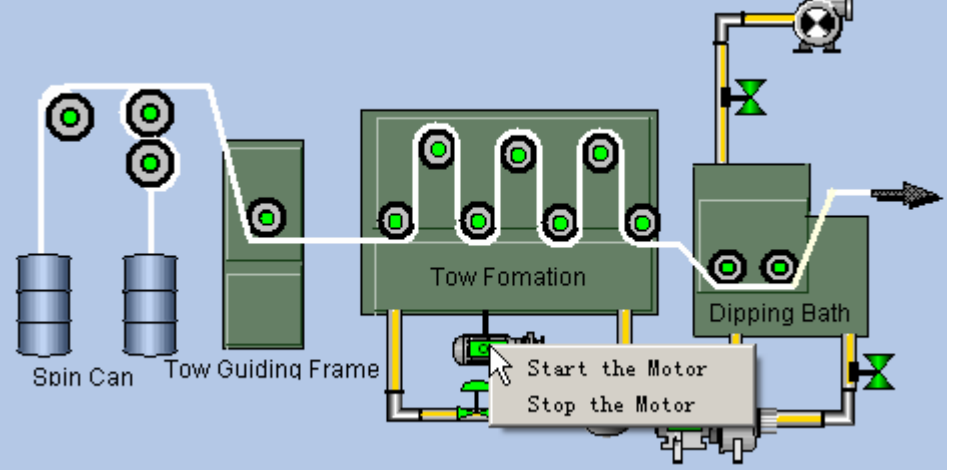

导丝机油泵,油浴槽油泵和油浴槽风机的控制和触发与导丝机电机的控制和触 发类似。

● 添加旋转动画

在风机上添加一个风扇,当风机工作时,风扇旋转,否则,风扇停止转动。按 照前面一章中3.11.2里所讲的方式制作旋转风扇。控制风扇转动的变量选择 JinYou Oil, 当风机开始工作时, JinYou Oil的值为1, 风扇开始转动。

注意,风扇旋转过程中的几个位图制作成绿色的,风扇停止时的位图制作成灰 色的。这样当风机工作时,呈现的是一个绿色的旋转风扇,而停止时,呈现的是一 个灰色的风扇。

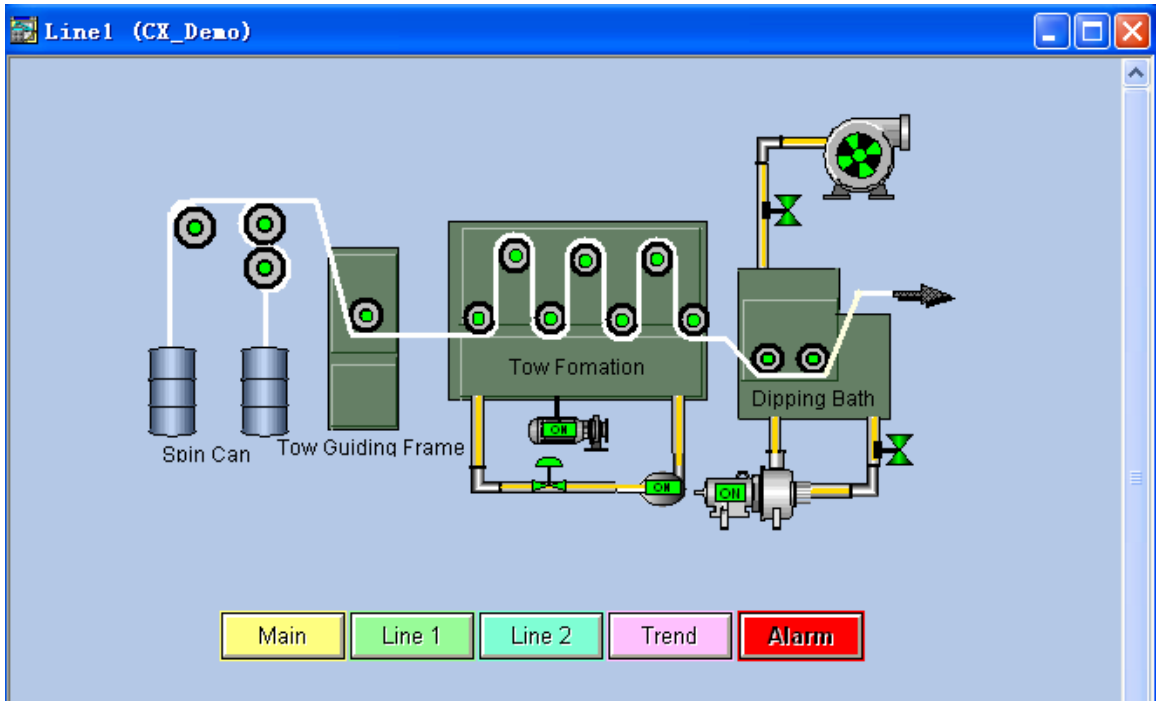

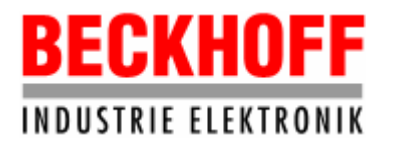

4.4 Line2画面

Line2画面由第一牵伸机、油浴槽、第二牵伸机和蒸汽加热箱部分组成,需要控 制的有第一牵伸机和第二牵伸机的电机和油泵,油浴槽和蒸汽加热箱的油泵和风机, 各个部分的控制和触发与Line1相似。

4.5 Trend画面

此画面用于显示部分数据的实时曲线,即可以显示来自TwinCAT PLC的变量的变 化,也可以显示Movicon的内部变量,此工程中,显示的是内部变量。

4.5.1 插入Vectorial Trend

点击菜单Insert->Symbols->Vectorial Trend,在画面上插入一个Vectorial Trend,打开其属性窗口,修改其属性。

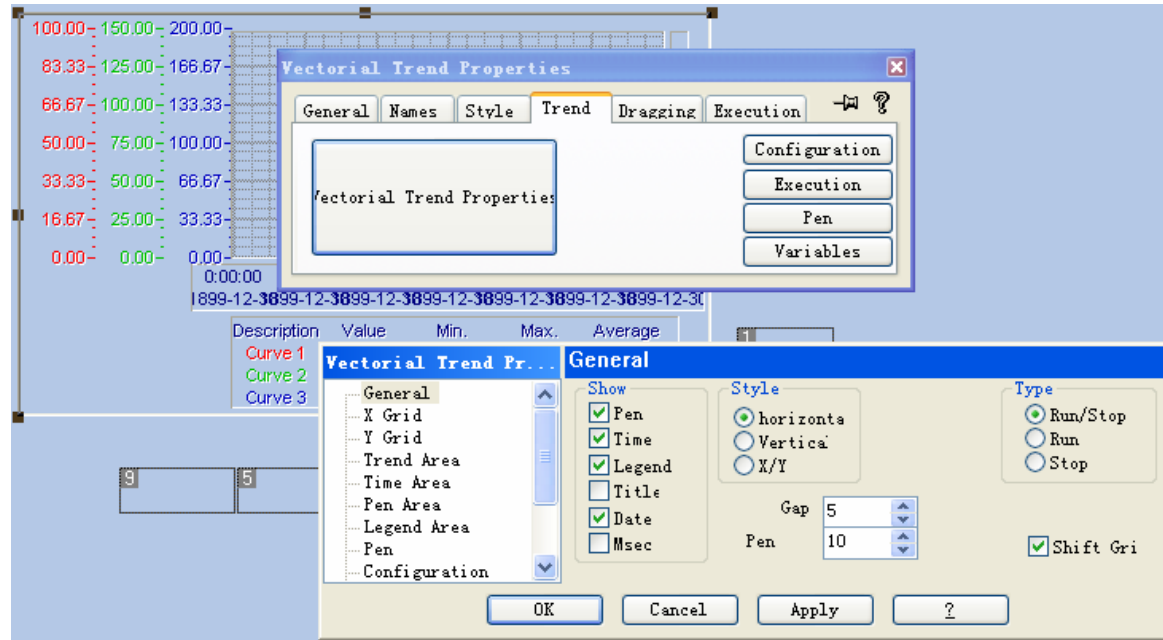

主要修改属性窗口中的Trend选项,点击Trend选项中的按钮Vectorial Trend Properties, 则弹出一个窗口, 如上图所示。

- General: 设置趋势图中显示的内容和风格。 Show,显示的内容,可以选择Pen,Time等多个条目。 Style, 显示的风格, 可以是水平的或竖直的等。 Type, 运行模式。
- X Grid: 设置竖直等分线的颜色和个数。
- Pen: 设置要显示的数据, Pen 的颜色等参数。 在 Vectorial Trend Properties 中点击 Pen, 则弹出其设置窗口, 见下图。

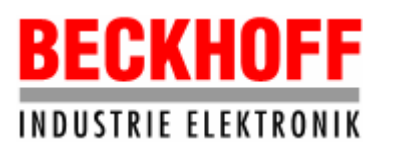

地址:上海市延安东路222号外滩中心3603室

网址:http://www.beckhoff.com.cn

电话:(021) 63351366 63291558 传真:(021) 63351355

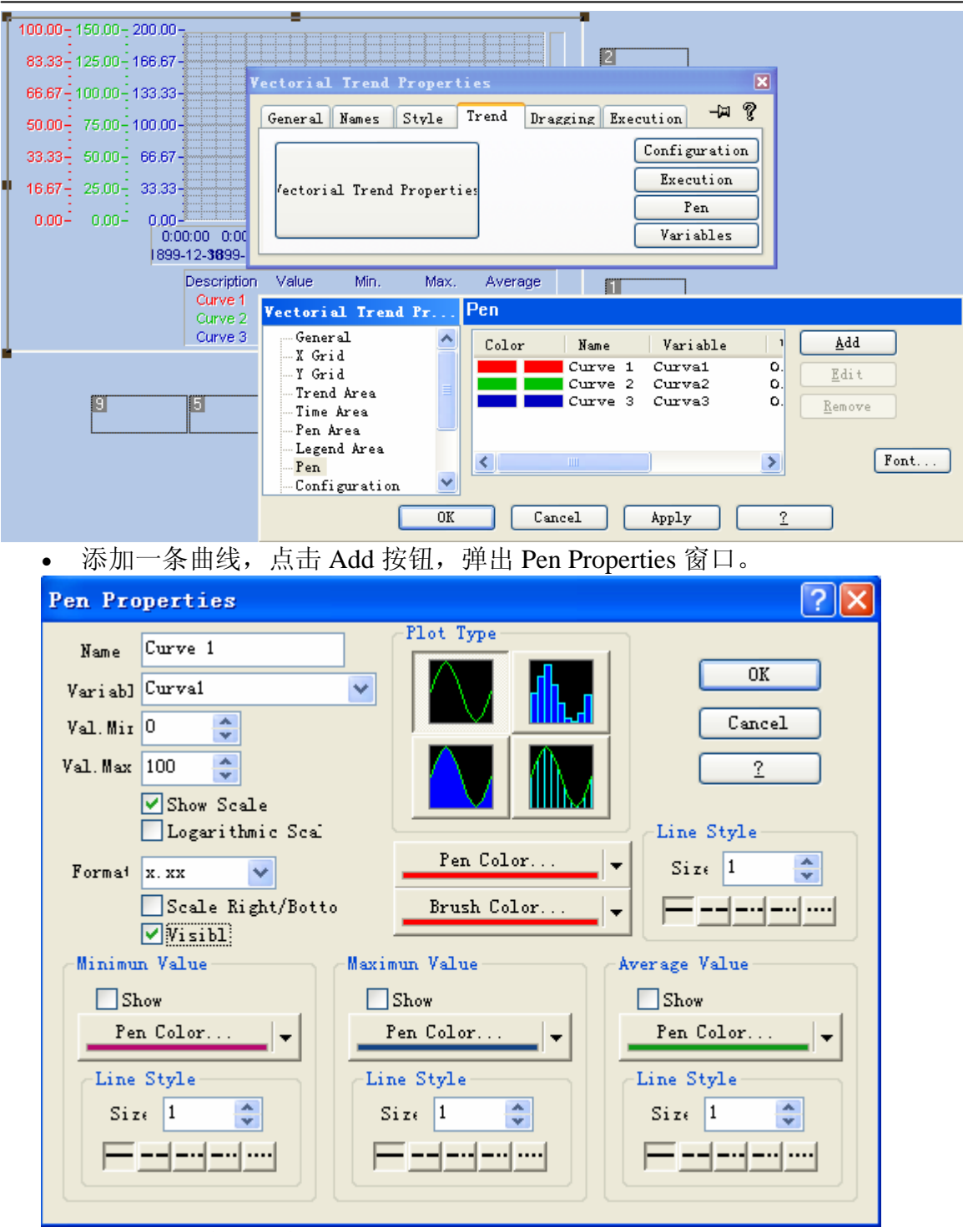

Name, 曲线的名字, 例如 Curve 1。

Variable,要显示的数据,点击右侧的箭头,可从变量表中选择,此处选择内 部变量 Curva1。

Val.Min,要显示的数据的最小值,即变量 Curva1 的最小值。

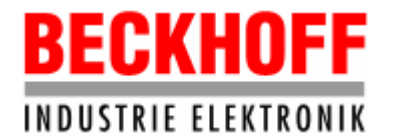

地址:上海市延安东路222号外滩中心3603室

网址: http://www.beckhoff.com.cn

电话:(021) 63351366 63291558 传真:(021) 63351355

 Val.Max,要显示的数据的最大值,即变量 Curva1 的最大值。 Plot type, 曲线的形式。 Pen Color 按钮和 Brush color 按钮, 选择颜色。 Line Style, 设置曲线的线宽和曲线的风格。

- 编辑曲线,选中要编辑的曲线,例如 Curve 1,点击 Edit 按钮,弹出其属性 窗口,修改后关闭即可
- 删除曲线,选中要删除的曲线,点击 Remove 按钮即可。
- Execution: 设置采用频率, 刷新时间, 采样个数等。

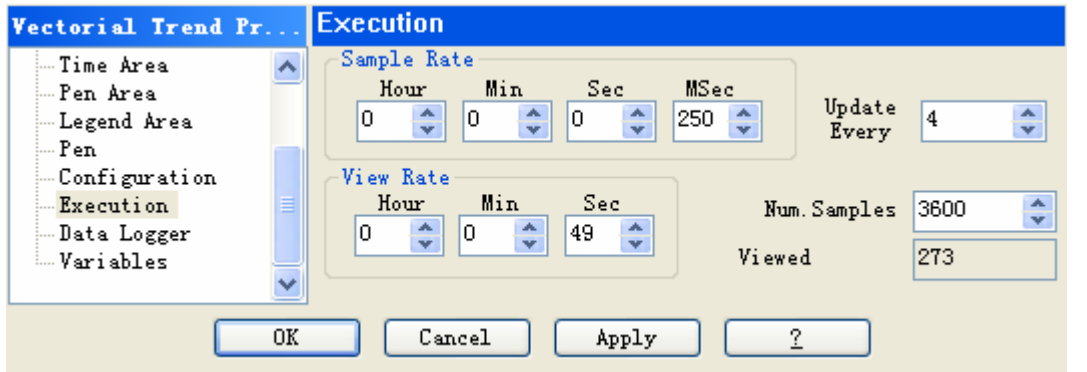

● Variables: Start/Stop, 选择一个 Bool 型变量 Start\_Trend, 用于启动和停止曲线 的刷新。

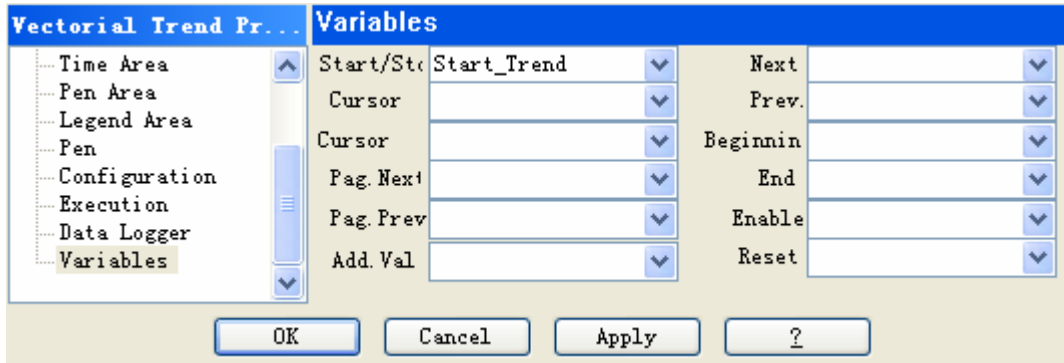

4.5.2 添加按钮

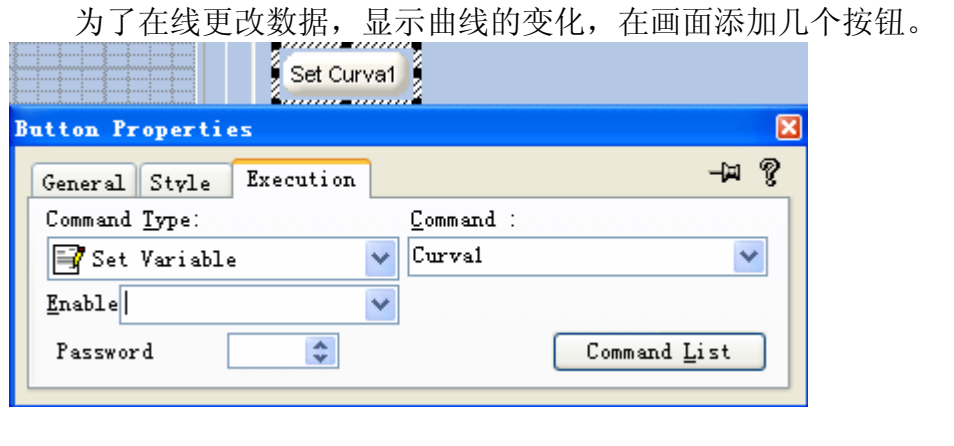

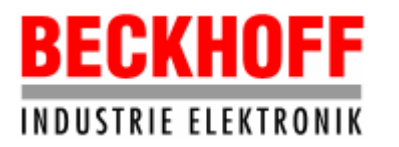

打开其属性窗口,Style中的Title设为Set Curve1。Execution,左侧选择Set Variable,右侧选择变量Curva1。工程运行时,点击此按钮,则弹出变量Curva1的 编辑窗口,改变其值的大小,以显示其对应曲线的变化。

除了添加用于改变变量值大小的按钮,还要添加一个按钮,用于启动和停止曲 线的刷新。其Title属性设为Start/Stop, Execution属性的设置如下图。

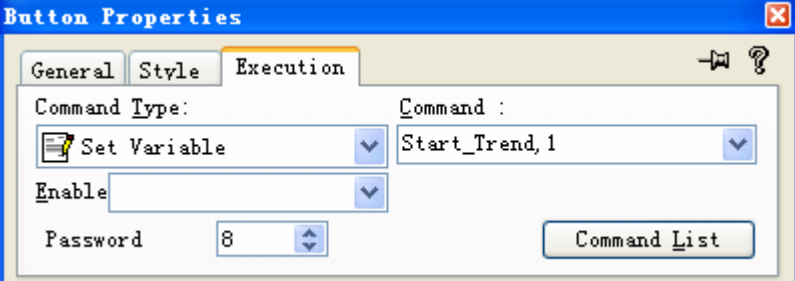

工程运行时,点击此按钮就可控制曲线是否刷新了。

4.6 Alarm画面

Alarm 画面用于显示报警信息。

4.6.1 插入 Alarms

点 击 菜 单 Resource->Alarms/Messages Editor 或 按 F8 健 , 打 开 Alarms/Messages Editor 窗口,在此窗口编辑报警信息。

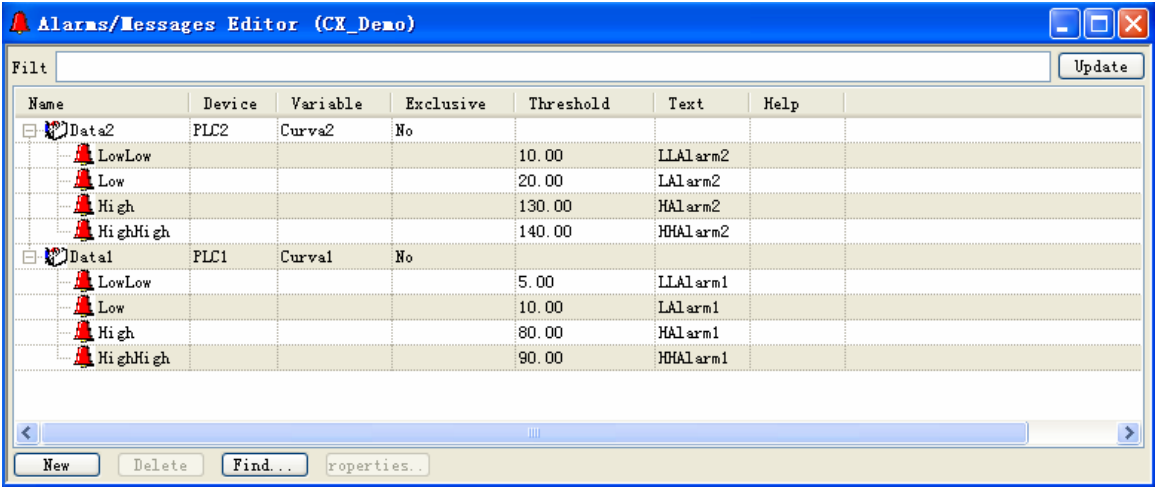

例如要设置变量 Curva3 的报警信息,当 Curva3>=90 时产生 HighHign 报警, Curva3>=80 时产生 High 报警, Curva3<=15 时产生 Low 报警, Curva3<=10 时产生 LowLow 报警。

点击按钮 New,弹出 Insert New Alarm 窗口。

BECKHOFF **INDUSTRIE ELEKTRONIK**  德国倍福电气有限公司上海代表处

地址:上海市延安东路222号外滩中心3603室

网址:http://www.beckhoff.com.cn

电话:(021) 63351366 63291558 传真:(021) 63351355

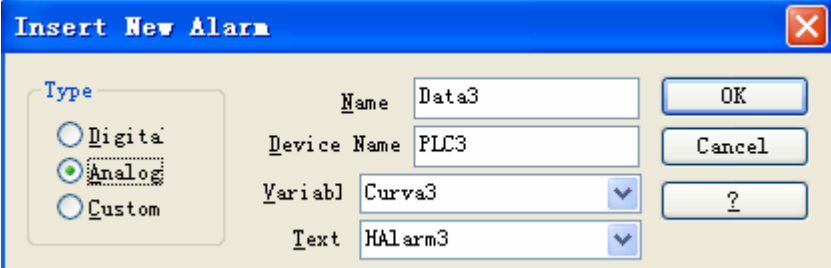

- Type, 选择 Analog, 由于 Curva3 是模拟量。
- Name, 报警的名字。
- Device name, 设备名, 即哪台设备出现报警。例如, 如果 Curva3 是设备导丝机 的电机的速度,则设备名应为导丝机电机。
- Variable, 本例中是 Curva3。
- **●** Text, 出现报警时显示的报警信息, 即在 String Table 窗口中编辑的信息。 点击 OK 按钮即可。此时, Alarms/Messages Editor 窗口如图所示:

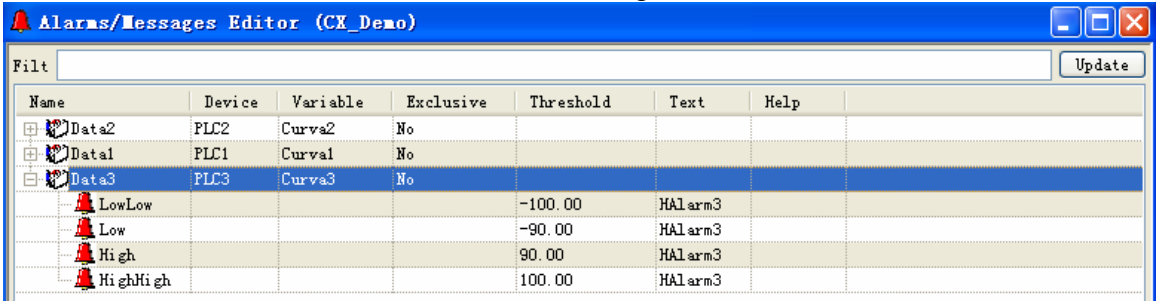

选中 LowLow 所在行, 则可编辑 LowLow 报警。

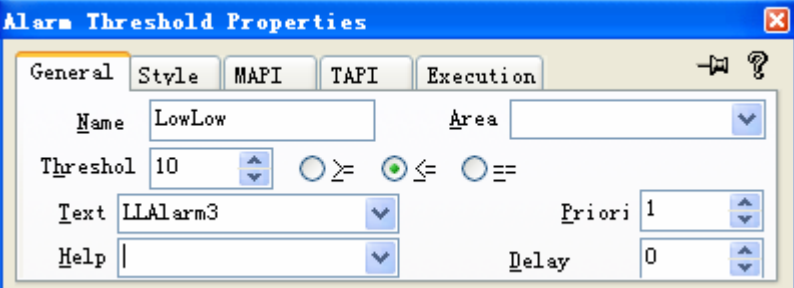

根据要求,LowLow 报警的门槛值是 10,所以将 Threshold 修改为 10。Text, 选择出现 LowLow 报警时的报警信息, 应当选择 LLAlarm3, LLAlarm3 表示的信息 是"Curva3 Low Low Alarm"。

类似地可编辑其 Low 报警, High 报警, HighHigh 报警。

在 Alarms/Messages Editor 窗口,把所有需要报警的变量按照 Curva3 的编辑方 法完成编辑。

4.6.2 显示 Alarms

在 Alarm 画面点击菜单 Insert->Symbols->Template from Library, 弹出 Template Libraries 窗口,选择 Viewers CE 选项,选中 symbol "Alarms window for

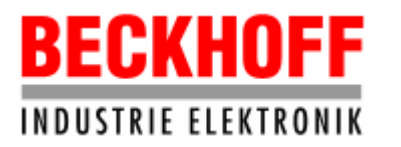

德国倍福电气有限公司上海代表处 地址:上海市延安东路222号外滩中心3603室 网址: http://www.beckhoff.com.cn

电话:(021) 63351366 63291558 传真:(021) 63351355

Windows CE", 双击后在弹出窗口点击 OK 按钮, 则 symbol 插入到画面中。

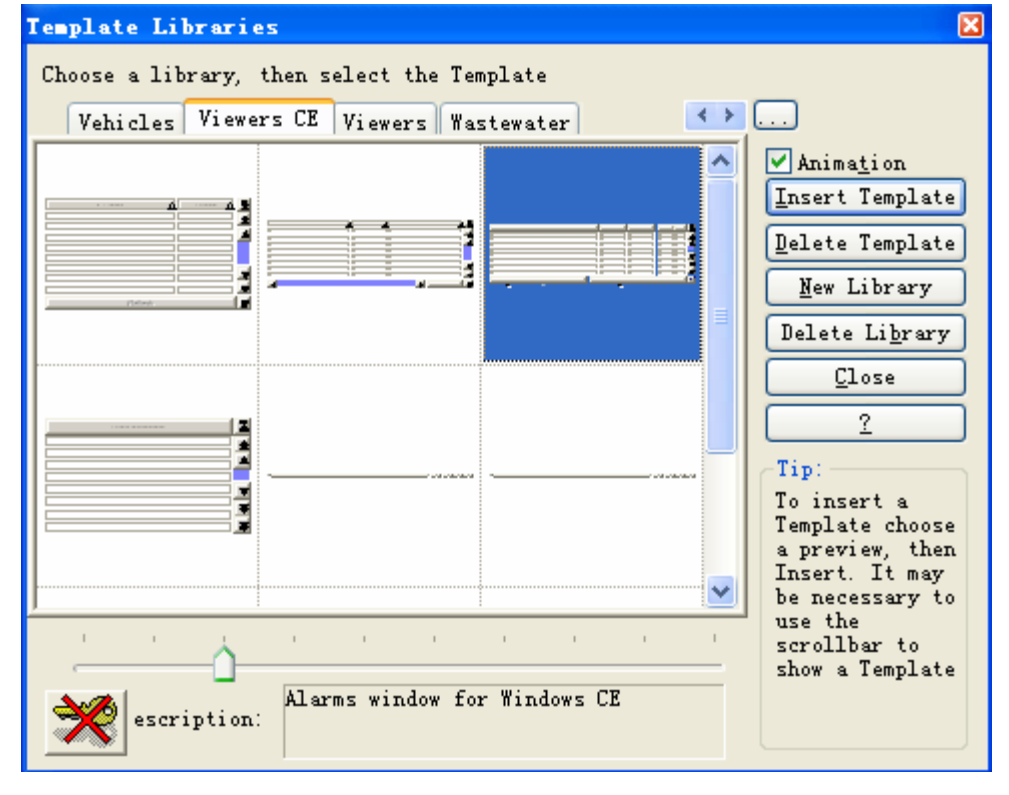

# 插入 symbol 后的 Alarm 窗口如下图所示。

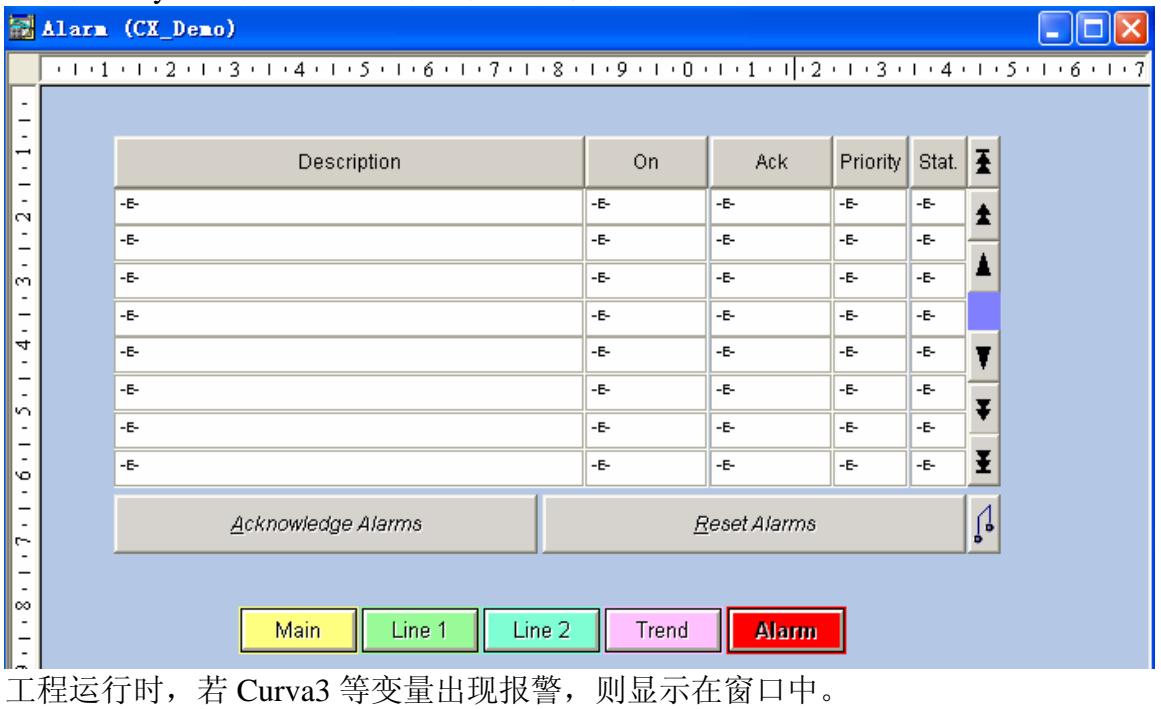

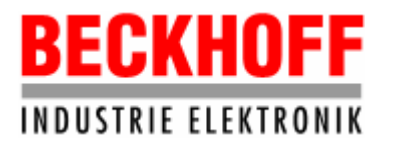

4.7 Movicon工程导出到CX1000

把在PC机上开发的HMI导出,点击菜单File->Export Project to WinCE, 则在 PC机上开发的HMI (CXTest)所在的路径下多出一个文件"CXTest CE",把CX1000 远程接管后,把"CXTest CE"、"TwinCat.DVI"以及工程中用到的BMP文件用U盘 或者读卡器拷贝到CX1000中的某个新建文件夹下,例如,Hard Disk\MovCE\CXTest 下。

说明:"TwinCat.DVI"文件用于Movicon和TwinCAT设备的通讯。

# 4.8 在CX1000上运行Movicon HMI以及设置HMI开机自启动

Movicon CE.NET运行核在CX1000中安装后,在CX1000的Hard Disk\MovCE下有一 个带Movicon图标的MovCe.exe文件。

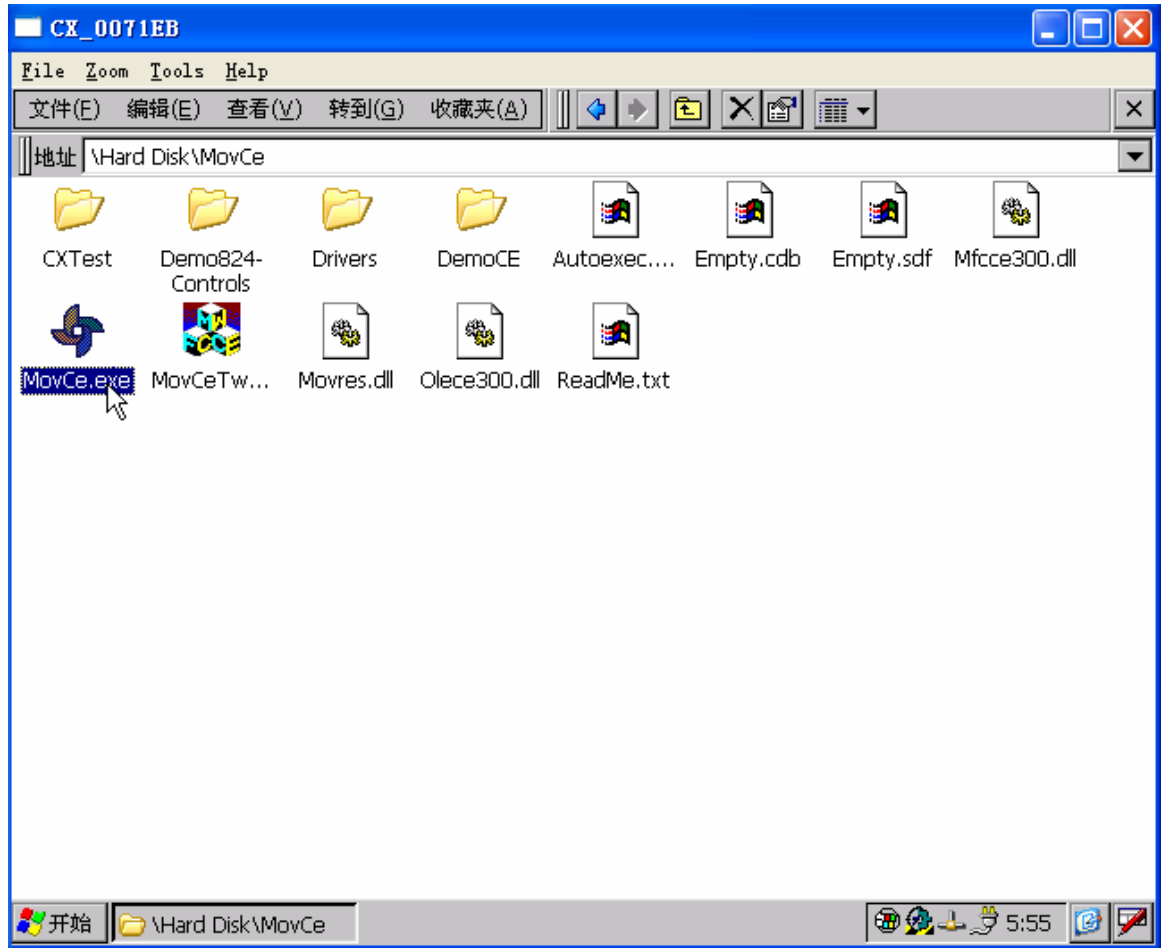

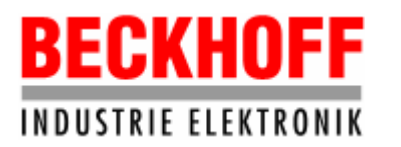

双击该文件则弹出一个对话框:

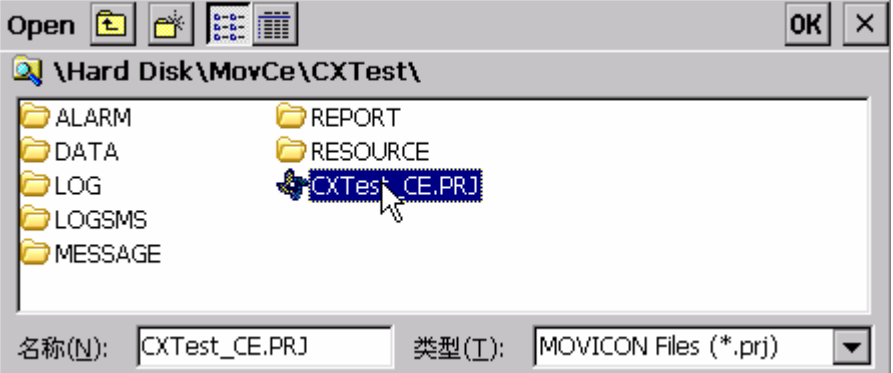

选择要启动的程序,例如CXTest\_CE.PRJ文件,然后点击对话框右上角的OK按钮,则 开始运行该HMI。

由于Movicon软件在CX1000上安装后,在Hard Disk\MovCE下有一个DemoCE工程, 它是一个开机自启动的演示程序,如果用CXTest工程替换掉DemoCE,则CXTest成为 开机后自启动的HMI。操作如下:

- 对Hard Disk\MovCE下的DemoCE文件夹重命名, 例如DemoTest(删除该文件夹也 可以)。
- 将拷贝到Hard Disk\MovCE下的CXTest文件夹中的文件CXTest CE.PRJ重命名为 Demo CE.PRJ, 将CXTest文件夹重命名为DemoCE。

上述操作完成后,将CX1000断电并重新启动,可看到编制的Movicon HMI在 Window CE.NET执行完之后,自动启动执行。

注意:DemoCE文件夹的路径不可修改,必须在Hard Disk\MovCE下。

4.9 在 CX1000 上安装 Movicon 序列号

在 CX1000 中,要实现 Movicon HMI 和 TwinCAT PLC 的通讯,必须在 CX1000 中 安装 Movicon CE 的 License。如果从倍福订购 Movicon CE.NET 运行核, 则会得到 一个 Movicon CE 的 Serial Number。

在 CX1000 中运行开发的 Movicon HMI, 则弹出下面的窗口:

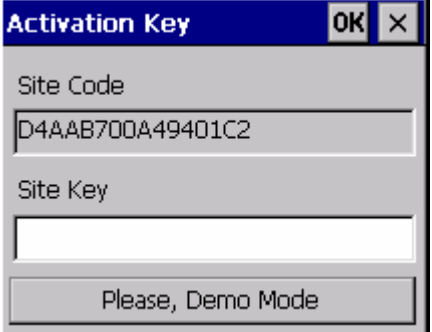

把 Site Code 中的代码, 即 D4AAB700A49401C2 记下来, 连同购买 Movicon CE. NET 运行核时得到的 Serial Number 和 Product's Code 一起告诉 Movicon 的 Support, 他们会返回一个 License,把返回的 License 输入到 Site Key 中,则生效,以后不

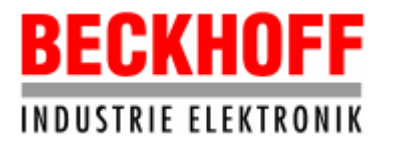

会再弹出此窗口。

说明: Movicon Support的E-mail: [support@progea.com](mailto:support@progea.com)

注意:Site Code 中的代码在 CX1000 每次重新上电,运行 Movicon HMI 时会有变换, 为使其不变, 则在 CX1000 窗体中, 点击开始菜单"开始->挂起", 这样 Site Code 中的代码则固定下来。为安全起见,对 CX1000 重新上电,再检查一下 Site Code, 确保其不变。

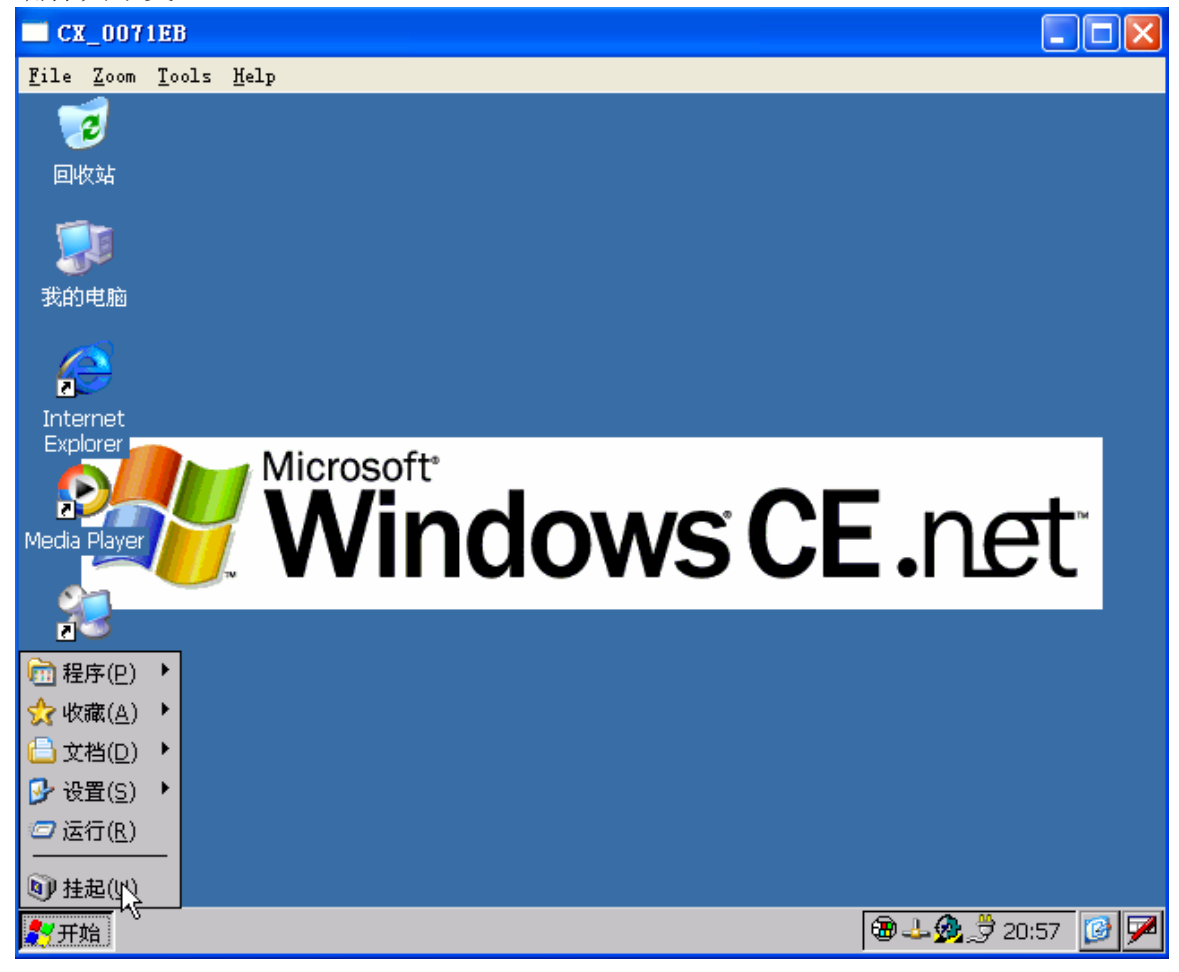

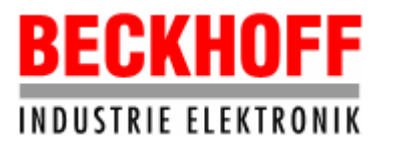

# 5. 技术服务

本文简要讲述了如何使用 Movicon 开发基于 Windows CE. NET 的 HMI, 如果您有 不清楚的地方,请致电德国倍福上海代表处,我们将竭诚为您服务。

德国倍福电气有限公司上海代表处 地址:上海市延安东路222号外滩中心3603室 网址:http://www.beckhoff.com.cn 电话:(021) 63351366 63291558 传真:(021) 63351355